# **NCH Software WavePad Audio-Editor**

Dieses Handbuch wurde zur Verwendung mit dem folgenden Programm erstellt:

WavePad Audio-Editor Version 19.xx

©NCH Software

# **Technischer Support**

Bei Anwendungsproblemen mit WavePad Audio-Editor lesen Sie bitte zunächst das entsprechende Hilfethema durch, bevor Sie sich an den Support wenden. Wird Ihr Problem in dieser Anleitung nicht behandelt, besuchen Sie bitte unseren up-to-date WavePad Audio-Editor technischen Online Support www.nch.com.au/wavepad/de/support.html.

Hilft auch das nicht weiter, können Sie mit uns unter den dort angegeben Adressen Kontakt aufnehmen.

# **Vorschläge zur Software**

Darüber hinaus sind wir dankbar für alle Anregungen und Verbesserungsvorschläge für WavePad Audio-Editor sowie Ideen für weitere Audio-Anwendungen. Bitte senden Sie uns eine Email an www.nch.com.au. Viele unserer Softwareprojekte basieren auf solchen Vorschlägen von Anwendern wie Ihnen.

# **WavePad Audio-Editor**

# **Inhalt**

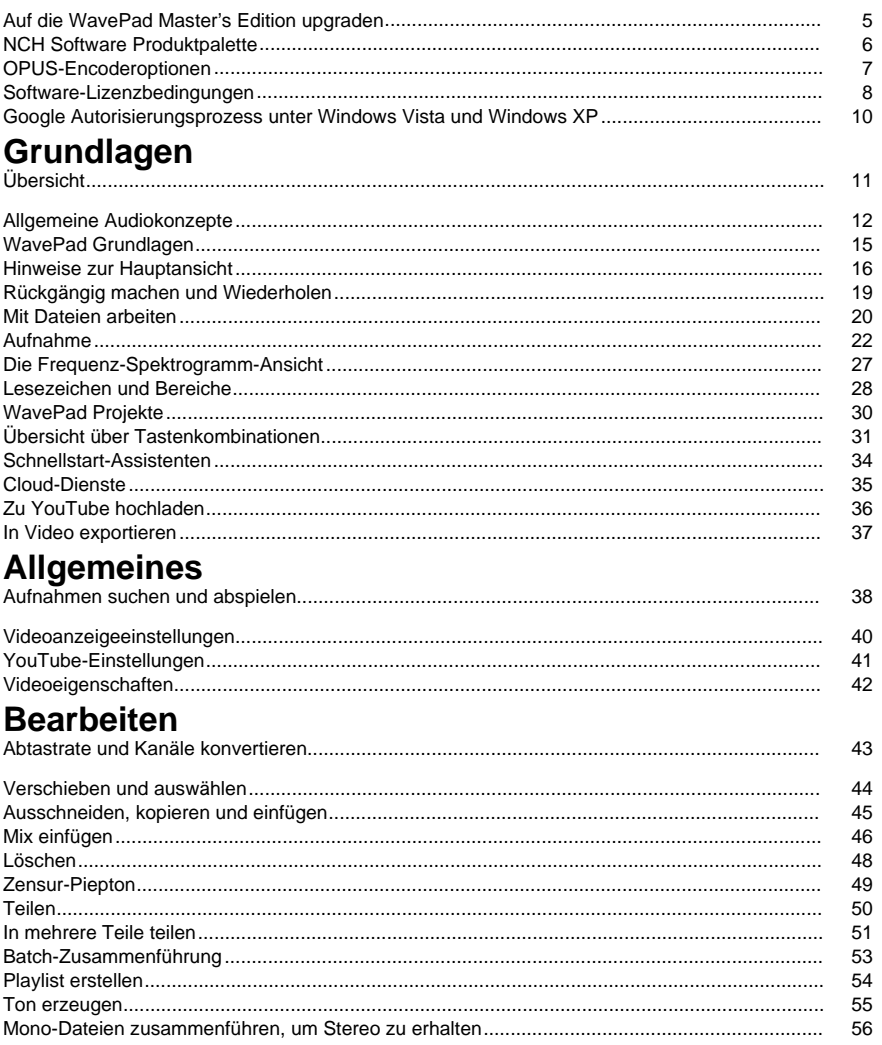

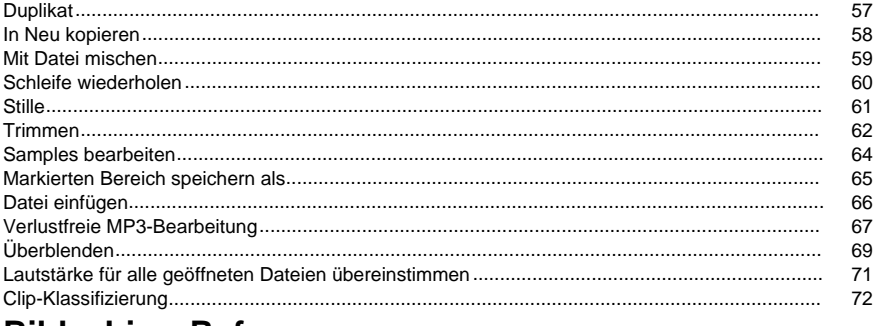

# **Bildschirm-Referenzen**

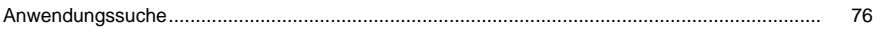

# **Effekte**

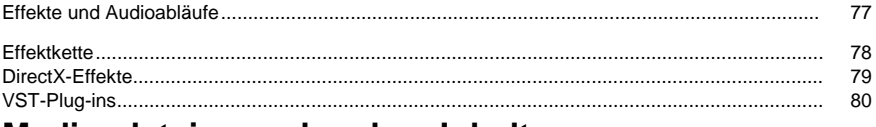

# Mediendateien und andere Inhalte

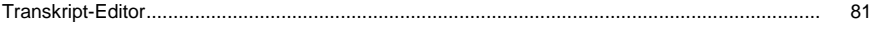

# **Effekte**

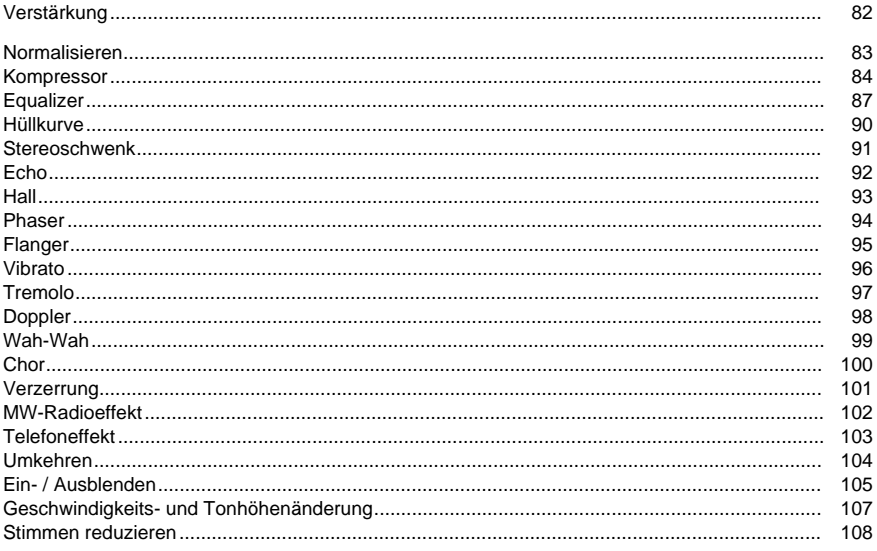

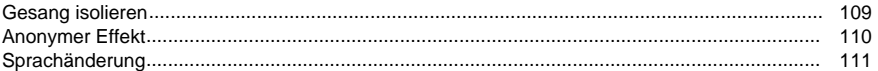

# Audiorestauration

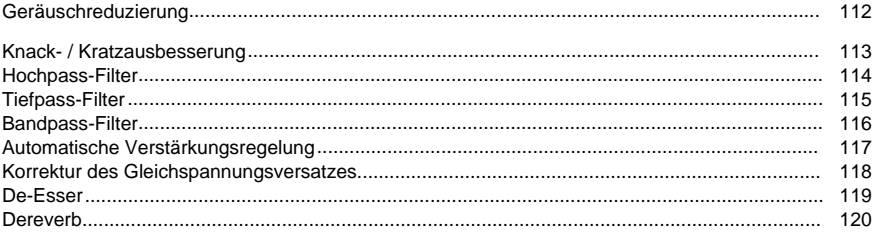

# **Hilfsmittel**

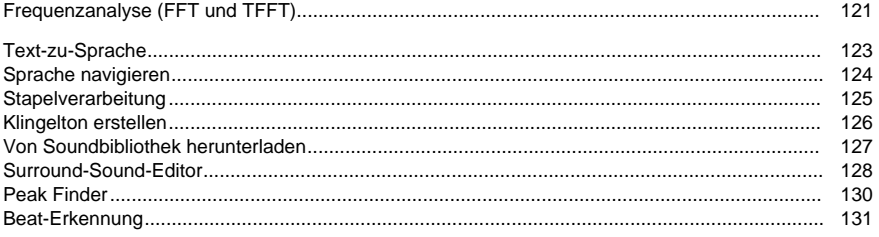

# Optionen

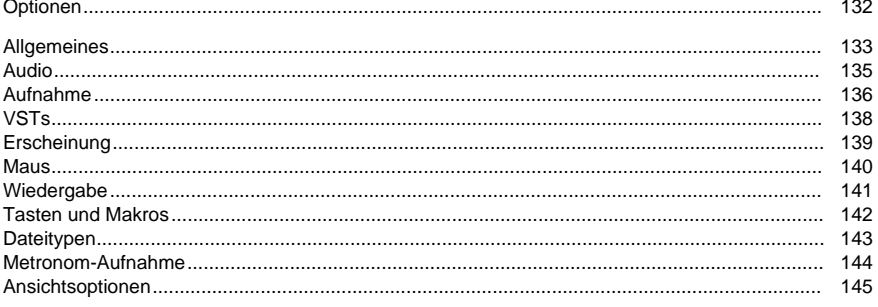

# Ausgabeformate

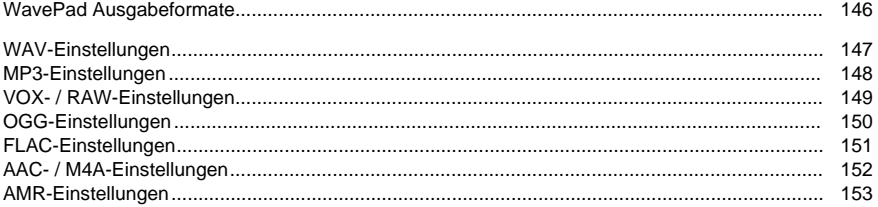

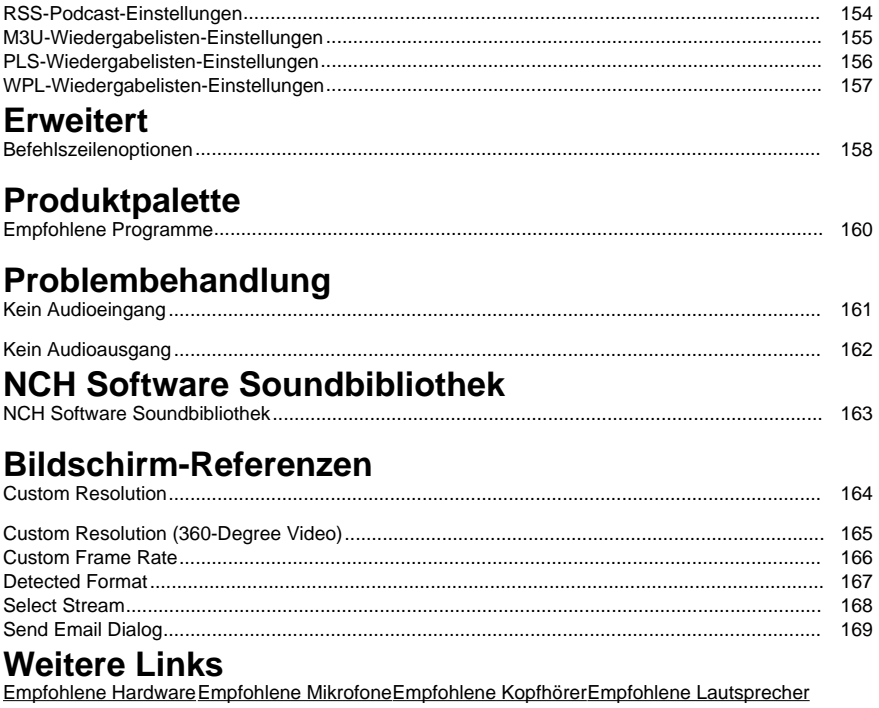

Empfohlene Audiogeräte MPC-Einstellungen APE-Einstellungen SPX-Einstellungen

# **Auf die WavePad Master's Edition upgraden**

Eine Anzahl von professionellen Hilfsmitteln für WavePad sind nur dann verfügbar, wenn Sie einen Upgrade der WavePad Master's Edition erworben haben.

Um die Preise anzuzeigen und ein Upgrade auf die WavePad Pro Edition zu erwerben, öffnen Sie bitte https://secure.nch.com.au/cgi-bin/register-de.exe?software=wavepad.

Sobald Sie Ihre Lizenz erworben und aktiviert haben, erhalten Sie eine Registrierung mit Ihrem Namen und Kontaktdaten. Nutzen Sie das Dateimenü -> WavePad registrieren und geben Sie die Daten genauso ein, wie sie in der Registrierung erscheinen.

# **NCH Software Produktpalette**

Dies ist eine praktische Methode, um durch alle Programme von NCH Software zu stöbern. Sie finden eine Reihe an Produkten, die nach Art, wie Audio, Video usw., sortiert sind und können diese ansehen. Hierüber können Sie die Programme herunterladen und installieren und dann testen. Falls Sie ein Programm bereits installiert haben, können Sie "Ausführen" anklicken, um es zu starten.

Sie finden außerdem eine Liste mit Funktionen für Programme in einer Kategorie. Klicken Sie eine Funktion an, wie "Videodatei bearbeiten", um ein Programm mit dieser Funktion zu installieren.

#### **Suchen**

Durchsuchen Sie unsere Webseite nach Programmen, die mit den eingegebenen Stichworten übereinstimmen.

#### **Weitere Software ansehen**

Durchsuchen Sie unsere Webseite nach weiteren Programmen.

#### **Unseren Newsletter abonnieren**

Abonnieren Sie unseren Newsletter und informieren Sie sich über Neuveröffentlichungen und Nachlässe. Sie können das Abonnement jederzeit kündigen.

#### **Aktuelle Rabatte für Kauf ansehen**

Hier sehen Sie aktuelle Rabatte, die wir beim Kauf unserer Produkte anbieten.

# **OPUS-Encoderoptionen**

Audio in OPUS-Format codieren.

#### **Bitrate**

Ziel-Bitrate in KBit/s (6-256 pro Kanal) Im VBR-Modus legt dies die durchschnittliche Rate für eine große und mannigfaltige Audiosammlung fest. Im CVBR- und festen CBR-Modus legt dies die bestimmte Ausgabe-Bitrate fest. Standard für die Eingabe >=44.1kHz ist 64 kBit/s pro Mono-Stream und 96 kBit/s pro gekoppeltem Paar.

#### **Codierung mit Standard-Bitrate verwenden**

Im Standard-Modus wählt der Encoder die Bitrate automatisch. Für die Eingabe >=44.1kHz ist es 64 kBit/s pro Mono-Stream und 96 kBit/s pro gekoppeltem Paar.

#### **Codierung mit variabler Bitrate verwenden**

Im VBR-Modus kann die Bitrate hoch- oder heruntergehen, abhängig vom Versuch des Inhalts, eine konstantere Qualität zu erreichen.

#### **Codierung mit eingeschränkter variabler Bitrate verwenden**

Gibt in einer bestimmten Bitrate aus. Dieser Modus ist analog zu CBR in AAC- / MP3-Encodern und ein geregelter Modus in VORBIS-Encodern. Er liefert eine weniger konstante Qualität als der VBR-Modus, aber eine gleichbleibende Bitrate.

#### **Codierung mit fester konstanter Bitrate verwenden**

Mit fester CBR hat jeder Frame genau die gleiche Größe, ähnlich so wie Sprach-Codecs funktionieren. Die Gesamtqualität fällt hier geringer aus, es ist aber dann nützlich, wenn Bitraten-Änderungen Datenverluste in verschlüsselte Kanäle oder auf gleichzeitigen Beförderungen mit sich bringen.

#### **Downmix (Keinen)**

Kein Downmix, Kanäle gleich der Quelle lassen.

#### **Downmix in Mono erstellen**

Downmix in Mono erzwingen.

#### **Downmix in Stereo erstellen**

Downmix in Stereo, falls Eingangskanäle > 2 sind.

# **Software-Lizenzbedingungen**

Unser Ziel ist es, dass jeder Benutzer eine erfolgreiche Erfahrung mit unserer Software hat. Wir bieten es Ihnen auf der Grundlage an, dass Sie unsere Endbenutzer-Lizenzvertrag (EULA) akzeptieren.

Diese Lizenzbedingungen beschränken unsere Haftung und unterliegen einer Schiedsvereinbarung und einer Gerichtsstandsvereinbarung. Bitte lesen Sie die folgenden Bedingungen, da diese sich auf Ihre Rechte auswirken.

1. Die Urheberrechte an dieser Software sowie allen Bild- und Tondaten, die mit der Software vertrieben werden, liegen bei NCH Software sowie Anderen, die in dem Kästchen Über aufgeführt sind. Alle Rechte vorbehalten. Die Installation dieser Software sowie jeder Software, die mit dieser gebündelt oder bei Bedarf installiert wird, einschließlich Verknüpfungen und Startmenüordner, ist nur in Übereinstimmung mit diesen Bedingungen zulässig. Diese Urheberrechte gelten nicht in Bezug auf jegliche kreative Arbeit, die von Ihnen, dem Nutzer, erstellt wurde.

2. Durch Installation, Vertrieb oder Nutzung der Software stimmen Sie, in Ihrem eigenen Namen und im Namen Ihres Arbeit- oder Auftraggebers, diesen Bedingungen zu. Falls Sie einer dieser Bedingungen nicht zustimmen, dürfen Sie die Software nicht verwenden, kopieren, übertragen, verteilen oder installieren. Retournieren Sie diese innerhalb von 14 Tagen an den Kaufort, um eine vollständige Rückerstattung zu erhalten.

3. Diese Software und sämtliche dazugehörigen Dateien, Daten und Materialien werden "ohne Gewähr" vertrieben und ohne jegliche Garantie, weder ausdrücklich noch stillschweigend, außer dies ist gesetzlich vorgeschrieben. Wenn Sie beabsichtigen, sich für kritische Zwecke auf diese Software zu verlassen, dann müssen Sie diese vor der Verwendung vollständig testen, redundante Systeme installieren und jegliches Risiko übernehmen.

4. Wir haften nicht für Schäden, die aus dem Gebrauch dieser Software entstehen, einschließlich aber nicht beschränkt auf jedwede besondere, beiläufige oder Folgeschäden. Ihr Anspruch gegenüber uns beschränkt sich auf die vollständige Rückerstattung des Kaufpreises der Software.

5. Sie dürfen diese Software nicht unter solchen Umständen einsetzen, bei denen ein Risiko besteht, dass der Ausfall der Software körperliche Schäden oder Lebensgefahr hervorrufen kann. Sie dürfen diese Software nicht verwenden, wenn Sie Ihren Computer nicht regelmäßig sichern oder keine Antiviren- und Firewallsoftware auf dem Computer installiert haben oder sensible Daten unverschlüsselt auf dem Computer aufbewahren. Sie stimmen zu, uns von jeglichen Forderungen freizustellen, die von solch einer Nutzung stammen.

6. Sie dürfen die Installationsdatei in unveränderter Form kopieren und weitergeben, aber Sie dürfen unter keinen Umständen einen Registrierungscode für eines unserer Programme ohne schriftliche Einwilligung weitergeben. In dem Fall, in dem Sie einen Software-Registrierungscode weitergeben, werden Sie dazu verpflichtet, den vollen Kaufpreis für jeden Ort, an welchem die unerlaubte Nutzung erfolgt, zu zahlen.

7. Die Verwendung der von der Software gesammelten Daten unterliegt den Datenschutzbestimmungen von NCH Software. Diese lassen die automatische, anonyme Erfassung von Nutzerstatistiken in eingeschränkten Situationen zu.

8. Rechtswahl. Falls Sie sich in den Vereinigten Staaten von Amerika aufhalten, ist Ihr Rechtsverhältnis mit NCH Software, Inc., einem US-amerikanischen Unternehmen und diese Vereinbarung unterliegt den Gesetzen und Gerichten von Colorado. Falls Sie sich an einem anderen Ort der Welt außerhalb den Vereinigten Staaten von Amerika aufhalten, ist Ihr Rechtsverhältnis mit NCH Software Pty Ltd, einem australischen Unternehmen und diese Vereinbarung unterliegt den Gesetzen und Gerichten des Australian Capital Territory. Diese Gerichte haben fortbestehende und ausschließliche Zuständigkeit über jeglichen Rechtsstreit zwischen Ihnen und uns, unabhängig von der Art der Streitigkeit.

9. Nur für US-Kunden: Schiedsvereinbarung und Sammelklage-Verzicht: Falls Sie sich in den Vereinigten Staaten von Amerika aufhalten, stimmen Sie und NCH Software zu, alle Streitigkeiten und Forderungen zwischen uns in Übereinstimmung mit den Bestimmungen und dem Ablauf zu schlichten, die in der englischen Version dieser Bedingungen hier dargelegt

sind: https://www.nch.com.au/general/legal.html. BITTE LESEN SIE DIESE BEDINGUNGEN SORGFÄLTIG. SIE KÖNNTEN IHRE RECHTE BEEINTRÄCHTIGEN. In diesen Bedingungen STIMMEN SIE UND NCH SOFTWARE ZU, DASS JEDE SEITE NUR ANSPRÜCHE IN IHRER ODER SEINER PERSÖNLICHEN KAPAZITÄT GEGEN DIE ANDERE SEITE ERHEBEN KANN, NICHT ALS KLÄGER ODER MITGLIED EINER SAMMELKLÄGERGRUPPE IN EINER VERMEINTLICHEN SAMMELKLAGE ODER EINEM REPRÄSENTATIVEN VERFAHREN.

# **Google Autorisierungsprozess unter Windows Vista und Windows XP**

Zusätzliche Schritte sind erforderlich, um WavePad Autorisierung zum Hochladen auf Google Drive und/oder YouTube zu erteilen, wenn sie unter Windows XP oder Windows Vista ausgeführt werden:

- 1. Klicken Sie auf **Autorisieren...** im Dialog **Autorisierung** .
- 2. Falls nötig, melden Sie sich auf der geöffneten Webseite bei Ihrem Google Konto an.
- 3. Bestätigen Sie, dass Sie WavePad autorisieren, auf die angeforderten Funktionen zuzugreifen.
- 4. Kopieren Sie den von Google bereitgestellten **Autorisierungscode** und fügen ihn in den Dialog **Autorisierung bestätigen** in WavePad.
- 5. Klicken Sie auf **Bereit**, um zu bestätigen, dass die Autorisierung abgeschlossen ist.

# **Grundlagen - Übersicht**

WavePad ist ein Sound-Editor-Programm für Windows, Mac OS X, iOS und Android. Es ermöglicht Ihnen, Sprach- und andere Audioaufnahmen aufzunehmen und zu bearbeiten. Sie können Teile der Aufnahme ausschneiden, kopieren und einfügen und bei Bedarf Effekte wie Echo, Verstärkung und Rauschunterdrückung hinzufügen.

WavePad wurde so entwickelt, dass es einfach und intuitiv zu bedienen ist. Bereits nach wenigen Minuten sind Sie in der Lage, eine Datei zu öffnen oder aufzunehmen und zu bearbeiten. Und wenn Sie sich etwas mehr Zeit nehmen, werden Sie eine Menge leistungsstarker Tools entdecken, welche wir speziell für professionelle Toningenieure entwickelt haben.

WavePad Basic Edition ist kostenlos, aber wir hoffen, dass Sie ein Upgrade auf WavePad Master's Edition in Betracht ziehen. Mit der Master's Edition haben Sie ein Set für Funktionen, die für den Profi entwickelt wurden. Um die Preise anzuzeigen oder die WavePad Master's Edition zu erwerben, lesen Sie bitte

https://secure.nch.com.au/cgi-bin/register.exe?software=wavepad .

#### **Funktionen**

- Unterstützt eine Reihe an Dateiformaten, einschließlich WAV (mehrere Codecs), MP3, FLAC, OGG, VOX, GSM, Real Audio und mehr.
- Eine Vielfalt an Bearbeitungsfunktionen, einschließlich Schneiden, Kopieren, Einfügen, Löschen, Stille, automatisches Trimmen und weitere.
- Effekte sind Verstärken, Normalisieren, Equalizer, Hüllkurven, Hall, Echo, Geräuschreduzierung, Abtastraten-Konvertierung uvm.
- Eine Frequenz-Spektrogramm-Ansicht mit frequenzbasierter Bearbeitung.
- Soundeffekt- und Musikbibliothek mit 1.000 kostenlosen Audioclips inbegriffen.
- Surround-Sound-Editor, um Audio im Surround-Sound zu produzieren.
- Unterstützt Abtastraten von 6.000 bis 192.000 Hz, Stereo oder Mono, 8, 16, 24 oder 32 Bit.
- Fähigkeit, mit mehreren Dateien gleichzeitig zu arbeiten.
- Enthält einen CD-Ripper, um Audiodateien direkt von CD-ROM zu laden.
- Player enthält eine Scrub- / Cue-Steuerung für die präzise Bearbeitung.
- Rekorder unterstützt Pausieren, Wiederholen, automatisches Zuschneiden und sprachaktivierte Aufnahme.
- Unterstützt MDI (Multiple Document Interface), womit Sie mehrere Dateien auf einem Bildschirm anzeigen können.
- [Unterstützung für MME-, DirectSound- und](http://www.nch.com.au/software/de/audio.html) ASIO-Wiedergabe.
- Unterstützung für MME- und ASIO-Aufnahme.
- Volle Unterstützung für VST-Plug-ins.

#### **Systemanforderungen**

Windows XP/Vista/7/8/10/11

WavePad ist nur eine Komponente der NCH Software Produktpalette an Audiosoftware für Unternehmen. Falls Sie dies noch nicht getan haben, besuchen Sie bitte

www.nchsoftware.com/de, um viele weitere Programme auszuprobieren.

# **G[rundlagen - Allgemeine Audiok](frequencyanalysis.html)onzepte**

Dies ist eine allgemeine Einführung in Schlüsselkonzepte im Bereich Audio für all diejenigen, die zuvor noch nie im Bereich Sound gearbeitet haben. Wenn Sie sich selbst als "Audiophilen" bezeichnen oder bereits Erfahrungen in diesem Bereich gesammelt haben, dann können Sie dieses Kapitel einfach überspringen.

### **Sound**

Ausgangspunkt für alles, was WavePad tut, ist der Sound. Sound ist vibrierende Luft, die sich wie eine Welle sehr schnell fortbewegt. Er wird durch ein vibrierendes Objekt erzeugt (z. B. unsere Stimmbänder, Gitarrensaiten oder eine Lautsprechermembran) und kann vom Ohr oder einem Mikrofon erfasst werden. Ein Mikrofon wandelt diese Schwingungen in elektrische Wechselspannungen um, die von der Soundkarte des Computers in die Art Daten verwandelt werden, mit denen WavePad arbeitet.

## **Frequenz**

Eine Möglichkeit Sound zu analysieren ist, zu untersuchen, wie schnell sich die Schwingungen durch die Luft bewegen. Die Anzahl, wie oft die Luft pro Sekunde schwingt, nennt man die "Frequenz" des Sounds und sie wird in Hertz (Hz) oder Kilohertz (kHz) gemessen.

Recht häufig besteht der Klang nicht nur aus einer einzigen schwingenden Welle, die sich in einer bestimmten Frequenz durch die Luft bewegt, sondern aus mehreren Wellen, die in unterschiedlichen Geschwindigkeiten und Lautstärken schwingen. WavePad enthält einige Funktionen, die diesen Effekt für Sie sichtbar machen. Sehen Sie bitte

Frequenzanalyse (FFT und TFFT) für weitere Informationen.

Dem menschlichen Ohr wird nachgesagt, dass es Töne zwischen ungefähr 20 Hz (20 Vibrationen pro Sekunde) und 20.000 Hz (20.000 Vibrationen pro Sekunde) hören kann. In Wirklichkeit können die meisten von uns nur bis ungefähr 15.000 Hz hören, aber Audiobegeisterte behaupten oft, dass sie Sounds bis zur 20.000-Hz-Marke hören können. Die Frequenzen einer menschlichen Stimme können zwischen 300 Hz und 3.000 Hz liegen.

### **Tonstärke, Lautstärke, Amplitude, Pegel und Zunahme**

Die Begriffe Tonstärke, Lautstärke, Amplitude, Pegel und Zunahme bedeuten im Großen und Ganzen das Gleiche. Je mehr Lautstärke ein Klang erhält, desto mehr Energie wurde eingesetzt, um ihn zu erzeugen und desto lauter klingt er.

Wenn man die Lautstärke eines Sounds verändert (z. B. mit dem Verstärkereffekt in WavePad), dann bezeichnet der "Zunahme"-Wert die Zu- oder Abnahme der Lautstärke. Dieser Wert kann in Prozent oder auf einer "Dezibel" oder "dB" genannten Skala angezeigt werden (lesen Sie weiter!).

Das menschliche Ohr kann eine erstaunlich große Bandbreite an Sounds von sehr niedriger bis sehr hoher Energie wahrnehmen. Es nimmt Unterschiede in der Lautstärke nicht direkt proportional zur Energie wahr, sondern logarithmisch. Um die Art und Weise, wie wir Lautstärke hören, besser zu messen, verwenden Toningenieure die Dezibelskala (dB). Um Ihnen ein Gefühl zu geben, wie dies funktioniert: wenn Sie die Lautstärke um 6 dB reduzieren bedeutet das, dass Sie die Amplitude um 1/2 oder die Energie um 1/4 verringern. Umgekehrt entspricht eine Steigerung des Pegels um 6 dB der doppelten Amplitude. Eine Absenkung um 20 dB bedeutet 1/10 der Amplitude (oder 1/100 der Energie). Die kleinste Einheit der Veränderung der Lautstärke, die ein Mensch wahrnehmen kann, liegt bei ca. + / - 3 dB.

## **Audioaufnahmen und Computer**

Um Sound auf Ihrem Computer zu speichern und wiederzugeben, wird das Audiosignal vom Mikrofon durch Ihre Soundkarte in eine Reihe schnell aufeinanderfolgender Zahlen umgewandelt. Stellen Sie sich diese Zahlen als Synonyme für den Druck auf der Oberfläche des Mikrofons an verschiedenen Punkten im zeitlichen Verlauf vor. Diesen Prozess der Umwandlung von Audiosignalen in Zahlen nennt man "Sampling".

### **Abtastrate**

Die Abtastrate steht dafür, wie oft die Amplitude innerhalb einer Sekunde in einen Zahlenwert umgewandelt wird. Für eine Aufnahme in CD-Qualität speichert Ihr Computer z. B. 44.100 Zahlenwerte pro Sekunde. Jede Zahl steht für die Amplitude an einem bestimmten Punkt zu dieser Zeit.

Es kann gezeigt werden, dass die maximale mögliche Frequenz, welche in einem Soundbeispiel getragen wird, genau die Hälfte der Abtastrate ist. In Wirklichkeit ist es etwas weniger. Z. B. trägt eine Aufnahme mit einer Abtastrate von 44.100 Frequenzen bis 20.000 Hz.

Eine Kurzanleitung zu Abtastraten folgt:

- 6.000 sehr geringe Stimmqualität
- 8.000 Stimme in Telefonqualität
- 11.025 Vertretbare Stimmqualität, wie z. B. Diktieren
- 22.050 Gute Stimmqualität, annehmbare Musikqualität, z. B. Multimedia-CD
- 44.100 CD-Qualität

Höhere Abtastraten wie 48.000, 88.200, 96.000 oder sogar 192.000 werden manchmal genutzt, aber viele Toningenieure weisen darauf hin, dass sie keine wirkliche Verbesserung der Audioqualität bieten (abgesehen vom Hinzufügen von etwas mehr Redundanz zum System).

**Tipp:** Die Aufnahme und die Arbeit mit Audio sollte immer in der Abtastrate erfolgen, die Sie am Ende verwenden, da Sie bei jeder Konvertierung etwas Qualität verlieren. Verwenden Sie beispielsweise für eine CD 44.100. Wenn es für den Telefongebrauch ist, verwenden Sie 8.000.

### **Kanäle Stereo / Mono**

Es können mehrere "Audiokanäle" gleichzeitig aufgezeichnet werden. Normalerweise sind "Stereo"-Aufnahmen zwei Kanäle (links und rechts), was beiden Ohren einen Eindruck von Raum und Richtung vermittelt. Aufnahmen mit nur einem Kanal nennt man "Mono"-Aufnahmen.

**Tipp:** Verwenden Sie für Sprachaufnahmen den Mono-Modus. Wenn Sie Musik mit mehreren Instrumenten aufnehmen, verwenden Sie den Stereo-Modus.

### **8 / 16 / 24 / 32 Bit**

Vielleicht haben Sie sich im Zusammenhang mit Sounddateien schon einmal gefragt, was "8 Bit" oder "16 Bit" bedeuten? Die Anzahl der Bit, wie in der Abtastrate, sind ein Indikator für die Qualität oder die Auflösung des Sounds innerhalb der Datei: je mehr Bit, desto besser die Auflösung. WavePad verwendet intern 32 Bit für eine optimale Audioqualität. Dennoch sind 16 Bit zum Speichern mehr als ausreichend.

### **Audiodatei-Komprimierung und Codecs**

Ein Problem bei qualitativ hochwertigen Audioaufnahmen ist, dass Sie am Ende eventuell sehr große Audiodateien haben. Um dies zu vermeiden, können Sie die sogenannte "Komprimierung" verwenden, um die Dateigröße zu reduzieren. Die Systeme zur Implementierung von Komprimierung in Audiodateien nennt man "Codecs".

Es gibt eine Reihe verschiedener Codecs, wie MPEG Layer-3/MP3, OGG Vorbis (beide gut für Musik) und GSM (gut für Telefon oder Sprache). Die meisten Codecs wurden für spezifische Bereiche entwickelt, meistens zum Speichern von Musik oder Sprache.

In WavePad im Menü Datei -> Speichern als... können Sie wählen, welchen Komprimierungscodec Sie verwenden möchten. Bedenken Sie, dass fast alle Komprimierungscodecs verlustbehaftet sind - dies bedeutet, dass Sie jedes Mal beim Speichern einer Datei Audioqualität verlieren. Deshalb ist es wichtig, Audiodateien erst dann in komprimierter Form zu speichern, wenn es tatsächlich nötig ist. Wenn Sie z. B. eine Datei speichern und diese später weiter bearbeiten möchten, sollten Sie diese in ihrer unkomprimierten Form wie z. B. 44.100 Hz, 16 Bit PCM Format wave speichern.

Die Audiodatei-Komprimierung darf nicht mit der Audio-Dynamikbereich-Komprimierung verwechselt werden. Während es bei der Dateikomprimierung um die Reduzierung der Dateigröße geht, geht es bei der Audio-Dynamikbereich-Komprimierung um die Steuerung der Lautstärke. Für weitere Informationen zum Thema Audio-Dynamikbereich-Komprimierung sehen Sie Effekte.

### **Bearbeiten und Effekte**

Bearbeiten heißt Löschen oder Einfügen von Audio. Effekte sind Prozesse, die das Audiosignal in irgendeiner Art verändern (z. B. Echo hinzufügen oder es leiser machen).

Gehen Sie dazu in die Menüs Bearbeiten und Effekte in WavePad. Eine vollständige Beschreibung jedes einzelnen Effekts finden Sie auf der Seite Effekte.

# **Grundlagen - WavePad Grundlagen**

### **Abspielen**

Um von der aktuellen Position aus zu spielen, drücken Sie F9 .

#### **Erneut abspielen**

Um die Wiedergabe einer Datei an der selben Cursorposition zu wiederholen, drücken Sie STRG+Leertaste .

#### **Aufnahme**

Um aufzunehmen (an der aktuellen Position oder über dem ausgewählten Bereich), drücken Sie die F5-Taste .

#### **In der Datei navigieren**

Um zum Anfang zu gelangen, drücken Sie die Home-Taste oder die End-Taste, um zum Ende zu gelangen. Halten Sie zum Zurückspulen die linke Pfeiltaste gedrückt und drücken Sie zum schnellen Vorlauf die rechte Pfeiltaste.

Sie können die Position auch durch clicking in einem der Wellenfenster verschieben.

#### **Scrub**

Um genaue Bearbeitungspositionen über Ihr Gehör zu finden, drücken Sie F6, um Scrubben zu aktivieren Dies ermöglicht viel feinere Bewegungen (mit den Pfeiltasten) während Sie den Punkt anhören, den Sie bearbeiten möchten.

#### **Bereiche auswählen**

Bevor Sie einige Effekte anwenden oder Funktionen bearbeiten können, müssen Sie den Bereich auswählen, auf den Sie den Effekt bearbeiten oder anwenden möchten. Drücken Sie Strg+A, um die gesamte Datei auszuwählen. Um mit der Maus auszuwählen, klicken Sie auf das Wellenfenster und ziehen Sie es über den Teil, den Sie auswählen möchten.

# **Grundlagen - Hinweise zur Hauptansicht**

### **Hauptansicht**

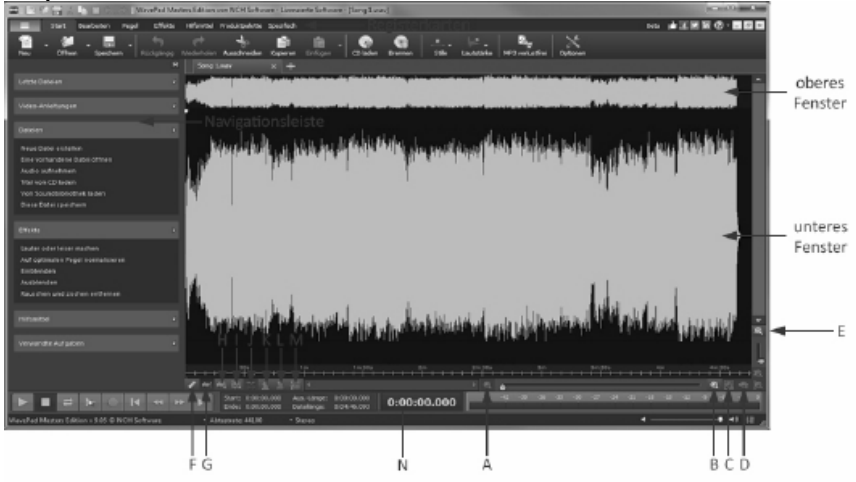

**obere Fenster** zeigt die Wellenform der Audiodatei immer in voller Länge an - es ist nützlich, um zu wissen, wo Sie sich in der Datei befinden, und Sie können %klicken% um schnell zu einem neuen Bereich der Wellenform zu

springen. Das **untere Fenster** zeigt die Wellenform des Audios basierend an der Zoomstufe an. Um das untere Fenster von Seite zu Seite zu verschieben, verwenden Sie die horizontale Bildlaufleiste direkt unter dem unteren Fenster. Durch Klicken und Ziehen der Wellenform wird eine Auswahl erstellt.

**Menü**- enthält jeden in WavePad verfügbaren Vorgang. Um das Menü auszublenden, klicken Sie die Pfeil-Taste, die sich links neben dem Hilfe-Icon auf der rechten Seite der Symbolleiste befindet.

**Registerkarten** - die Funktionen von WavePad organisieren, um Ihren Arbeitsfluss zu optimieren. Klicken Sie auf eine Registerkarte, um die Funktionen und Werkzeuge von diese Registerkarte zu sehen.

**Befehlsleiste** - Enthält Links zu den am häufigsten verwendeten Funktionen in WavePad. Sie können Abschnitte minimieren, die Sie nicht häufig verwenden, indem Sie auf die Überschrift klicken, oder die Befehlsleiste vollständig schließen, indem Sie auf das rote X in der oberen rechten Ecke klicken. Um die Darstellung der Befehlsleiste zu steuern, klicken Sie auf das Menü Ansicht und dann auf die Befehlsleiste.

### **Zoom-Schaltflächen**

**A. Verkleinern** - klicken Sie diese Schaltfläche, um die untere Fensteransicht der Wellenform zu verkleinern.

**B. Vergrößern** - klicken Sie diese Schaltfläche, um zu vergrößern.

**C. Gesamten Bereich zeigen** - klicken Sie diese Schaltfläche, um zu verkleinern und die gesamte Dateilänge darzustellen.

**D. Zur Auswahl zoomen** - klicken Sie diese Schaltfläche, um zu dem von Ihnen gerade gewählten Bereich zu zoomen.

**E. Vertikaler Zoom** - klicken Sie diese Schaltfläche, um die Amplitude des Bildschirmes zu erhöhen (um leisere Sounds zu sehen).

Es gibt auch eine Zoom-Schiebereglersteuerung zwischen den Vergrößerungs- und Verkleinerungsschaltflächen, welche stufenlosen Zoom bietet.

#### **Ansichtsoptionen**

**F. Sample-Bearbeitungsmodus** - erlaubt Ihnen, die einzelnen Audiosamples in der Wellenform mittels der Computermaus zu ändern.

**G. Wellendarstellung + oben / - unten** - dies kombiniert die linken und rechten Kanäle in einer Wellenform.

**H. Wellendarstellung linker Kanal oben / rechter Kanal unten** - stellt den linken Kanal an der Oberseite der Mittellinie und den rechten Kanal an der Unterseite der Mittellinie dar.

**I. Kanäle separat anzeigen** - der linke und der rechte Kanal werden in unterschiedlichen Wellenformen angezeigt.

**J. Kanäle separat bearbeiten** - lässt Sie den linken und den rechten Kanal separat bearbeiten.

**K. Frequenz-Spektrogramm mit linearer Skala** - ein Frequenz-Spektrogramm mit linearer Skala zeigen.

**L. Frequenz-Spektrogramm mit logarithmischer Skala** - ein Frequenz-Spektrogramm mit logarithmischer Skala zeigen.

**M. Dezibel-Marker anzeigen** - die Dezibel-Markierungen in der Wellenform anzeigen.

**N. Wave Selection Info** - Siehe unten für weitere Informationen.

#### **Informationen zur Wellenauswahl**

Informationen über den ausgewählten Bereich der Welle. Dargestellt im Buchstaben **N** des obigen Diagramms. (Hinweis: Um einen Bereich auszuwählen, können Sie entweder auf das Wellenfenster klicken und an die gewünschte Position ziehen oder die Umschalttaste gedrückt halten und die Pfeiltasten nach links oder rechts drücken.)

**Start** - die Anfangsposition des ausgewählten Bereiches.

**Ende** - die Endposition des ausgewählten Bereiches.

**Auswahllänge** - die Länge des ausgewählten Bereiches.

**Dateilänge** - die Länge der gesamten Datei.

#### **Sound-Schieberegler und Einstellungen**

- **O. Sound-Schieberegler** Passen Sie die Lautstärke der Wiedergabe an.
- **P. Soundmixer-Einstellungen** Zeigen Sie die Windows-Soundmixer-Einstellungen an.

# **Grundlagen - Rückgängig machen und Wiederholen**

## **Rückgängig machen (Strg+Z)**

Rückgängig machen bedeutet, die Datei in ihrem Zustand vor der vorherigen Bearbeitungsfunktion wiederherzustellen. Dies ist nützlich, wenn Sie eine Bearbeitung ausprobieren möchten oder nur einen Fehler machen. Um Ihre letzte Aktion rückgängig zu machen, drücken Sie Strg+Z. .

Hinweis: Sie können bis zu 32 Arbeitsgänge rückgängig machen.

#### **Wiederholen (Strg+Y)**

Wenn Sie nach dem Rückgängigmachen entscheiden, dass Sie die Änderungen doch wollen, dann können Sie wiederholen.

# **Grundlagen - Mit Dateien arbeiten**

### **Eine neue Audiodatei erstellen**

Um eine neue Datei zu erstellen, drücken Sie Strg+N.

Wenn Sie eine neue Datei erstellen, fordert WavePad Sie auf, die Abtastrate und die Kanäle auszuwählen. Sie können diese Aufforderung deaktivieren und in den WavePad Optionen die Standardrate festlegen.

Weitere Informationen zur Auswahl von Abtastraten und Kanälen finden Sie unter Allgemeine Audiokonzepte.

#### **Eine existierende Audiodatei öffnen**

Um eine vorhandene Datei zu öffnen, drücke[n Sie Strg+O, suchen Sie na](output_formats.html)ch der Datei, die Sie öffnen möchten, und klicken Sie auf Öffnen.

Sie können Audiotitel auch von CDs laden, indem Sie Datei -> Audio-CD-Titel laden auswählen. Wählen Sie einen Titel, indem Sie auf ihn klicken oder halten Sie die Strg-Taste ge[drückt, um mehrere Titel auszuwählen.](http://www.nch.com.au/burn/de/index.html)

### **Eine Audiodatei speichern**

Um die aktuelle Audiodatei mit dem aktuellen Namen zu speichern, drücken Sie Strg+S. Sehen Sie Cloud-Dienste für weitere Informationen zur Unterstützung von Cloud-Diensten in WavePad.

Um die Datei unter einem anderen Namen oder in einem anderen Format zu speichern, gehen Sie bitte auf Datei -> Speichern als (oder drücken Sie Strg+Shift+S).

Hinweis: Wenn Sie mit Audiodateien arbeiten, sollten Sie die Datei nicht in einem komprimierten Format abspeichern, solange Sie die Bearbeitung nicht abgeschlossen haben. Jedes Mal, wenn Sie Dateien in einem komprimierten Format speichern und neu laden, verlieren diese etwas an Qualität. Speichern Sie sie als PCM-WAV-Datei, um die Qualität zu erhalten.

Sehen Sie den Abschnitt Ausgabeformate für weitere Informationen.

### **Datei(en) auf CD kopieren**

Wenn Sie diese Option wählen, können Sie sämtliche geöffnete Dateien mit dem

Express Burn Disc-Brennprogramm von NCH Software auf CD brennen. Gehen Sie einfach auf "Datei(en) auf CD kopieren" und wählen Sie den CD-Typ (entweder Daten-CD oder Audio-CD) und folgen Sie dann den Anweisungen auf dem Bildschirm.

#### **Audiodatei versenden**

WavePad ermöglicht es Ihnen, die Datei entweder per E-Mail oder direkte Internetverbindung zu senden. Sie können auswählen, wie eine Datei gesendet werden soll, indem Sie das Menü Datei->Senden

# **E-Mail**

Wenn Sie diese Option wählen, verschickt WavePad die Datei als Anhang einer E-Mail.

Geben Sie die E-Mail-Adresse des Empfängers in das Kästchen E-Mail-Adresse ein.

### **E-Mail - Einstellungen**

Standardmäßig verwendet WavePad das MAPI-System zum Versenden von E-Mails mit Ihrer vorhandenen E-Mail-Software (Eudora, Outlook, Lotus Notes etc.). Dafür müssen Sie eine E-Mail-Software installiert und diese als "Standard-MAPI-Server" eingerichtet haben. Der Vorteil von diesem System ist, dass Ihre E-Mail-Software die E-Mails verwaltet. Dennoch kann es mit mancher E-Mail-Software auch Probleme geben. Wenn Sie MAPI-Probleme haben, versuchen Sie es mit der Alternative Internes SMTP.

Wenn Sie die Option "Internes Einfaches SMTP" wählen, wird die E-Mail direkt von WavePad an Ihren Server geschickt. Sie müssen den SMTP-Mailhost eingeben, der von Ihrem Internetdienstanbieter für das Versenden von E-Mails verwendet wird (fragen Sie dort nach, falls Sie diesen nicht kennen).

Falls Internes einfaches SMTP nicht funktioniert, kann es sein, dass Ihr Server eine authentisierte Anmeldung verlangt (Benutzername und Passwort), um E-Mails zu versenden. Falls dem so ist, fügen Sie :Benutzername:Passwort zum SMTP-Server hinzu (d.h. smtp.ihrserver.com:benutzername:passwort).

### **Direkte Internetverbindung**

WavePad kann Dateien direkt an einen Internetserver versenden. Dies ist schneller als die E-Mail-Option, erfordert jedoch, dass Ihre Empfänger Zugang zu einem Webhostingdienst (FTP) haben, um Dateien zu speichern.

Wählen Sie die Option Direkte Internetverbindung und geben Sie Server, Benutzername, Passwort und Verzeichnis, als Einrichtung für Ihren FTP-Server für Ihren Empfänger, ein.

# **Grundlagen - Aufnahme**

### **Aufnahme**

Um mit der Aufnahme zu beginnen, drücken Sie die Taste F5 oder die Aufnahmetaste. Die Aufnahme wird direkt in Ihre aktuell geöffnete Datei an der Position des Cursors aufgenommen. Wenn Sie bereits Audio ausgewählt haben, wird diese durch Ihre neue Aufnahme ersetzt. Wenn Sie keine Datei geöffnet haben, wird die Aufzeichnung in einer neuen Datei gestartet.

Um die Aufnahmeeinstellungen anzupassen, gehen Sie in Optionen > Aufnahme. Dort können Sie Ihr Aufnahmegerät auswählen, die Aufnahmelautstärke anpassen und die Sprachaktivierung und das automatische Zuschneiden ein- oder ausschalten.

Die **Abtastrate der Aufnahme** wird automatisch der Abtastrate der aktuellen Datei angepasst, außer das Aufnahmegerät unterstützt diese Abtastrate nicht. In diesem Fall werden Sie gefragt, ob Sie die Aufnahme mit einer Abtastrate fortführen möchten, die vom Gerät unterstützt wird.

Die Anzahl der Kanäle in einer Aufnahme (einen für **Mono**, zwei für **Stereo**) wird der in der aktuellen Datei ebenfalls angepasst. Beachten Sie, dass bei der Aufnahme in Stereo von einem Gerät, welches nur Mono unterstützt (wie die meisten Mikrofone), die linken und rechten Kanäle identische Kopien der Mono-Aufnahme sind.

Wenn Sie mit der Aufnahme beginnen, wird die Schaltfläche Scrub in eine Schaltfläche Pause und die Schaltfläche Gehe zum Start in eine Schaltfläche Wiederholen. Drücken Sie die Taste Pause, um die **Aufnahme anzuhalten.** Sie können dann die **Aufnahme fortsetzen,** indem Sie sie oder die Aufnahmetaste erneut drücken.

Wenn **Safe Record** aktiviert ist, können Sie nicht auf eine andere Stelle im Programm klicken, außer auf Stop when recording to stop recording. Wenn Sie versuchen, etwas zu tun, sehen Sie nur eine Blasenspitze auf der Stopp-Taste. Dies dient dazu, Unfälle zu vermeiden.

Nach der Aufnahme erscheint ein Menü.

- "Record Over" ersetzt die vorherige Aufnahme durch eine neue Aufnahme.
- "Record Continue" setzt die Aufnahme vom Cursor aus fort.
- "Play Review" spielt den aufgezeichneten Bereich in normaler Geschwindigkeit ab.
- "Play Review (Fast)" spielt die aufgenommene Region in 1,5-facher Geschwindigkeit ab.
- "Rückgängig" macht die Aufnahme rückgängig
- "Mehr>" zeigt andere Aktionen an, die in der aufgezeichneten Region ausgeführt werden können

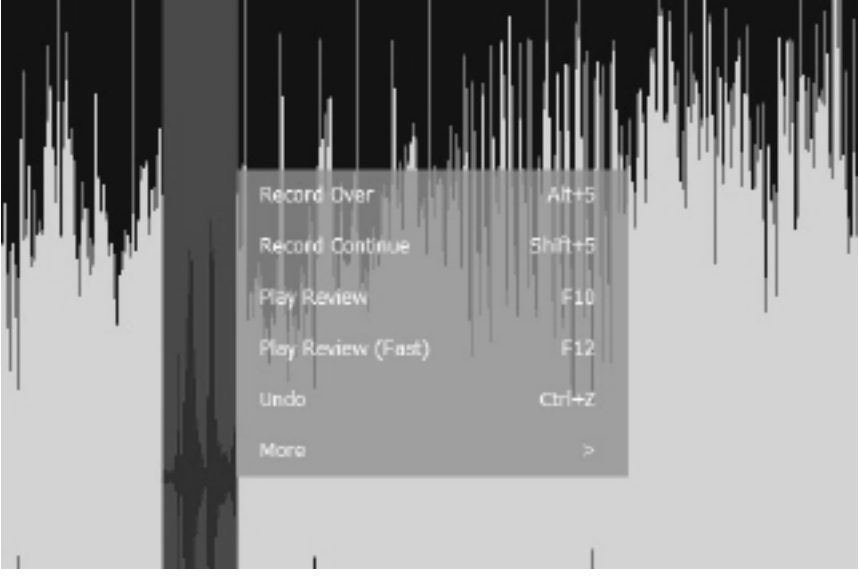

● Platzierung des Mikrofons! Halten Sie das Mikrofon von der Computerbelüftung/Umgebungsgeräuschen fern

- Führen Sie eine Testaufzeichnung durch, bevor Sie beginnen
- Nehmen Sie Ihre Stimme in Mono auf und konvertieren Sie dann nach dem Bearbeiten/Hinzufügen von Effekten in Stereo
- Nur einmal 'Normalisieren', nachdem alle Bearbeitungs- und Effekte hinzugefügt wurden

### **Overdub / Mix-Aufnahme**

(Hinweis: Wir empfehlen, MixPad auszuprobieren um eine Überlagerung aufzuzeichnen und es mit einer anderen Audiodatei zu mischen. Die Aufzeichnung auf separaten Spuren vor dem Exportieren Ihrer Audiodatei zu mischen, bietet viele Vorteile.)

Um die Aufnahme zu überspielen/mixen, öffnen Sie Ihre Audiodatei in WavePad. Starten Sie dann den Overdub/Mix-Eintrag, indem Sie Strg+Umschalt+F5 drücken oder zu Menu -> Control -> Record -> Record – Overdub/Mix wechseln. Die Aufnahme beginnt sofort am Cursor, Sie hören die Audiodatei abspielen, während Sie Ihren Overdub aufnehmen. Wenn Sie die Aufnahme abgeschlossen haben, drücken Sie Stopp.

Wenn Sie von vorne beginnen müssen, verwenden Sie Rückgängig, um Ihre vorherige Aufnahme zu entfernen, platzieren Sie den Cursor an der Startposition, und starten Sie dann overdub/mix record erneut mit den Tastenkombinationen Strg+Umschalt+F5 oder indem Sie zu Menü -> Control -> Record -> Record – Overdub/Mix gehen.

#### **Stanzen und Rollen**

Um die Punch-and-Roll-Aufnahme zu starten, wählen Sie einen Bereich in der Audiodatei aus und klicken Sie auf der Registerkarte "Aufnahme" auf "Punch". Die Audiowiedergabe beginnt 3 Sekunden vor dem ausgewählten Bereich und beginnt mit der Aufnahme. Nach der Dauer der ausgewählten Region wird es auch 3 Sekunden nach der Aufnahme abgespielt. Die Wiedergabezeit kann unter "Aufnahmeoptionen" -> "Stanz- und Rolleneinstellungen" konfiguriert werden.

Es gibt verschiedene Aufnahmemodi in Punch and Roll Recording (siehe Punch and Roll Einstellungen). Der "Auto" -Modus wählt zwischen "Fixed" und "Flexible" basierend auf der Art des Audios, über das wir aufnehmen. Der Modus "Fixed" stoppt automatisch basierend auf der Dauer des ausgewählten Bereichs. Der Modus "Fixed" wird für Musik-Audiotypen empfohlen. Der Modus "Flexibel" setzt die Aufnahme aus dem ausgewählten Bereich fort und stoppt, bis der Benutzer sich dafür entscheidet. Der "flexible" Modus wird für Sprachaudiotypen wie Podcasts usw. empfohlen.

### **Sprachaktivierte Aufnahme**

Die sprachaktivierte Aufnahme wird gestartet, wenn Audio empfangen wird, z. B. wenn Sie in das Mikrofon sprechen und hält an, wenn Stille herrscht. Die Ebene, die benötigt wird, um die Aufnahme zu starten, ist der Stille-Schwellenwert. Die Aufnahme wird angehalten, wenn der Pegel um 4 dB unter den Schalldämpferschwellenwert fällt.

Der Stille-Schwellenwert kann in den WavePad-Optionen auf der Registerkarte Aufnahme eingestellt werden. Auf dieser Registerkarte können Sie im Abschnitt Automatische Aufnahme die Option Sprachaktivierte Aufnahme auswählen, die Verzögerung in Sekunden einstellen, bevor die Aufnahme deaktiviert wird, wenn Stille erkannt wird, und den Stille-Schwellenwert festlegen. Wir empfehlen, mit den Standardeinstellungen zu beginnen, um Ihre Aufnahmeumgebung zu testen. Abhängig von der Lautstärke des Hintergrundgeräuschs und der Empfindlichkeit Ihres Mikrofons müssen Sie den Stille-Schwellenwert erhöhen oder verringern. Sie möchten, dass der Stille-Schwellenwert hoch genug ist, um nicht nur Hintergrundgeräusche aufzuzeichnen, sondern auch so niedrig, dass die Aufnahme immer dann beginnt, wenn Sie mit dem Sprechen beginnen.

## **Standby / Levels**

Mit der Schaltfläche "Pegel" auf der Registerkarte "Aufnahme" wird die Aufnahme in den Standby-Modus versetzt, während Sie die Lautstärke vor dem Starten der Aufnahme einstellen. Stellen Sie Ihr Aufnahmegerät mit dem Lautstärkemixer auf eine geeignete Einstellung ein oder passen Sie die Position des Mikrofons an, während Sie sprechen und die Pegelanzeige beobachten.

Die Pegelanzeige unten rechts im WavePad-Fenster zeigt den Audiopegel an, der von Ihrem Audiogerät empfangen wird und ist schwarz, wenn kein Audio empfangen wird. Sie möchten nicht, dass Ihre Pegel über 0dB gehen, da Ihr Audio abgeschnitten und verzerrt wird, was die Qualität Ihrer Aufnahme verringert.

Wenn Sie mit Ihren Pegel zufrieden sind, drücken Sie die Aufnahmetaste, um Ihre Aufnahme zu beginnen.

Für professionelle Mikrofone, die für die Nutzung mit WavePad empfohlen werden, sehen Sie WavePad - empfohlene Mikrofone.

#### **Während der Aufnahme zuhören**

Um das Zuhören während der Aufnahme zu aktivieren, führen Sie bitte die folgenden Schritte aus:

#### **Für Windows 7 und höher:**

1. Öffnen Sie die Aufnahmeeinstellungen für Ihren Computer. (Sie können diese öffnen, indem Sie die **Windows+R-Tastenkombination** drücken,um die Ausführungsbox zu öffnen und mms ys.cpl eingeben. Wenn die Soundsteuerung angezeigt wird, drücken Sie die Registerkarte Aufnahme.)

2. Klicken Sie mit der rechten Maustaste auf Mikrofon und wählen Sie **Eigenschaften aus**.

3. Wählen Sie die Registerkarte **Zuhören** aus.

4. Aktivieren Sie das Kontrollkästchen neben **Diesem Gerät zuhören**.

5. Klicken Sie auf die Schaltfläche Anwenden

#### **Für Windows XP und Vista:**

1. Öffnen Sie die Lautstärkeeinstellungen für Ihren Computer. (Sie können diese öffnen, indem Sie die **Windows-Taste+R-** drücken, um das Feld Ausführen zu öffnen, und sndvol32.exeeing eben)

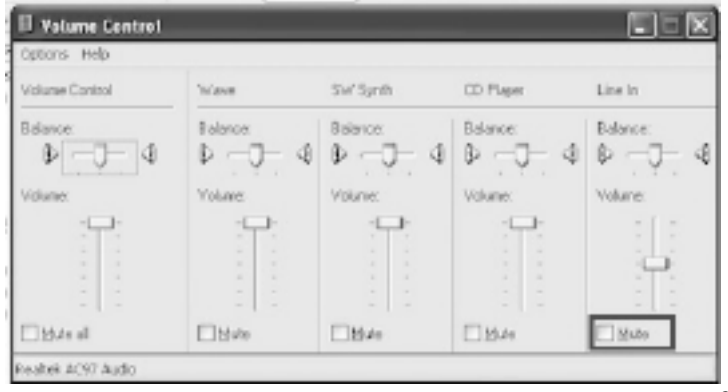

2. Für **Mikr**

**ofon** / **Line In** /**Monitoroptionen eingeben**, Stummschaltung deaktivieren und Lautstärke einstellen.

(Wenn keine Optionen vorhanden sind, gehen Sie zum Menü **Optionen** und wählen Sie **Eigen schaften** aus. Wählen Sie **Wiedergabe** aus, und stellen Sie sicher, dass ihre Kontrollkästchen aktiviert sind)

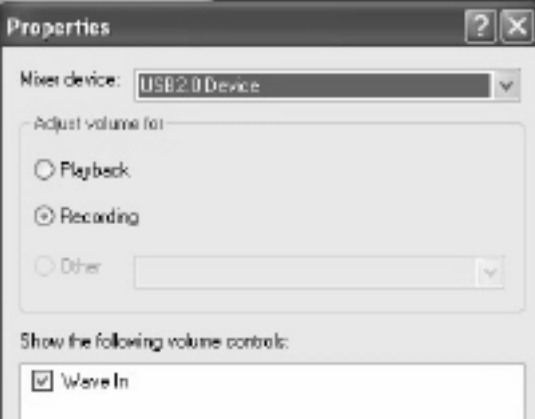

# **Grundlagen - Die Frequenz-Spektrogramm-Ansicht**

In der Frequenz-Spektrogramm-Ansicht können Sie den Mix der Soundfrequenzen in einer Audiodatei anzeigen. Wurde dies aktiviert, dann erscheint sie unter der Wellenform. Die horizontale Achse stellt die Zeit dar, genau wie in einer Wellenform. Die vertikale Achse aber stellt die Soundfrequenz dar, wobei niedrige Frequenzen unten und hohe Frequenzen oben sind. Die Stärke einer bestimmten Frequenz zu einem bestimmten Zeitpunkt wird durch die Helligkeit an diesem Punkt dargestellt: Weiß ist sehr laut, schwarz ist still. Mit der Spektrogramm-Ansicht können Sie:

- Die F[requenzen in Ihrem Audio visualisieren,](frequencyanalysis.html)
- schnell zu einer interessanten Stelle gehen,
- den Frequenzinhalt und die Aufnahmequalität analysieren und
- einen [Frequenzbereich in e](pastemix.html)iner Zeitspanne auswählen. Diesen können Sie dann:
	- Abspielen, um zu hören, was Sie ausgewählt haben,
	- a[usschneiden, kopieren, einfügen oder löschen,](moveselect.html)
	- mit Effekten versehen oder
	- v[erwenden, um einen bestimmten Sound in einem Soundmix zu](cutcopypaste.html) isolieren.

Die Spek[trogramm-An](effects.html)sicht wird über das Ansichtsmenü aktiviert oder durch Verwendung der Schaltflächen unten links in einem Dateifenster. Es gibt zwei Schaltflächen im Frequenz-Spektrogramm: Mit der ersten Schaltfläche wird die Spektrogramm-Ansicht mit einer linearen und mit der zweiten mit einer logarithmischen Skala aktiviert. Um die Ansicht auszublenden, klicken Sie die Schaltfläche erneut.

Bei der ersten Aktivierung kann die Spektrogramm-Ansicht leer erscheinen. Sie wird dann aber von links nach rechts ausgefüllt. Es dauert etwas, die Fourier-Transformation an den Audiodaten durchzuführen und somit diese Ansicht zu erzeugen.

#### **Sehen Sie außerdem:**

- Die Tools für die Frequenzanalyse, wie die FFT- und TFFT-Fenster. Die Frequenz-Spektrogramm-Ansicht ist eng mit der TFFT-Ansicht verwandt.
- Mix einfügen, zum Einfügen von einem isolierten Sound in einen Mix.
- Verschieben und auswählen
- Ausschneiden, kopieren und einfügen
- **Effekte**

# **Grundlagen - Lesezeichen und Bereiche**

### **Lesezeichen**

Lesezeichen sind die Positionen in Dateien, zu denen Sie später zurückkehren können. Zum Beispiel können Sie ein Lesezeichen nutzen, um die Lokation einer interessanten Stelle in einem aufgenommenen Interview abzuspeichern.

Um ein Lesezeichen hinzuzufügen, drücken Sie Strg+B und geben Sie den Namen der Position ein. Wenn Sie zum Lesezeichen-Push Strg+Shift+B zurückkehren möchten, um die Lesezeichenliste zu öffnen, wählen Sie sie aus der Liste aus, und wählen Sie im Rechtsklickmenü zur Lesezeichentaste.

Um von einem Lesezeichen auf ein anderes Lesezeichen zu wechseln, wählen Sie dieses Lesezeichen aus der Liste aus und wählen Sie Lesezeichen auswählen... im Rechtsklickmenü.

Lesezeichen (im Gegensatz zu Bereichen) sind mit einer tatsächlichen Datei verlinkt. Sie bestehen deshalb auch noch, nachdem Sie WavePad oder das Projekt schließen. Sie sollten Lesezeichen löschen, wenn diese nicht benötigt werden (mittels der Tastenkombination Strg+Shift+B).

#### **Bereiche**

Bereiche speichern einen ausgewählten Teil der Aufnahme. (Ähnlich wie die Kopierzwischenablage, aber Sie können viele haben).

U[m einen Bereich hinzuzufügen, wählen Sie diesen aus,](projects.html) klicken Sie auf Strg+R, und geben Sie ihr einen Namen. Öffnen Sie dann an einem beliebigen Punkt die Bereichsliste

(Strg+2Shift+R) und verwenden Sie das Rechtsklickmenü, um zu spielen, auszuwählen, umzubenennen, zu löschen, neu zu kopieren, den Bereich zu speichern oder die Bereiche zusammenzustellen (siehe unten). Sie können die ausgewählten Bereiche auch in einen Ordner exportieren, indem Sie "Bereiche in Ordner exportieren" auswählen.

Regionen können äußerst nützlich sein, wenn Sie mit einer langen Aufzeichnung wie einem Interview arbeiten, das neu angeordnet werden muss. Wenn Sie jeden interessanten Griff finden, wählen Sie ihn aus und machen Sie ihn zu einer Region. Wenn Sie fertig sind, verwenden Sie das Assemblierungswerkzeug, um alle Regionen zusammenzusetzen. Regionen können für die Trackmarkierung von DJ-Mixen verwendet werden.

Bereiche sind nicht beständig. Wenn Sie WavePad schließen und Ihren Bereich behalten möchten, dann müssen Sie ein WavePad Projekt speichern (siehe

Mit WavePad Projekten arbeiten).

#### **Bereich(e) auf CD kopieren**

Diese Option lässt Sie die gewählten Bereiche auf CD brennen. Greifen Sie auf diese Funktion durch Wahl des Lesezeichenmenüs zu-> Bereichsliste öffnen -> klicken Sie mit der rechten Maustaste auf eine Region und wählen Sie "Bereich(e) auf CD kopieren..." vom eingeblendeten Menü aus.

Wenn Sie eine Audio-CD anfertigen möchten, stellen Sie sicher, dass Sie jegliche alten Audiotitel vom Windows Media Player gelöscht haben, bevor Sie die neuen Dateien brennen. Hinweis: Diese Option funktioniert nur in Windows XP. In anderen Versionen von Windows speichert es die Dateien in einem lokalen Ordner und Sie müssten externe CD-Brennsoftware verwenden, um die gewählten Bereiche zu brennen.

#### **Bereich(e) in Ordner exportieren**

Mit dieser Option können Sie die ausgewählten Regionen als separate Dateien in einem Ordner und Format Ihrer Wahl speichern. Greifen Sie auf diese Funktion zu, indem Sie das Menü Region -> Regionsliste öffnen auswählen, dann mit der rechten Maustaste auf eine oder mehrere Regionen klicken

und im angezeigten Menü "Regionen in Ordner exportieren" auswählen. Ihnen wird die Auswahl angezeigt, in welchen Ordner exportiert werden soll und welche Ausgabeformat- und Formateinstellungen in den exportierten Dateien verwendet werden sollen.

#### **Bereiche zusammenfügen**

Dieses Tool lässt Sie schnell eine Reihe von Bereichen zusammenfügen. Dies ist besonders nützlich, wenn Sie Interviews bearbeiten.

Nachdem Sie alle gewünschten Bereiche hinzugefügt haben, öffnen Sie das Werkzeug Bereiche zusammenfügen (Bereich-> Bereiche zusammenfügen). Fügen Sie die ausgewählten Bereiche in der gewünschten Reihenfolge hinzu. Und %KLICKEN% Sie OK.

Standardmäßig fügt WavePad 300ms Stille zwischen jedem Bereich ein. Dies kann durch %KLICKEN% auf Optionen im Fenster Zusammenfügen geändert werden.

# **Grundlagen - WavePad Projekte**

Ein WavePad Projekt umfasst alle geöffneten Dateien und die Bereichsliste. Sie werden in perfektem 32 Bit Qualitätsaudio gespeichert. Es ist dazu gedacht, dass Sie bei der Arbeit an einem großen Projekt dieses ohne Qualitätsverlust speichern können, um dann später daran weiterzuarbeiten. (Es sollte nicht zur Langzeitspeicherung von Audio verwendet werden).

# **Grundlagen - Übersicht über Tastenkombinationen**

## **Dateivorgänge**

- Neue Datei erstellen (neue Registerkarte) **Strg+N**
- Neue Datei erstellen (neues Fenster) **Strg+Shift+N**
- Datei öffnen **Strg+O**
- Datei speichern **Strg+S**
- Datei speichern als **Strg+Shift+S**
- Datei schließen **Strg+W**
- Dateifenster mit Registerkarten schließen **%STRG%F4**
- Optionen **Strg+Shift+O**
- Ganzes Menü anzeigen **Alt**

#### **Wiedergabevorgänge**

- Aufnahme **F5**
- Aufnahme durch Sprachaktivierung **Shift+F5**
- Aufnahme im Standbymodus / Pegel **Alt+F5**
- Aufnahme wiederholen **Strg+F5**
- Overdub / Mix-Aufnahme **%Befehl%%Umschalt%F5**
- Abspielen **F9/Leertaste**
- Abspielen / Pause **Leertaste**
- Langsame Wiedergabe **F11**
- Mit normaler Geschwindigkeit abspielen **F10**
- Schnelle Wiedergabe **F12**
- Abspielen wiederholen **Strg+F9**
- Erneut abspielen **Strg+Leertaste**
- Scrub ODER Pause / Aufnahme fortsetzen **F6**
- Stopp **Esc/Leertaste/Pause**
- Zurückspulen **Linker Pfeil**
- Vorspulen **Rechter Pfeil**

#### **Verschieben und Markieren**

Hinweis: Cursor platzieren, um den Anfang der Auswahl zu identifizieren, Umschalttaste drücken und linke Maustaste bis zum bevorzugten Ende der Auswahl.

- Zum Anfang gehen **Pos1**
- Zum Ende gehen **Ende**
- Gehe zu Beginn der Auswahl **Alt+Home**
- Gehe zum Ende der Auswahl **Alt+End**
- Zum Anfang markieren **Shift+Home**
- Zum Ende markieren **Shift+End**
- Seite vor **BildAb**
- Seite zurück **BildAuf**
- Nächster Schnittpunkt **Strg+Rechter Pfeil**
- Vorheriger Schnittpunkt **Strg+Linker Pfeil**
- Zentimeterweise vorwärts bewegen **Strg+Alt+Rechter Pfeil**
- Zentimeterweise rückwärts bewegen **Strg+Alt+Linker Pfeil**
- Minimal vorwärts **Alt+Rechter Pfeil**
- Minimal zurück **Alt+Linker Pfeil**
- Alles auswählen **Strg+A**
- Nichts markieren **Strg+Alt+A**
- Bestimmte Zeit wählen **Strg+G**
- Zur Position gehen **Strg+L**
- Peak Sample suchen und auswählen **Strg+Shift+P**
- Zum Anfang markieren **Shift+Home**
- Zum Ende markieren **Shift+End**
- Erste Position markieren **Strg+1**
- Zweite Position markieren **Strg+2**
- Markieren der Auswahl zurückrufen **Strg+Alt+2**
- Kopieren, Ziehen und Einfügen**%Strg%Ziehen**
- Ausschneiden, Ziehen und Einfügen**%STRG%%Umschalt%Ziehen**

Hinweis: Um eine Auswahl zu ziehen, halten Sie die Linke Taste gedrückt und verschieben Sie sie.

## **Bearbeitungsvorgänge**

- Rückgängig machen **Strg+Z**
- Wiederholen **Strg+Y**
- Ausschneiden **Strg+X**
- Kopieren (oder Zyklus kopieren) **Strg+C**
- In Systemzwischenablage kopieren **Strg+Shift+C**
- Einfügen **Strg+V**
- Zyklus einfügen **Shift+V**
- Von Zwischenablage einfügen **Strg+Shift+V**
- Mix einfügen **Strg+Alt+V**
- Löschen **Entf**
- Teilen **Strg+Shift+D**
- Batch-Zusammenführung **Strg+J**
- Duplikat **Strg+D**
- In Neu kopieren **Strg+Shift+C**
- Zensur-Piepton **Strg+Alt+B**
- Schleife wiederholen **Strg+Shift+8**
- Stille **Strg+0**
- Sample bearbeiten **Strg+I**
- Trimmen **Strg+T**
- Start trimmen **Strg+M**
- Ende trimmen **Strg+E**

## **Zoomvorgänge**

- Vergrößern **Strg+Shift+=**
- Verkleinern **Strg+-**
- Komplett zoomen **Strg+Shift+F**
- Zur Auswahl zoomen **Strg+Shift+Z**
- Vertikal vergrößern **Strg+Alt+Shift+=**
- Vertikal verkleinern **Strg+Alt+-**
- Vertikaler Standardzoom **Strg+Alt+Shift+F**

### **Scroll-Vorgänge**

- Nach links scrollen **Shift+Mausrad nach oben**
- Nach rechts scrollen **Shift+Mausrad nach unten**

### **Lesezeichen und Bereiche**

- Lesezeichen hinzufügen **Strg+B**
- Schnelles Lesezeichen **B**
- Lesezeichenliste öffnen **Strg+Shift+B**
- Bereich hinzufügen **Strg+R**
- Bereichsliste öffnen **Strg+Shift+R**
- Zum nächsten Lesezeichen gehen **Alt+R**
- Zum vorigen Lesezeichen gehen **Alt+L**

### **Fade-Operationen**

- Auto Fade**Alt+A**
- Einblenden **Alt+I**
- Ausblenden **Alt+O**
- Einblenden und Trimmen**Alt+J**
- Ausblenden und trimmen **Alt+K**
- Überblenden-Auswahl**Alt+C**
- Mit anderen Clips überblenden **Alt+X**
- Crossfade-Schleife **Alt+Z**

## **Hotkey**

- Erfassen Sie ein Wave-Fensterbild **Strg+Druckbildschirm**
- Audiostream aufzeichnen **Strg+F9**
- Aufnahme beenden **Strg+F10**

## **Hilfe**

● Hilfeinhalt **F1**

# **Grundlagen - Schnellstart-Assistenten**

Die Schnellstart-Assistenten sind eine Reihe an geführten Anleitungen zu einfachen, allgemeinen Arbeitsschritten, die Sie in WavePad durchführen können. Folgen Sie einfach den Anweisungen von jedem Assistenten, indem Sie jeden Schritt durcharbeiten. Für jeden Schritt gibt es die Schaltfläche Zeigen . Wenn Sie diese anklicken, wird in WavePad an der relevanten Stelle eine Blase angezeigt, um Ihnen beim Abschließen von jedem Schritt zu helfen.
# **Grundlagen - Cloud-Dienste**

### **Über Cloud öffnen**

Mit WavePad können Sie Dateien aus Dropbox, Google Drive, OneDrive oder SoundCloud öffnen. Dropbox, OneDrive und Google Drive sind Cloud-basierte Speicherdienste, mit denen Sie Ihre Dateien von überall hochladen, speichern, darauf zugreifen und diese freigeben können. Für Dropbox sind die ersten 2 GB, für OneDrive die ersten 5 GB und für Google Drive die ersten 15 GB Speicher kostenlos, aber zusätzliche Speicherpakete sind gegen eine monatliche Gebühr verfügbar.

SoundCloud ist ein Online-Dienst zum Austausch und zur Distribution von Audiodateien. Bei SoundCloud können Benutzer kostenlos drei Stunden an Audio hochladen. Für eine monatliche oder jährliche Gebühr stehen dann weitere Guthaben zur Verfügung.

Um diese Option einzurichten, benötigen Sie ein bestehendes Dropbox-, SoundCloud-, Microsoft- oder Google-Konto.

Verwenden von 'Datei aus Cloud Service herunterladen...' Option unter dem Menü "Datei" von WavePad. Sie können einen der oben genannten Cloud-Dienste wählen. Nach der Authentifizierung mit Ihrem Konto können Sie durch die Ordner navigieren, um die gewünschte Datei auszuwählen und sie in WavePad zu öffnen. Es sollte beachtet werden, dass Dropbox nur die Verwendung des Ordners "Apps-WavePad" mit WavePad ermöglicht.

#### **In Cloud speichern**

Mit WavePad können Sie Ihre Audiodateien und WavePad-Projekte in verschiedenen Cloud-Diensten wie Google Drive, Dropbox, OneDrive und SoundCloud speichern. Audiodateien können auf jeder der genannten Plattformen gespeichert werden, während Projektdateien nur auf Dropbox, OneDrive und Google Drive gespeichert werden können. Die

Audiodateien werden unter dem Ordner "Apps-WavePad" in Ihre Dropbox hochgeladen.

Verwenden von 'Datei in Cloud Service hochladen...' Option unter dem Dateimenü, können Sie einen der oben genannten Cloud-Dienste auswählen. Sie können dann wählen, ob Sie das, was Sie als Wavepad-Projekt oder als Audiodatei haben, speichern möchten. Anschließend können Sie durch die Ordner navigieren und einen Namen für Ihre Datei eingeben und auf "Hochladen" klicken.

Stellen Sie sicher, dass der Inhalt, den Sie hochladen, ihr eigener ist; er kann sonst aufgrund einer Urheberrechtsverletzung vom Cloud-Dienst entfernt werden kann.

# **Grundlagen - Zu YouTube hochladen**

Sie können mit WavePad Audiodateien zu YouTube hochladen, indem diese in Videodateien konvertiert werden.

Folgen Sie dazu diesen Schritten:

- Nach der Bearbeitung der Audiodatei, öffnen Sie das Menü "Speichern" (oder zu Menü -> Datei) und "Datei auf YouTube hochladen"
- WavePad öffnet Ihren Webbrowser und stellt eine Verbindung mit YouTube her. (Hinweis: Falls Sie dies zum ersten Mal durchführen, müssen Sie evtl. WavePad dazu berechtigen, auf Ihren Webbrowser zuzugreifen. Ihr Webbrowser wird dazu auffordern.) Melden Sie sich bei Ihrem YouTube Konto an.
- Sobald Sie sich erfolgreich angemeldet haben, werden Sie aufgefordert, Apps zu wechseln und zu WavePad zurückzukehren. Wählen Sie "Ja", um zu WavePad zu wechseln.
- WavePad blendet dann ein Fenster ein, indem Sie die Audio- und Videoeinstellungen anpassen können. Diese Einstellungen sind notwendig, um eine Videodatei zu erstellen, die von YouTube gelesen werden kann.
- Wählen Sie "Fertigstellen", um die Datei hochzuladen.

**Videoanzeigeeinstellungen YouTube-Einstellungen**

# **Grundlagen - In Video exportieren**

Erstellen Sie ein Video Ihrer Audiodatei mit der Funktion In Video exportieren.

Die Funktion In Video exportieren befindet sich in der Dropdown-Liste Speichern auf der Registerkarte Startseite oder im Menü Datei. Wählen Sie Export in Video. Der Export-Assistent wird geöffnet, damit Sie Ihre Videoausgabeeinstellungen auswählen können. Wählen Sie die Videoanzeigeeinstellungen, die Videoeigenschaften und die Dateieigenschaften aus.

**Videoanzeigeeinstellungen Videoeigenschaften**

# **Allgemeines - Aufnahmen suchen und abspielen**

#### **Aufnahmen suchen und abspielen**

Öffnen Sie das Dialogfeld Aufnahmen suchen und wiedergeben über das Menüelement Suchen & Wiedergabe oder drücken Sie die Symbolleistenschaltfläche Suchen & Wiedergabe.

Alle Aufnahmen im angegebenen Aufnahmeordner werden aufgelistet.

#### **Wiedergeben einer Aufnahme**

Um eine Aufnahme abzuspielen, wählen Sie sie aus und drücken Sie F9. Wenn sich die Play Control Box öffnet, können Sie innerhalb der Aufnahme mit den Pfeiltasten nach links und rechts vorwärts und rückwärts wechseln. Um die Wiedergabe anzuhalten, drücken Sie die Leertaste. Um anzuhalten und zum Anfang zu gehen, drücken Sie Esc. Um zum Anfang zu gelangen, drücken Sie Home. Um zum Ende zu gelangen, drücken Sie Ende. Drücken Sie die Eingabetaste, um zur Liste der Aufnahmen zurückzukehren.

#### **Audio bearbeiten**

Dadurch wird die ausgewählte Aufnahme in WavePad geöffnet: Ein voll ausgestatteter professioneller Sound-Editor für Windows. Beim Bearbeiten von Audiodateien können Sie Teile von Aufnahmen ausschneiden, kopieren und einfügen und bei Bedarf Effekte wie Echo, Verstärkung und Rauschunterdrückung hinzufügen. WavePad funktioniert als wav-Editor oder mp3-Editor, unterstützt aber auch eine Reihe anderer Dateiformate wie vox, gsm, real audio, au, aif, flac, ogg und mehr.

WavePad ist so konzipiert, dass es sehr einfach und intuitiv für die Audiobearbeitung zu bedienen ist. Innerhalb weniger Minuten können Sie eine Datei öffnen oder aufnehmen und bearbeiten. Wenn Sie sich jedoch die Zeit nehmen, die anderen Funktionen zu erkunden, finden Sie viele leistungsstarke Tools zum Bearbeiten von Audio, die für den professionellen Toningenieur entwickelt wurden. WavePad gibt es in zwei Versionen, einer kostenlosen Basisversion und einer Masters-Edition, beide mit einer voll ausgestatteten Testphase.

#### **Speichern als**

Dadurch wird die ausgewählte Aufzeichnung an einer anderen Position in einem lokalen oder Netzwerkordner gespeichert.

Um die aufgenommene Datei auf Ihrer Festplatte zu speichern, wählen Sie die Aufnahme aus und klicken Sie auf die Schaltfläche "Speichern". Geben Sie den Dateinamen ein und klicken Sie auf OK.

#### **Jetzt an E-Mail senden**

Die ausgewählte Datei wird an eine Standard-E-Mail angehängt und an die von Ihnen angegebene Adresse gesendet.

#### **Auf CD-ROM brennen**

Die ausgewählten Dateien werden in Express Brennen importiert. Express Burn ist auch das schnellste CD/DVD-Brennprogramm der Welt mit proprietären Optimierungssystemen. Es wird auch eine Indexdatei erstellt, die sofort auf eine Daten-CD gebrannt wird.

#### **Komprimieren und Sichern**

Werden Ihre Dateigrößen zu groß oder möchten Sie sicherstellen, dass Sie eine Sicherungskopie Ihres Audios haben? Compress and Backup bietet Ihnen die Wahl, nach der Komprimierung direkt auf eine CD oder in einen Backup-Ordner zu brennen. Es kann in 3 verschiedenen Formaten komprimiert werden. Die Wahl der Komprimierung hängt von den jeweiligen Audioeinstellungen ab, die die Qualität der aufgenommenen Sounddatei bestimmt haben. Bitte testen Sie, ob der Komprimierungstyp in Bezug auf Größe und Audioqualität für eine Beispieldatei ausreichend ist. Das Komprimieren und Sichern wirkt sich nicht auf Ihre ursprüngliche Audioaufnahme aus.

#### **Sounddatei konvertieren**

Konvertiert die Audiodateien mit Switch in ein anderes Format. Switch Audio File Converter ist sehr einfach zu bedienen. Wählen Sie nach dem Hinzufügen der ausgewählten Dateien zu Switch das gewünschte Format aus, und klicken Sie dann auf die Schaltfläche Konvertieren. Switch unterstützt die Konvertierung in wav (PCM, ADPCM+, aLaw+, uLaw+ und andere), mp3, au, aif / aiff, gsm, vox, raw, ogg, flac, .rss, .amr + und mehr.

### **Transkribieren**

Ermöglichen Sie das einfache und unkomplizierte Diktieren von Dateien mit Express Scribe. Diese Computer-Transkribierer-Anwendung bietet eine variable Geschwindigkeitswellenwiedergabe, Fußpedalbedienung, Dateiverwaltung und mehr.

#### **Löschen einer Aufzeichnung**

Um Aufnahmen zu löschen, wählen Sie sie aus und klicken Sie auf die Schaltfläche Löschen. Sie können mehr als eine Aufnahme auswählen, indem Sie während der Auswahl die Umschalttaste gedrückt halten.

#### **Registerkarte Ordner**

Standardmäßig werden unter Suchen und Wiedergeben nur Aufzeichnungen im lokalen Aufzeichnungsordner aufgelistet.

Sie können den Standardordner für Ihre Audiodateien ändern oder den alternativen Ordner an Ihre Bedürfnisse anpassen.

Wenn Sie Dateien über Ihr lokales Netzwerk wiedergeben möchten, installieren Sie dieses Programm auf dem anderen Computer, und verweisen Sie es auf den Ordner, auf den das Fenster Suchen und Wiedergeben verweist.

#### **Registerkarte Filter anzeigen**

Auf der Registerkarte Ansichtsfilter können Sie nach den in der Listenansicht angezeigten Elementen suchen und filtern.

Sie können suchen oder filtern, was durch den Text in jeder Spalte, nach der Dauer des Audios oder nach dem Datum der Aufnahme angezeigt wird.

#### **Registerkarte Sprachsuche**

Auf der Registerkarte Sprachsuche können Sie nach Schlüsselwörtern in den Aufnahmen suchen. Sie müssen eine installierte Spracherkennungs-Engine auswählen (z. B. Dragon natürlich sprechend, IBM über Sprache). Microsoft stellt eine kostenlose Speech Command and Control -Engine (Dateiname actcnc.exe) zur Verfügung, die über eine Internetsuchmaschine gefunden werden kann. Bitte beachten Sie, dass jede verwendete Sprach-Engine kontextfreie Grammatiken unterstützen muss. Optional können Sie auch einen trainierten Sprecher für den Engine auswählen.

Wenn bei Ihrer Sprachsuche mehrere Ereignisse gefunden werden, erhalten Sie durch Klicken auf die Datei eine Liste der "Schlüssel gefunden am" -Zeiten. Die Sprachsuche platziert ein Lesezeichen, um den Platz im Audio zu halten, wenn mehrere Ereignisse gefunden werden, damit Sie zum Schlüsselwort springen können.

### **Registerkarte Wiedergabeoptionen**

Stellen Sie das Soundgerät ein, das Sie zum Abspielen Ihrer Audiodatei verwenden, und stellen Sie auch "Variable Speed Slow" und "Variable Speed Fast" ein, um die Wiedergabegeschwindigkeit zu variieren.

**Wenn Sie auf Jetzt aktualisieren (Erneut nach neuen Aufnahmen suchen) klicken, werden alle Aufzeichnungen hinzugefügt oder entfernt, die seit der letzten Aktualisierung erstellt oder gelöscht wurden.** 

# **Allgemeines - Videoanzeigeeinstellungen**

Hintergrundanzeige:

- Standardhintergrund das NCH Software-Logo ist das Standardhintergrundbild.
- Bildhintergrund Navigieren Sie zu einer Ihrer Bilddateien für den Hintergrund. (JPG-, JPEG-, JPE-, BMP- und PNG-Dateien werden unterstützt).
- Animierte Wellenform die Wellenform aus dem Bearbeitungsfenster wird im Wiedergabemodus angezeigt. Wählen Sie die Zoomstufe aus der Pulldown-Liste aus. (Anzahl der Sekunden, die im Videoframe gleichzeitig angezeigt werden sollen).
- Animierte FFT das Video wird aus der FFT Ihrer Audiodatei erstellt.
- Kein Hintergrundbild einfacher schwarzer Hintergrund.

Andere:

- NCH Wasserzeichen einfügen Kaufen Sie WavePad zum Entfernen.
- Volume Visualizer einschließen Zeigen Sie das dB-Messgerät auf der Unterseite des Videoframes an.
- Zeitstempel-Schnellansicht einschließen zeigt die aktuelle Cursorposition während der Wiedergabe an.

# **Allgemeines - YouTube-Einstellungen**

- Format klicken Sie auf hier, um das Hilfethema zu Formateinstellungen zu öffnen.
- Bildrate klicken Sie hier , um das Hilfethema zu den Einstellungen für die Bildrate zu öffnen.
- Qualität Klick hier, um das Hilfethema zu Qualitätseinstellungen zu öffnen.
- Videotitel der Titel, der das Video beschreibt.
- Videobeschreibung eine kurze Zusammenfassung oder zusätzliche Informationen zum Inhalt des Videos. Die Beschreibung kann verwendet werden, um den Zuschauern relevante Details, Kontext, Links und andere Informationen zum Video zu geben.
- Kategorie ermöglicht es Ihnen, das Video in bestimmte Inhaltstypen zu kategorisieren, um den Zuschauern zu helfen, Inhalte zu finden, die ihren Interessen entsprechen.
- Schlüsselwörter auch bekannt als Video-Tags oder Metadaten-Tags, sind Wörter oder Phrasen, die verwendet werden können, um den Inhalt des Videos zu beschreiben. Keywords helfen dem YouTube-Algorithmus zu verstehen, worum es in dem Video geht, und helfen dabei, das Video mit relevanten Nutzersuchen und vorgeschlagenen Videoempfehlungen abzugleichen.
- Datenschutzmodus klicken Sie auf hier Weitere Informationen zu den Datenschutzeinstellungen von YouTube finden Sie hier.

# **Allgemeines - Videoeigenschaften**

Datei speichern als:

- Dateiname Standard ist Ihr Audiodateiname. Sie können einen neuen Namen für Ihr Video eingeben, ohne die Audiodatei zu beeinträchtigen.
- Exportordner Standard ist Ihr Videoordner. Navigieren Sie zum Speicherort, um Die neue Videodatei zu speichern.
- Videoformat Wählen Sie das Format für Ihre Videodatei aus. Der Standardwert ist MP4. Dateieigenschaften:
- Video-Bildrate Bilder pro Sekunde für Ihr Video. Wir empfehlen 30fps.
- Videoauflösung Höhere Auflösungen haben eine bessere Qualität und werden größere Dateien sein.
- Seitenverhältnis Wählen Sie aus dem Dropdown-Menü der allgemeinen Seitenverhältnisse.

# **Bearbeiten - Abtastrate und Kanäle konvertieren**

#### **Abtastrate konvertieren und Kanäle konvertieren**

WavePad kann die Abtastrate einer Datei oder die Anzahl der Kanäle konvertieren. Diese Änderung betrifft die gesamte Datei (Sie können nicht nur Teile der Datei ändern).

Um die Abtastrate der aktuellen Datei umzuwandeln, nutzen Sie das Menü Bearbeiten -> Abtastrate konvertieren und wählen Sie die neue Abtastrate aus. Die Abtastrate muss zwischen 6.000 und 192.000 Abtastungen pro Sekunde sein. Typische Abtastraten sind im Drop-down-Menü dargestellt.

Um die Kanäle der aktuellen Datei umzuwandeln (Stereo in Mono oder umgekehrt) wählen Sie Bearbeiten -> Kanäle konvertieren.

Ein typischer Grund für die Abwärtskonvertierung der Abtastrate ist, wenn Sie wissen, dass es an einem Telefon (8.000 Mono) genutzt wird oder wenn Sie im Begriff sind, die Datei zur Internetübertragung (z. B. nimmt GSM 11.025 oder 8.000 Mono) zu komprimieren. Für eine ausgedehntere Erklärung über Abtastraten siehe Allgemeine Audiokonzepte.

# **Bearbeiten - Verschieben und auswählen**

### **Alles markieren(Strg+A).**

Um die gesamte Datei auszuwählen, drücken Sie Strg+A.

#### **Wählen Sie aus, um zu starten(Shift+Home).**

Um von der Anfangsposition zur aktuellen Position auszuwählen, drücken Sie Shift+Home.

#### **Beenden wählen(Shift+End).**

Um von der aktuellen Position bis zum Ende auszuwählen, drücken Sie Shift+End.

#### **Festgelegte Zeit auswählen (Strg+G).**

Verwenden Sie diese Option, wenn Sie eine bestimmte Position oder die genaue Start- und Endposition markieren möchten. Drücken Sie nur Strg+G, geben die Cursorposition ein und klicken Sie OK, um zu dieser Position zu gehen. Oder geben Sie die Start- und Endposition ein und klicken OK. Sie können außerdem die Auswahl vorab anzeigen, indem Sie die Vorschauschaltfläche drücken.

### **Zum Ziel springen (Strg+L).**

Verwenden Sie diese Option, wenn Sie den Cursor an eine genaue Position bewegen möchten. Drücken Sie einfach Strg + L, geben Sie die gewünschte Cursorposition basierend auf [Zeit oder Beispiel ein, und klicken Sie dann auf OK, um](spectrogram.html) den Cursor an diese Position zu bewegen.

#### **Erste Position markieren / Zweite Position markieren / Markierungsauswahl zurückrufen**

Diese Bearbeitungsmenü-Optionen können verwendet werden, um einen Abschnitt der aktuellen Datei zu markieren und dann zurückzurufen. Verwenden Sie "Erste Position markieren", um den Anfang der Auswahl zu markieren und "Zweite Position markieren", um das Ende der Auswahl zu markieren. Zu dem markierten Bereich zwischen der ersten und zweiten markierten Position in der Audiodatei kann dann später zurückgekehrt werden, indem die Option "Markierungsauswahl rückgängig machen" verwendet wird.

### **Frequenzbereiche auswählen**

Bei einer gewöhnlichen Auswahl wird Audio in allen Frequenzen gewählt. Wenn Sie einen eingeschränkten Frequenzbereich auswählen möchten, dann können Sie die Auswahl in der Frequenz-Spektrogramm-Ansicht treffen. Diese Auswahl können Sie dann wiedergeben, ausschneiden, kopieren, einfügen und Effekte daran anwenden.

# **Bearbeiten - Ausschneiden, kopieren und einfügen**

### **Ausschneiden(Strg+X)**

"Auszuschneiden" ist, den gewählten Bereich zu löschen, aber eine Kopie in der Zwischenablage zu behalten, sodass diese an anderer Stelle "eingefügt" wird. Dies ist nützlich, wenn Teile vom Audio in der Datei hin und her bewegt werden.

Um den Bereich auszuschneiden, wählen Sie den Bereich aus und drücken Sie dann Strg+X.

#### **Kopieren(Strg+C)**

Zu "kopieren" ist, eine Kopie des markierten Bereiches in die Zwischenablage zu legen, sodass Sie diese an anderer Stelle einfügen können. Dies ist nützlich, wenn Sie einen Teil vom Audio duplizieren und in eine andere Datei einfügen (oder mischen) möchten.

Um den Bereich auszuwählen, wählen Sie den Bereich aus und drücken Sie dann Strg+C. Um die gesamte Datei zu kopieren, drücken Sie Strg+A-C.

### **Einfügen(Strg+V)**

Einfügen kann nur genutzt werden, nachdem Sie die Funktionen Ausschneiden oder Kopieren (siehe oben) dazu verwendet haben, den markierten Bereich in die Zwischenablage zu legen.

Die Einfügefunktion ersetzt den aktuellen ausgewählten Bereich (oder fügt ein, wenn keine Auswahl vorhanden ist). Um eine Auswahl zu ersetzen, klicken Sie Strg+V. Um einzufügen, klicken Sie auf die Position und drücken Sie Strg+V.

#### **Einfügezyklus(Shift+V)**

Wavepad [speichert zehn aktuelle Be](copytonew.html)reiche vom Befehl "Ausschneiden" / "Kopieren". Diese Bereiche [können mittels "Zyklu](pastemix.html)s einfügen" nacheinander in einen gewählten Bereich eingefügt werden, indem der Befehl wiederholt angewandt wird. Der Befehl "Zyklus einfügen" beginnt mit dem Ber[eich, der direkt vor dem Bereich gewählt wurde,](moveselect.html) welcher im herkömmlichen "Einfügen"-Befehl verfügbar ist. Durch die wiederholte Nutzung des Befehls "Zyklus einfügen" wird der zuvor gewählte Bereich taktmäßig aktiviert. Nach dem Einfügen des Bereichs mittels "Zyklus einfügen" wird dieser Bereich im herkömmlichen "Einfügen"-Befehl aktiv.

### **Systemzwischenablage**

Sie können auch in die Zwischenablage kopieren (Strg+Shift+C) und von der Zwischenablage einfügen (Strg+Shift+V). Die Zwischenablage kann dazu verwendet werden, Audio von oder in andere Anwendungen zu kopieren und einzufügen.

#### **Sehen Sie außerdem:**

- In Neu kopieren
- Mix einfügen
- Verschieben und auswählen

# **Bearbeiten - Mix einfügen**

### **Mix einfügen**

Diese Funktion nimmt das Audio, das Sie kopiert oder ausgeschnitten haben und mischt es mit dem aktuell ausgewählten Audiobereich.

Nachdem Sie das Audio ausgeschnitten oder kopiert haben, wählen Sie den neuen Audiobereich aus, und klicken Sie dann auf der Registerkarte Bearbeiten auf die Schaltfläche Mix einfügen, wählen Sie Bearbeiten -> Mix einfügen -> Mix einfügen... oder verwenden Sie Strg+Alt+V, um das Mix Direct-Dialogfeld zu öffnen. Sie können die Lautstärke des Mixes angeben, d. h. die Lautstärke des Zwischenablageaudios. Wenn Sie bereit sind, klicken Sie auf die Schaltfläche Mix einfügen.

Fast immer wird die Länge der ausgewählten Regionen unterschiedlich sein. Wenn die Mixauswahl (in der Zwischenablage) kürzer als die aktuelle Auswahl ist, wird das gemischte Audio erst beendet, wenn es endet. Wenn die Mixauswahl länger als die aktuelle Auswahl ist, wird die Mischung nach dem Ende fortgesetzt, bis die Mixauswahl endet.

Ein typisches Beispiel für Mix einfügen ist, wo Sie ein Musikbett hinter einer Voice over mischen möchten. Weitere Informationen finden Sie unter Hintergrund mischen.

Wenn die Datei, in welche Sie einfügen, Stereo ist, können Sie die Stereoposition der einzufügenden Datei wählen. Zum Beispiel, wenn Sie einen Soundeffekt misch-einfügen, können Sie diesen Sound, durch Verschieben des Schwenkreglers nach links, links platzieren.

Audio kann auch aus der System-Zwischenablage (Windows Key+V) eingefügt werden. Die System-Zwischenablage kann zum Kopieren und Einfügen von Audio in und aus anderen Anwendungen verwendet werden.

#### **Hintergrund mischen**

Diese Funktion nimmt die Musik, die Sie kopiert oder ausgeschnitten haben, um sie als Hintergrund zu verwenden und mischt sie mit dem aktuell ausgewählten Sprachbereich. Nachdem Sie die Musik, die Sie als Hintergrund mischen möchten, ausgeschnitten oder kopiert haben, wählen Sie den Sprachbereich aus und klicken Sie dann auf die Dropdown-Liste Mix einfügen auf der Registerkarte Hintergrundmusik einfügen, wählen Sie Bearbeiten -> Einfügen -> Einfügen von Hintergrundmusik aus dem Menü > oder verwenden Sie Strg+Alt+V, und ändern Sie den Mix-Modus in Background Music Bed, um das Dialogfeld Hintergrundmusikbett zu öffnen. Wenn Sie bereit sind, klicken Sie auf die Schaltfläche Mix einfügen. Weitere Details zu Mischoptionen folgen.

### **Lautstärke abdämpfen**

Dadurch wird die Lautstärke eines Musikclips für den Voice-Clip reduziert, der beim Mixen hervorgehoben werden soll. Dies ist nützlich, um Voice-overs in DJ-Sets oder als Kommentare einzufügen und um Hintergrundmusik zu Podcasts hinzuzufügen. Verwenden Sie den Duck Level, um die Musikebene für den Zeitpunkt der Stimme und die Audio-Up-Stufe auf die Einstellung der Musikebene für, wenn es keine Stimme.

### **Einführung starten**

Verwenden Sie **Einblendzeit starten,** um den Musikclip für die angegebene Zeit abspielen zu lassen, bevor Sie mit der aktuellen Sprachauswahl mischen.

Verwenden Sie **Lead In für Gesamtzeit** anpassen, um eine feste Musikcliplänge zu haben und richten Sie beide Enden des Musikclips und die aktuelle Sprachauswahl beim Mischen aus.

### **Ausführung beenden**

Verwenden Sie am Ende der Mischung mit der aktuellen Sprachauswahl **Fixed End Lead Out Time,** um sicherzustellen, dass der Musikclip für die angegebene Zeit weiterhin abgespielt wird.

Verwenden Sie **Background Audio beenden,** um die aktuelle Sprachauswahl basierend auf der Länge des Musikclips vor dem Mischen anzupassen.

Verwenden Sie **Lead Out für Gesamtzeit** anpassen, um eine feste Musikcliplänge zu haben und richten Sie sowohl den Anfang des Musikclips als auch die aktuelle Sprachauswahl beim Mischen aus. Wählen Sie die Option Gesamtzeitanpassung aus, um die Anpassung des Musikclips auszuführen. Verwenden Sie **Hintergrundstartzeit anpassen,** um das Ende des Musikclips an die Gesamtzeit anzupassen. Verwenden Sie **Hintergrund verkürzen, um die Zeit anzupassen,** um die Länge des Musikclips in der Mitte intelligent zu trimmen, um die Gesamtzeit anzupassen. Verwenden Sie **Ausblenden hintergrundzum mal,** um den Musikclip in einer bestimmten Länge zu trimmen, und damit alle verbleibenden Musikclips nach dem Mix den Effekt Ausblenden haben.

Sehen Sie außerdem: Mit Datei mischen und Ausschneiden, kopieren und einfügen.

# **Bearbeiten - Löschen**

### **Löschen(Entf)**

Um den ausgewählten Bereich zu löschen, drücken Sie Entf Dies ähnelt der Schnittfunktion, aber eine Kopie wird nicht in die Zwischenablage aufgenommen.

# **Bearbeiten - Zensur-Piepton**

### **Zensur-Piepton(Strg+Alt+B)**

Verwendet einen Sinuston von 1 kHZ, um Schimpfwörter oder vertrauliche Informationen zu überspielen.

# **Bearbeiten - Teilen**

#### **Beim Cursor teilen**

Nutzen Sie diese Option, wenn Sie die aktuelle Datei schnell in zwei kleine Titel teilen möchten. Klicken Sie dazu auf die Position, an welcher Sie teilen möchten und wählen Sie Bearbeiten->Datei teilen->An dieser Stelle in zwei teilen. Beachten Sie, dass alle neuen Dateien den Verlauf rückgängig gemachter Vorgänge mit der Original-Datei teilen. Die Teilung kann somit in jeder der resultierenden geteilten Datei rückgängig gemacht werden.

#### **Bei Stille teilen**

Verwenden Sie diese Option, wenn Sie möchten, dass WavePad die Datei automatisch, durch Erkennung der Stille unter einem bestimmten Grenzwert für bestimmte Dauer, teilt. Sie können die Grenze unten festlegen, diese betrachtet man als Stille (Standard -36 dB) und die minimale Dauer, diese wird als Stille betrachtet werden (Standard: 0 ms).

#### **Bei Lesezeichen teilen**

Dadurch wird die Datei bei jedem Lesezeichen geteilt. Dies erstellt eine neue Datei für jeden Bereich zwischen den Lesezeichen.

#### **In Komponentenkanäle teilen**

Dies erstellt für jeden Kanal in der aktuellen Datei einen neuen Mono-Kanal. Wenn dies beispielsweise an einer Stereo-Datei angewandt wird, dann ergibt dies zwei Mono-Dateien, eine für den linken Original-Kanal und eine für den rechten. Um die Kanäle wieder zusammenzuführen, sehen Sie Mono-Dateien zusammenführen, um Stereo zu erhalten.

### Sehen Sie außerdem: Abtastrate und Kanäle konvertieren und Allgemeine Audiokonzepte.

#### **In gleiche Teile teilen**

Hier wird, mit einer festgelegten Anzahl an Ausgabedateien oder einer Intervalllänge, die Datei in Teile von gleicher Dauer geteilt. Falls Interalllänge verwendet wird, kann die letzte Datei eine andere Länge als die anderen haben.

#### **Automatisch teilen**

Wenn ein Intervall oder eine Anzahl an Ausgabedateien angegeben wurde, dann werden mit dieser Option die besten Teilungspunkte in der Datei gesucht. Die Eingabe bestimmt nur ungefä hr die Länge oder Anzahl der Ausgabedateien.

# **Bearbeiten - In mehrere Teile teilen**

In diesem Dialog können Sie über unterschiedliche Methoden eine Datei in mehrere kleinere Teile teilen.

### **Einen Speicherort wählen**

Sie können die geteilten Dateien entweder auf einen Datenträger speichern oder direkt im Editor öffnen. Falls durch die Teilung mehr als zehn neue Dateien erstellt werden, dann müssen Sie diese erst als Datei speichern. Sie können nicht direkt im Bearbeitungsfenster geöffnet werden.

Wenn auf Disc gespeichert wird, wählen Sie im Feld Ausgabeort den Ordner aus, in dem die geteilten Dateien erstellt werden sollten. Geben Sie im Feld Ausgabename den gewünschten Dateinamen ein. An diesen Namen wird dann für die geteilten Dateien jeweils eine Zahl angefügt.

Wählen Sie im Drop-down-Menü Ausgabeformat das Dateiformat aus, in dem Sie speichern möchten.

#### **Bei Stille teilen**

Verwenden Sie diese Option, um die Datei durch Erkennung von Stille unter einem bestimmten Grenzwert für eine bestimmte Dauer zu teilen. Alles unter diesem Grenzwert entspricht dem, was WavePad als "Stille" betrachtet. Falls der Audiopegel für die im Feld Dauer

### **An Lesezeichen teilen**

Verwenden Sie diese Option, falls Sie eine Datei haben, in der Lesezeichen die Stellen kennzeichnen, an welchen Sie neue Dateien erstellen möchten. Dadurch wird die Datei bei jedem Lesezeichen geteilt. Dies erstellt eine neue Datei für jeden Bereich zwischen den Lesezeichen.

### **In gleiche Teile teilen**

Verwenden Sie diese Option, um die originale Datei in gleiche Teile zu teilen, indem Sie entweder die Anzahl der Teile oder die Dauer für jedes Intervall eingeben.

### **In Intervalle teilen**

Teilen Sie die originale Datei in bestimmte Teilstücke,indem Sie das Optionsfeld Dauer auswählen und die Stunden, Minuten, Sekunden und Millisekunden für jedes Intervall eingeben (das letzte Intervall kann kürzer sein oder die gleiche Länge haben).

### **In eine bestimmte Anzahl an Teilen teilen**

Geben Sie an, in wie viele Dateien Sie die Original-Datei teilen möchten, indem Sie das Optionsfeld Anzahl auswählen und die Anzahl der Teile eingeben.

### **Automatisch teilen**

Verwenden Sie diese Option, um die Original-Datei zu teilen, indem Sie entweder eine grobe Anzahl an Ausgabedateien oder eine grobe Länge für die Teilungsintervalle eingeben.

Basierend auf der Länge und den stillen Perioden in der Audiodatei sucht WavePad dann die besten Teilungspunkte. Es teilt die Datei nicht einfach in gleiche Teile.

### **In grobe Intervalle teilen**

Teilen Sie die originale Datei in Teile mit einer grob definierten Länge, indem Sie das Optionsfeld Grober Intervall auswählen und die Stunden, Minuten, Sekunden und Millisekunden für die ungefähre Intervalllänge eingeben.

### **In grobe Anzahl an Dateien teilen**

Geben Sie grob an, in wie viele Dateien Sie die Original-Datei teilen möchten, indem Sie das Optionsfeld Grobe Anzahl auswählen und die ungefähre Anzahl der Teile eingeben.

# **Bearbeiten - Batch-Zusammenführung**

### **Batch-Zusammenführung (Strg+J)**

Verwenden Sie Sie diese Option, um mehrere Audiodateien, Bereiche oder verschiedene Kopien derselben Datei zusammenzufügen. Die Batch-Zusammenführung kann verwendet werden, um sowohl in WavePad geöffnete Dateien als auch externe Dateien zusammenzufügen. Die Reihenfolge der zusammenzufügenden Dateien kann mittels Drag-and-drop festgelegt werden. Bei dem Vorgang der Zusammenfügung werden die maximale Kanalanzahl und die Abtastrate von den gewählten Dateien genommen. Wenn Sie beispielsweise eine Mono- und eine Stereo-Datei zusammenfügen, dann wird die zusammengefügte Datei eine Stereo-Datei sein. Wenn zwei Dateien mit den Abtastraten 44.100 und 64.000 zusammengefügt werden, dann wird die zusammengefügte Datei die Abtastrate 64.000 haben. Nach dem Vorgang der Zusammenfügung wird die zusammengefügte Datei in WavePad geöffnet.

# **Bearbeiten - Playlist erstellen**

### **Playlist erstellen**

Verwenden Sie diese Option, um Wiedergabelistendateien aus Audiodateien zu erstellen, die in WavePad geladen wurden. Audio- und Videodateien aus anderen angeschlossenen Quellen können manuell hinzugefügt und die Dateien per Drag & Drop neu angeordnet werden.

# **Bearbeiten - Ton erzeugen**

#### **Ton in WavePad erzeugen**

Funktion verwenden, um Töne oder Geräusche aus voreingestellten Einstellungen zu erzeugen. Wählen Sie die Anzahl der Töne, Art der Wellenform, Wobbelfrequenz, Anzahl der Kanäle und individuelle Lautstärke und Dauer der Töne. Tonfrequenz auf einen beliebigen Wert oder auf Frequenzwerte der bereitgestellten Noten einstellen.

# **Bearbeiten - Mono-Dateien zusammenführen, um Stereo zu erhalten**

#### **Mono-Dateien zusammenführen, um Stereo zu erhalten**

Um zwei Mono-Dateien in einer Stereo-Datei zusammenführen, markieren Sie die Datei, die Sie als linken Kanal verwenden möchten. Wählen Sie dann in der Registerkarte "Bearbeiten", "Zusammenfügen", "Als linken Kanal zusammenführen in" und wählen Sie die Datei, die Sie als rechten Kanal verwenden möchten. Es wird eine neue Stereo-Datei erstellt. Beachten Sie bitte, dass Sie eine Mono-Datei mit sich selbst zusammenfügen können, um eine Stereo-Datei mit identischen linken und rechten Kanälen zu erhalten. Es ist allerdings einfacher, die Datei einfach von Mono in Stereo umzuwandeln.

Um eine Stereo-Datei in zwei Mono-Titel zu teilen, sehen Sie Datei in ihre Komponentenkanäle teilen.

# **Bearbeiten - Duplikat**

### **Duplikat(Strg+D)**

Duplikat erstellt ein neues Dateifenster, das mit der aktuellen geöffneten Datei identisch ist, mit der Ausnahme, dass ein Suffix an den neuen Dateinamen angehängt wird, um es vom alten Dateinamen zu unterscheiden. Die duplizierte Datei hat den gleichen Rückgängig-Verlauf, Lesezeichen, Cursorposition und Auswahl. Dies ist nützlich, wenn Sie Änderungen an einer Datei vornehmen möchten, aber dennoch schnell auf die ursprüngliche Datei verweisen können.

# **Bearbeiten - In Neu kopieren**

### **In Neu kopieren**

Um eine neue Datei mit dem markierten Teil der aktuellen Datei zu erstellen, markieren Sie den Bereich und verwenden Sie das Menü Bearbeiten -> In Neu kopieren. Alternativ können Sie die Steuerungstaste gedrückt halten und den markierten Bereich mit der Maus zu einem leeren Bereich vom WavePad Arbeitsbereich ziehen.

# **Bearbeiten - Mit Datei mischen**

#### **Mit Datei mischen**

Dies ist das Gleiche wie Mix einfügen, außer das Sie die zu mischende Datei angeben, anstatt das Audio zuerst in die Zwischenablage zu kopieren.

# **Bearbeiten - Schleife wiederholen**

#### **Schleife wiederholen**

Diese Funktion wiederholt die Auswahl einige Male (nützlich für die Verlängerung der Dauer von Musikbetten). Markieren Sie den Bereich, welchen Sie wiederholen möchten und nutzen das Menü Bearbeiten -> Schleife wiederholen und geben Sie dann die Anzahl der Wiederholungen ein.

# **Bearbeiten - Stille**

#### **Markierten Bereich abdämpfen**

Diese Funktion dämpft den markierten Bereich ab. Diese Funktion kann nützlich sein, um Atmen oder Knacken von einer Sprachaufnahme zu entfernen, ohne den Takt der Wörter zu ändern.

#### **Stille einfügen**

Der Menüeintrag Bearbeiten -> Stille einfügen wird zum Einfügen von Stille, einer bestimmten Dauer in oder über einer gewählten Stelle genutzt.

#### **Pausen trimmen**

Mit der Funktion 'Stille trimmen' können stille Bereiche entfernt oder gekürzt werden. Weitere Informationen finden Sie im Abschnitt Trimmen.

#### **Lücken mit Noise Gates verstummen lassen**

Jeder Teil Ihres Audios, der unter einem bestimmten Schwellenwert liegt, wird durch den von Ihnen angegebenen Betrag abgeschwächt. Weitere Informationen finden Sie im Abschnitt Noise Gates unter Lärmminderung.

# **Bearbeiten - Trimmen**

### **Trimmen(Strg+T)**

Zu "trimmen" bedeutet, den Anfang und das Ende einer Datei abzuschneiden, sodass nur der markierte Bereich verbleibt. Dies ist nützlich, wenn Sie gerade eine Datei aufgenommen haben, aber vor dem Anfang oder nach dem Ende ist Stille oder Rauschen.

Wählen Sie den Teil der Datei aus, den Sie behalten möchten und drücken Sie dann Strg+T.

#### **Anfang trimmen(Strg+M)**

Um alles vor der aktuellen Position zu löschen, wählen Sie Bearbeiten -> Trimmen -> Anfang trimmen.

#### **Ende trimmen(Strg+E)**

Um alles nach der aktuellen Position zu löschen, wählen Sie Bearbeiten -> Trimmen -> Ende trimmen.

#### **Stille am Anfang und Ende automatisch trimmen**

AutoTrimmen entfernt die Stille am Anfang und Ende des markierten Bereiches, ohne dass Sie die exakte Position finden müssen, an welcher die Aufnahme beginnt.

Beim AutoTrimmen wird der Bereich nach dem Spitzenpegel gescannt und dann der Anfang und das Ende entfernt, welche unter dem AutoTrimmen-Schwellenwert unter der Spitze sind. Der Grenzwert für das AutoTrimmen kann über die Registerkarte Hilfsmittel -> Optionen ->

Audioverarbeitung angepasst werden. Der Standardwert ist -20 dB. Erhöhen Sie dies in geräuschvollen Umgebungen auf -15 dB. Verringern Sie es in einem Studio auf -24.

Diese Funktion ist nicht in einer Umgebung nützlich, die viele Hintergrundgeräusche hat, da WavePad nicht zwischen Hintergrundgeräuschen und Ihrer Stimme unterscheiden kann.

Auto-Trimmen gilt für den ausgewählten Bereich. Häufig möchten Sie zuerst Alle auswählen (Strg+A2), bevor Sie Auto-Trimmen verwenden.

#### **Pausen trimmen**

Die Funktion Pausen trimmen kann dazu verwendet werden, stille Bereiche zu entfernen oder zu verkürzen. Sie ist der Funktion AutoTrimmen ähnlich, stellt aber erweiterte Funktionen zur Verfügung. Dabei wird der Bereich nach dem Spitzenpegel abgesucht und dann wird nach Bereichen gesucht, die einen Grenzwert für AutoTrimmen unter dieser Spitze haben. Diese "Pausen" können dann entfernt oder verkürzt werden.

-Stille-Schwelle:

 -Dies ist der Pegel unter der Spitze, welcher als Stille betrachtet wird. Der Standard ist -20 dB. Erhöhen Sie dies in geräuschvollen Umgebungen auf -15 oder verringern es auf -24 in einem Studio.

-Nur führende und nachziehende Pausen entfernen:

 -Aktivieren Sie dies nur, wenn Sie führende und nachziehende Pausen entfernen möchten. Dadurch verhält sich Pausen trimmen wie AutoTrimmen, führt aber eine gründlichere, wenn auch langsamere Analyse durch.

-Minimale Länge der Pause:

 -Dies ist die Dauer in Sekunden, für welche ein Bereich unter der Grenze für die Pause sein muss, bevor er tatsächlich als still betrachtet wird. Das Minimum ist auf 25 ms festgelegt, was die Hälfte der Wellenlänge eines Tons bei 20 Hz ist - der niedrigste hörbare Sound. Wenn man Pausen entfernen würde, die kürzer sind, dann riskiert man, dass man nicht stillen Sound an einem tiefen Punkt seiner Welle verliert. Der Standard sind 200 ms. Beachten Sie, dass dieses Minimum nicht auf Pausen am Anfang und Ende der Datei zutrifft. Diese werden, unabhängig von Ihrer Länge, als Stille betrachtet.

-Neue Länge der Pause:

 -In einigen Fällen möchten Sie vielleicht die langen Bereiche mit Stille durch kürzere ersetzen. Wählen Sie eine bestimmte Länge, auf welche Sie diese längeren Bereiche kürzen möchten. Audio wird von der Mitte des originalen Zeitraums entfernt, um zu vermeiden, dass die Enden vom Audio um die Stille herum abgeschnitten werden. Setzen Sie dies auf 0, um Pausen komplett zu entfernen. Beachten Sie, dass stille Bereiche nicht verlängert werden, um diese Länge zu erreichen, sondern nur dazu verkürzt werden. Sehen Sie außerdem unten "Mehrfaches der Original-Pause hinzufügen".

-Mehrfaches der Original-Pause hinzufügen:

-Dies ist ein Mehrfaches der originalen Pause, was zur "Neuen Länge der Pause" hinzugefügt wird (siehe oben). Dadurch können Sie die neue Dauer der Pause basierend auf der originalen Dauer der Pause festlegen. Setzen Sie dies auf 0, um Pausen vollständig zu entfernen, vorausgesetzt "Neue Länge der Pause" ist auch auf 0 gesetzt.

# **Bearbeiten - Samples bearbeiten**

#### **Sample-Bearbeitungsmodus**

Der Sample-Bearbeitungsmodus erlaubt Ihnen, einzelne Audiosamples mithilfe Ihrer Computermaus zu ändern. Dies ist nützlich, um manuell Kratz- und Knackgeräusche von rauschenden Aufnahmen herauszuschneiden.

Um ein Sample zu bearbeiten, vergrößern Sie die Audiowellenform, bis die einzelnen Samples sichtbar werden (diese erscheinen als vertikale Linien). Klicken Sie vom Menü auf Sample-Bearbeitungsmodus oder wählen Sie das Stiftsymbol unterhalb der Wellenform und bearbeiten Sie die Amplitude eines Samples, indem Sie die linke Maustaste gedrückt halten und dessen Höhe anpassen.

# **Bearbeiten - Markierten Bereich speichern als**

### **Markierten Bereich speichern als**

Diese Funktion speichert den markierten Bereich. Diese Funktion kann nützlich sein, um schnell den Teil, den Sie gerade bearbeitet haben, zu speichern.

# **Bearbeiten - Datei einfügen**

### **Datei einfügen**

Der Menüeintrag Bearbeiten -> Datei einfügen wird zum Einfügen einer bestimmten Audiodatei, in oder über einer gewählten Stelle genutzt.

# **Bearbeiten - Verlustfreie MP3-Bearbeitung**

### **Verlustfreie MP3-Bearbeitung**

Mit WavePad kann man grundlegende Bearbeitungsabläufe (ausschneiden, kopieren, einfügen, löschen, verstärken, normalisieren) verlustfrei durchführen.

### **Was ist verlustfreie MP3-Bearbeitung?**

Das MP3-Format ist prinzipiell verlustbehaftet: jedes Mal, wenn eine Datei in MP3 codiert wird, gehen einige der Audioinformationen verloren. Das Format minimiert, wie auffällig dieser Verlust ist. Wird eine Datei aber wiederholt ver- und entschlüsselt, dann kann dieser zunehmende Verlust hörbar werden. Um dieses Problem zu umgehen, kann WavePad den Modus "verlustfreie MP3-Bearbeitung" anwenden. Sie können eine MP3-Datei dann bearbeiten und sie ohne erneute Codierung speichern. WavePad verwendet das ursprünglich verschlüsselte Audio. Änderungen an Struktur und Lautstärke werden ohne Decodierung und erneute Codierung vorgenommen.

### **Verwendung**

Der Modus "verlustfreie MP3-Bearbeitung" kann umgeschaltet werden, indem in der Registerkarte Start die entsprechende Schaltfläche angeklickt wird oder über das Menü Hilfsmittel > Verlustfreier MP3-Bearbeitungsmodus. Bearbeitungsfunktionen können dann wie sonst auch durchgeführt werden. Denken Sie aber an die unten aufgeführten Einschränkungen.

### **Auswahlgranularität**

Alle Vorgänge im verlustfreien MP3-Bearbeitungsmodus müssen in Blöcken von 1152 Samples oder 26 ms bei einer Abtastrate von 44100 durchgeführt werden. Der Grund dafür sind die Eigenschaften vom MP3-Format, bei welchen MP3-Frames immer mit dieser bestimmten Anzahl an Samples entschlüsselt werden. Zur Vereinfachung springen im verlustfreien MP3-Bearbeitungsmodus die Auswahlbereiche zu Abtastgrenzen von 1152. Wenn Sie stark genug vergrößern, werden diese Grenzen als orange gestrichelte Linien sichtbar.

### **Speichern**

Um MP3 verlustfrei zu speichern, speichern Sie die Datei einfach während der verlustfreien MP3-Bearbeitung. Alle Bereiche mit unverändertem Audio werden ohne erneute Codierung gespeichert. Veränderte Audiobereiche durchlaufen weiterhin den verlustbehafteten Verschlüsselungsvorgang. Audio, das ausgeschnitten und eingefügt wurde, kann weiterhin verlustfrei gespeichert werden. Die Ausnahme sind einige der Frames, die an den Abgrenzungen von kopierten und eingefügten Bereichen sind und erneut codiert werden könnten.

### **Encoder-Verzögerung und -Padding**

Einige MP3-Dateien beginnen und enden mit Frames, die kürzer als 1152 Samples sind. Dies wird erreicht, indem vom Anfang und Ende der Datei etwas Audio entfernt wird. Vom Dateianfang entferntes Audio nennt man "Encoder-Verzögerung" und vom Ende entferntes nennt man "Encoder-Padding". Um eine gleichmäßige verlustfreie Bearbeitung zu ermöglichen, werden diese zuvor entfernten Samples wieder am Anfang und Ende der Datei hinzugefügt, sobald Sie den verlustfreien MP3-Bearbeitungsmodus einsetzen. Sie werden wieder entfernt, sobald Sie den verlustfreien MP3-Bearbeitungsmodus verlassen.

### **Verlustfreie Verstärkung und Normalisierung**

Wenn Sie die Funktionen Verstärkung oder Normalisieren verwenden, während die verlustfreie MP3-Bearbeitung eingeschaltet ist, dann werden diese verlustfrei durchgeführt. Dazu wird für jeden MP3-Frame das Feld "global gain" angepasst, ohne dass die Audiodaten erneut codiert werden müssen. Damit dies funktioniert, sollten Sie beachten, dass Sie die verlustfreie

MP3-Bearbeitung aktivieren bevor Sie Verstärkung oder Normalisieren anwenden. Beachten Sie bitte auch, dass Clipping auftreten kann, falls Sie das Audio zu sehr verstärken oder es mehr als 100 % normalisieren. Der Grund dafür ist, dass im verlustfreien MP3-Bearbeitungsmodus keine Spitzenwertbegrenzung möglich ist, wie sie sonst bei und Normalisieren angewandt wird.

# **Bearbeiten - Überblenden**

### **Überblenden**

Mit dem Überblenden-Tool können Sie 2 Audioclips auf verschiedene Arten mischen. Sie können z. B.:

- Einen Musiktitel ausblenden, während ein anderer Titel eingeblendet wird,
- Einen Musiktitel ausblenden und eine Sprachspur bei voller Lautstärke einblenden (oder umgekehrt) oder
- Überlagern Sie das Ende einer Sprachspur mit dem Anfang einer anderen Spur.

Um das Tool zu verwenden, wählen Sie zuerst den Audiobereich aus, auf dem Sie die Überblendung ausführen möchten. Gehen Sie danach zu Menü -> **Effekte** -> **Überblenden-Aus wahl...** (Tools zum Überblenden finden Sie auch unter **Überblendenin den Registerkarten Levels** und **Effekte).** DasFenster zum Überblenden wird geöffnet. (Dieses Einstellungsfenster wird auch verwendet, wenn Crossfade-Einstellungen unter **Crossf**

und Crossfade Schleife **angewendet werden..**)

- -Fade Windows
- ● Es sind zwei Fenster vorhanden: (1) Das obere Fenster zeigt den**Clip zum Ausblenden**in Wellenform, und (2) die Unterseite zeigt den**Clip zum Einblenden**in Wellenform.
- Sie können die Wellenform verschieben, indem Sie den Schieberegler ziehen. Auf diese Weise wird der Zeitpunkt angewendet, zu dem das Ausblenden oder Einblenden angewendet wird
- Unten links wird die Zeit angezeigt, ab der der Clip in den Überblendungsfenstern angezeigt wird. (Dies ist nicht die Startzeit der Überblendung)
- Unten rechts wird die Zeit angezeigt, zu der der Mauszeiger bewegt wird.
- In jedem Überblendungsclip können Sie den Start- und Endpunkt der Überblendung ziehen.
- Beats werden angezeigt, wenn**Beat Match**wird zum ersten Mal überprüft. -Fade-Parameter
	- -Für Fade Out und Fade In vorhanden:
- Startzeit Die Zeit im Audio, zu der die Überblendung beginnt.
- Dauer Die Länge der Überblendung in Millisekunden.
- Typ Die Form der Überblendung. Sie können auswählen aus:
	- Linear Lautstärkenänderungen treten im Laufe der Zeit gleichmäßig auf.
	- Exponentiell Volumenwechsel beginnen langsam und nehmen rapide zu, je näher es dem Ende ist.
	- Sinusoidal Volumenänderung beginnt langsam, steigt schnell bis zur Mitte, dann verlangsamt.
	- Logarithmisch Volumenänderung beginnt schnell und verlangsamt sich, je näher es dem Ende ist.
	- -Lückenparameter

 -Fade Out- und Fade In-Clips sind zwei separate Clips, die für die Überblendung gemischt werden. Die Lücke bestimmt, wie sehr das Ausblenden und das Einblenden übereinstimmen.

- Dauer Der Abstand zwischen dem Fade Out-Clip und dem Fade-In-Clip in Millisekunden.
- Beat Match Wenn diese Option aktiviert ist, werden die Beats in der Mitte der Überblendung ausgerichtet.
- Beat Match Wenn diese Option aktiviert ist, werden die Beats in der Mitte der Überblendung ausgerichtet.

#### **Mit anderen Clips überblenden**

Mit dem Tool können Sie die Audiodatei mit einem anderen Audioclip mischen.

-Quelle

-Der Clip, der mit einer Audiodatei überblendet werden soll. Clip-Typen sind:

- Datei Clip ist eine separate Datei.
- Auswahl Clip ist ein Teil der Audiodatei.
- Zwischenablage Clip wurde kürzlich in die Zwischenablage kopiert -Position
	- -Die Position der Datei, in die der Clip eingefügt wird.
- Ende Clip wird am Ende der Datei eingefügt.
- Anfang Clip wird am Anfang der Datei eingefügt.
- Cursor Clip wird an einem Punkt der Datei eingefügt, an dem sich der Cursor befindet. -Überblenden

 -Wählen Sie die Position des Clips aus, an dem die Überblendung angewendet wird. Nur anwendbar für die Clip-Position, die mit der Datei verbunden ist: entweder Anfang oder Ende des Clips.

- Anwenden bei Clip Start Crossfade wird an der Dateiposition angewendet, die mit dem Clip-Anfang verbunden wird. Anwendbar, wenn die Einfügeposition**Ende**Oder**Cursor**
- Anwenden bei Clip-Ende Crossfade wird an der Dateiposition angewendet, die mit dem Ende des Clips verbunden wird. Anwendbar, wenn die Einfügeposition**Anfang**Oder**Cursor**
- Crossfade-Einstellungen
	- Fade-Fenster behandeln den Clip als mit der Datei verbunden
	- **Fade Out-Endpunkt** und **Fade In Startpunkt**wird an der Dateiposition gesperrt, die eine Verbindung zum Clip herstellt.

#### **Crossfade-Schleife**

Wenden Sie Crossfade beim Übergang einer Schleifendatei an.

-Schleifenanzahl

-

- -Häufigkeit, mit der die Datei abgespielt / geloopt wird
- -Crossfade-Einstellungen
- Fade-Fenster behandeln Dateien als mit einer anderen Kopie von sich selbst verbunden
- **Fade Out-Endpunkt** und **Fade In Startpunkt**wird an der Dateiposition gesperrt, die eine Verbindung zur Kopie von sich selbst herstellt.
## **Bearbeiten - Lautstärke für alle geöffneten Dateien übereinstimmen**

## **Lautstärke für alle geöffneten Dateien übereinstimmen**

Verwenden Sie dieses Tool, um die Lautstärke für alle geöffneten Dateien in WavePad anzupassen und damit sie die gleiche Lautstärke haben. Optionen zum Anpassen der Lautstärke finden Sie im Thema Normalisieren von Audio.

## **Bearbeiten - Clip-Klassifizierung**

## **Clip-Klassifizierung**

Eine Audiodatei kann aus mehreren Audioclips bestehen. Diese Audioclips können in verschiedene Audiotypen eingeteilt werden. Mit dem Werkzeug Clip-Klassifizierung können wir einen Audioclip einfach unterscheiden, indem er seine Farbe je nach Audiotyp ändert.

Sie können einen Audioclip manuell klassifizieren und das Feature per Rechtsklick ein-/ausschalten, indem Sie mit der rechten Maustaste > Clip-Klassifizierung oder Menü > Bearbeiten > Clip-Klassifizierung klicken.

**Liste der vordefinierten Audiotypen mit ihren Farben:**

1. Musik - Hellblau

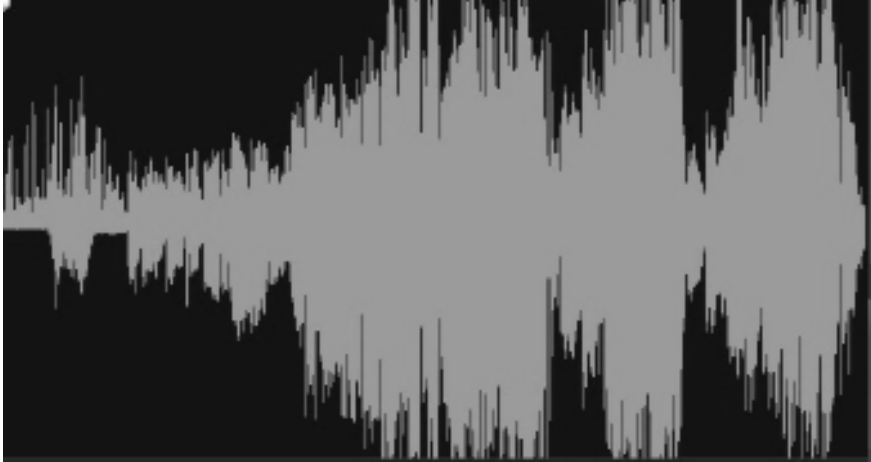

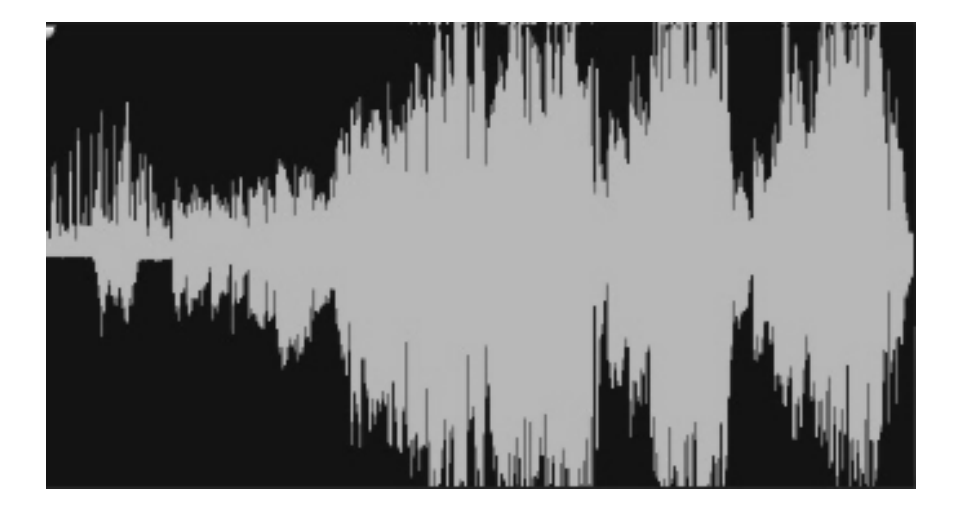

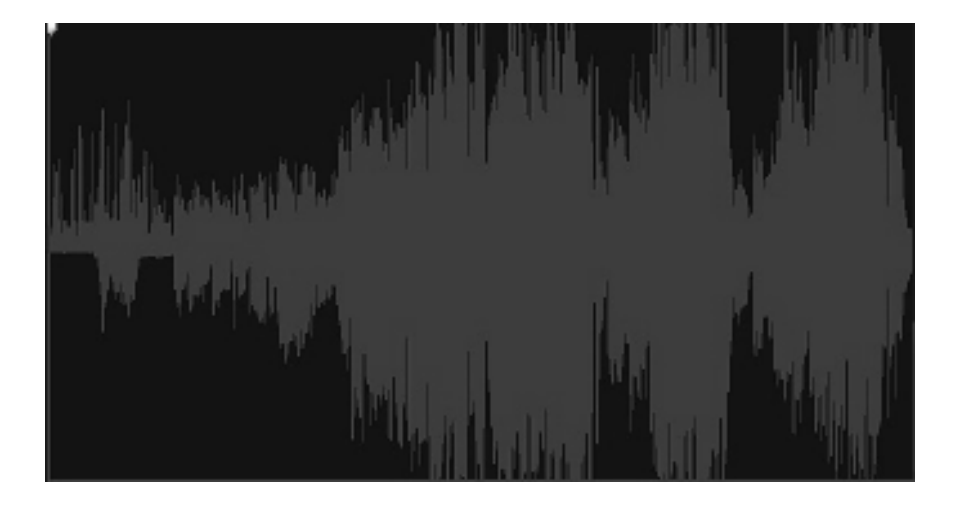

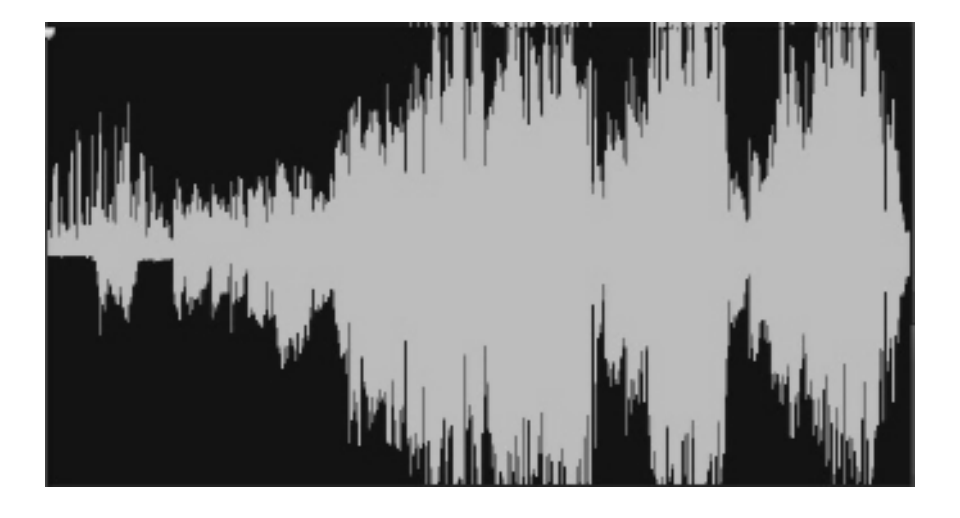

## **Bildschirm-Referenzen - Anwendungssuche**

Mit der Anwendungssuche können Sie in WavePad nach verschiedenen Effekten, Werkzeugen und Menüoptionen suchen. Sie können das Dialogfeld "Anwendungssuche" (falls verfügbar) öffnen, indem Sie **Strg + Umschalt + Q** drücken oder auf die Suchleiste oben rechts klicken, ein paar Buchstaben eingeben und auf "Weitere Ergebnisse anzeigen" klicken. "

#### **Effekt oder Werkzeug suchen**

Geben Sie ein Stichwort oder ein paar Buchstaben von dem ein, wonach Sie suchen.

### **Schaltfläche Suchen**

Klicken Sie auf die Schaltfläche, um die Suche zu starten.

#### **Suchergebnisse**

Hier werden alle zum Suchbegriff gehörenden Elemente angezeigt. Sortieren Sie die Spalten, indem Sie auf die Spaltenüberschriften klicken. Klicken Sie auf ein Element, um es automatisch zu verwenden und zu wissen, wo Sie darauf zugreifen können.

Funktion - Name des Effekts, des Werkzeugs oder der Menüoption.

Standort - Position der Funktion innerhalb von WavePad.

- Werkzeuge und Effekte haben Positionen, die wie "Symbolleiste [Tab]" aussehen. Wechseln Sie zur angezeigten Registerkarte am oberen Bildschirmrand, um das Werkzeug oder den Effekt zu finden. Kicken und zu seiner Registerkarte und seine Beschreibung wird in einer Blasenspitze angezeigt.
- Menüeinträge haben Positionen, die wie "Menü [Untermenü] [Untermenü]" aussehen. Klicken Sie oben links auf Menü und folgen Sie den Untermenüs, um den Menüpunkt zu finden.

## **Weitere Informationen finden Sie auf den Hilfeseiten**

Wenn Sie auf den Link klicken, werden Sie zum Browser weitergeleitet und können online auf Hilfeseiten suchen.

## **Effekte - Effekte und Audioabläufe**

## **Effekte und Audioabläufe**

WavePad enthält viele Effekte und Audioabläufe. Die meisten werden in ähnlicher Weise angewandt. Man wählt dazu aus, wo diese angewandt werden sollen, die Einstellungen, Vorschau und übernimmt sie dann.

### **Ausgewählter Bereich**

Die meisten Effekte gelten nur für den ausgewählten Bereich. Um den ausgewählten Bereich zu markieren, können Sie entweder auf das Wellenfenster klicken und gedrückt halten und die Maus ziehen oder die Umschalttaste gedrückt halten, während Sie sich in der Datei bewegen. Um die gesamte Datei auszuwählen, drücken Sie Strg+A. Wenn beim Zugriff auf einen Effekt kein Bereich ausgewählt ist, wird standardmäßig die gesamte Wellenform ausgewählt.

## **Voreinstellungen**

Einige Effekte werden durch eine Reihe von Optionen, bekannt als "Voreinstellungen" begleitet. Der Gedanke hinter Voreinstellungen ist, Ihnen das Herumtüfteln mit den Zahlen zu ersparen, was hilft, wenn Ihnen die Zahlen nicht viel bedeuten. Stattd[essen können Sie einfach](batch.html)  die Voreinstellungsliste durchsuchen und die Option wählen, die am besten den gewünschten Effekt beschreibt.

### **Vorsch[au](concepts.html)**

Das Ergebnis der Anwendung bestimmter Effekte kann vorab mittels der Wiederg[abeschaltfläche im Effektdialog angehört werden](moveselect.html). Wenn Sie die Effektparameter während der Dateivorschau ändern, dann sollten Sie das Vollziehen der Änderungen hören. Damit die[s richtig funktionie](recording.html)rt, empfehlen wir die Verwendung von entweder ASIO oder DirectSo[und als Wiedergabesystem.](noisereduction.html)

### **Stapelverarbeitung**

Wenn Sie eine große Anzahl an Dateien haben, welche Sie auf die gleiche Weise bearbeiten möchten, nutzen Sie das Tool zur Stapelverarbeitung (Hilfsmittel -> Stapelverarbeitung). Sie legen die Liste der Dateien fest, die Liste der Effekte die angewandt werden sollen und WavePad wird sie alle in einem "Schub" durchführen. Für weitere Informationen zu der Ausführung, sehen Sie bitte das Thema Stanelverarbeitung.

### **Sehen Sie außerdem:**

- Allgemeine Audiokonzepte (Samples, Kanäle etc.)
- Verschieben und auswählen
- **Aufnahme**
- Geräuschreduzierung

## **Effekte - Effektk[ette](undoredo.html)**

### **Effektkette**

Im Dialog Effektkette können Sie mehrere Effekte auf einmal anwenden. Außerdem können Sie ganz leicht die selben Effekte für mehrere Dateien übernehmen. Effektketten können geladen und gespeichert werden. Sie können auch aus einer Reihe an vordefinierten Effektketten wählen.

## **Effekte zur Effektkette hinzufügen**

In der Spalte links sehen Sie eine Liste mit den verfügbaren Effekten. Doppelklicken Sie auf einen Effekt, um diesen am Ende der Spalte "Angewandte Effekte" hinzuzufügen. Dies ist Ihre Effektkette. Klicken Sie auf einen Effekt in Ihrer Effektkette, um dessen Einstellungen anzuzeigen und anzupassen. Um angewandte Effekte neu zu sortieren, klicken Sie diese an und ziehen Sie sie.

## **Ihre Effektkette vorab anhören**

Um zu hören, wie eine Datei mit einer angewandten Effektkette klingt, klicken Sie auf die Schaltfläche "Mit Effekten abspielen..." und wählen Sie die abzuspielende Datei aus.

## **Die Effektkette für eine Datei übernehmen**

Um Ihre Effektkette für eine geöffnete Datei zu übernehmen, klicken Sie auf die Schaltfläche "Anwenden..." und wählen Sie die gewünschte Datei aus. Denken Sie daran, dass Sie diese Änderung später rückgängig machen können.

Nachdem Sie die Effektkette auf eine Datei angewendet haben, können Sie sie weiterhin auf eine andere Datei anwenden. Dies ist eine einfache Möglichkeit, den gleichen Satz von Effekten auf mehrere Dateien anzuwenden. Wenn Sie viele Dateien verarbeiten müssen, dann Hinden Sie auch die Stapelverarbeitung nutzen

## **Effektketten speichern und laden**

Wenn Sie Ihre Effektkette später noch einmal verwenden möchten, klicken Sie auf die Schaltfläche "Effektkette speichern". Die Effektkette wird in einer ECF-Datei gespeichert. Über die Schaltfläche "Effektkette laden" können Sie diese später wieder laden.

Durch das Laden einer Effektkette wird diese an das Ende Ihrer aktuellen Effektkette angefügt, sodass Sie mehrere Effektketten kombinieren können. Wenn Sie dies nicht möchten, entfernen Sie erst alle Effekte von der Kette, indem Sie diese markieren und die Schaltfläche "Entfernen" anklicken.

## **Voreinstellungen für Effektketten**

Unten in der Spalte "Angewandte Effekte" finden Sie das Menü "<Voreinstellung hinzufügen>". Darüber können Sie vorkonfigurierte Effektketten zu Ihrer Effektkette hinzufügen. Beachten Sie, dass diese am Ende Ihrer Effektkette hinzugefügt werden, anstatt sie zu ersetzen.

## **Effekte - DirectX-Effekte**

## **DirectX-Effekte**

Diese Funktion erlaubt Ihnen, DirectX Plug-ins zu nutzen, um Effekte für das Audio, an welchem Sie arbeiten, mit WavePad anzuwenden. Um die Funktion zu nutzen, wählen Sie das Effektemenü -> DirectX Plug-ins und in dem sich öffnenden Fenster sollten Sie eine Liste mit auf Ihrem Computer erkannten DirectX Plug-ins sehen. Suchen Sie den Effekt aus, den Sie verwenden möchten und klicken Sie die "Einstellungen"-Schaltfläche, wenn Sie die Konfigurationseinstellungen verändern möchten. Klicken Sie als Nächstes auf die "OK"-Schaltfläche, um die DirectX-Effekte für Ihr Audio zu übernehmen.

## **Effekte - VST-Plug-ins**

## **VST-Plug-ins**

Mit dieser Funktion können Sie virtuelle Studiotechnologie DLL Plug-ins nutzen, um Effekte an dem Audio anzuwenden, das Sie in WavePad bearbeiten. Wählen Sie dazu das Menü Effekte -> Plug-ins. Falls Sie noch nicht mindestens einen Pfad für die VST-Plug-ins bestimmt haben, werden Sie gefragt, ob Sie dies tun möchten[. Wenn Sie in dem eingeblendeten Fenst](http://www.kvraudio.com)er Ja anklicken, können Sie auf Ihrem Computer nach einem Verzeichnis suchen, das Plug-ins enthält. Sie können auch den Pfad / die Pfade festlegen, indem Sie in die Optionen - Registerkarte VSTs gehen. Beachten Sie bitte, dass die Plug-ins DLL-Dateien sein müssen. Klicken Sie als Nächstes die "OK"-Schaltfläche, um das Fenster mit den gewählten VS[T-Plug-in-Effekten einzublenden.](http://www.nch.com.au/wavepad/de/free-vst-plugins.html)

Hinweis: VST3-Plugins werden auf WavePad noch nicht unterstützt.

## **VST-Plug-in-Effekte**

Sobald Sie einen Verzeichnisnamen festgelegt haben, sollten Sie vor der Bezeichnung "Effekt" im Fenster eine Auflistung von VST-Plug-in-Namen sehen. Im Fenster mit den Effekten können Sie die vom VST-Plug-in bereitgestellten Parameter ändern. Sie können während dem Anpassen der Parameter das Audio vorab anhören. Aktivieren Sie das Kästchen "VST umgehen", wenn Sie das Audio vorab ohne Plug-in-Effekte hören möchten. Sie können in der vom VST bereitgestellten Drop-down-Menü auch die gewünschte Voreinstellung wählen. Ansonsten können Sie Ihre Parametereinstellungen in einer Datei speichern (FXP- oder FXB-Format) und die Einstellungen später aus der Datei laden. Dadurch können Sie die VST-Parameter ändern, ohne diese jedes Mal manuell zu bearbeiten. Drücken Sie die Schaltfläche "Effekt anwenden", um den Effekt für das gewählte Audio zu übernehmen.

Besuchen Sie bitte auch http://www.kvraudio.com. Dort finden Sie umfangreiche Informationen zu allen Arten von Plug-ins, einschließlich VST- und DirectX-Plug-ins.

Um eine Liste mit empfohlenen kostenlosen Plug-ins für WavePad zu sehen, besuchen Sie http://www.nch.com.au/wavepad/de/free-vst-plugins.html.

## **Mediendateien und andere Inhalte - Transkript-Editor**

#### **Transkript-Editor**

Das Transkript-Editor-Tool erkennt die Sprache in einem Clip und generiert aus diesen Informationen ein Transkript. Anschließend können Sie den Clip ändern, indem Sie das Transkript ändern. Um diese Funktion zu verwenden, wählen Sie einen beliebigen Audio- oder Videoclip mit Audio aus. Gehen Sie dann zur Registerkarte "Stimme" und klicken Sie auf die Schaltfläche "Transkript-Editor". Es wird ein Transkript des Clips erstellt. Das Transkript wird in Phrasen unterteilt. Sie können jede Phrase sehen, indem Sie mit der Maus über das Transkript fahren. Der Satz, über dem sich Ihre Maus befindet, wird hervorgehoben.

#### **Verschieben eines Ausdrucks in einem Transkript**

Um einen Satz in einem Transkript zu verschieben, klicken Sie einfach darauf und ziehen Sie ihn an die gewünschte Stelle.

#### **Aufteilen eines Transkripts**

Um zwischen Phrasen in einem Transkript aufzuteilen, bewegen Sie den Mauszeiger über den Abstand zwischen den Phrasen. Ein Strichstrich wird angezeigt, um anzugeben, wo die Teilung stattfinden wird. Klicken Sie mit der Maus, um die Teilung vorzunehmen.

## **Effekte - Verstärkung**

## **Verstärkung**

Zu "verstärken" bedeutet, die Tonstärke oder Lautstärke des gewählten Bereiches zu erhöhen. Um einen Teil der Aufnahme leiser oder lauter zu machen, wählen Sie diesen und nutzen dann das Menü Effekte -> Verstärken. Die Lautstärke wird in Prozent eingegeben (100 ist keine Änderung, 50 ist -6 dB leiser oder 200 ist +6 dB lauter).

## **Effekte - Normalisieren**

## **Normalisieren**

Zu "normalisieren" bedeutet, die Lautstärke so anzupassen, dass die lauteste Spitze gleich (oder ein Prozentsatz von) dem maximalen Signal ist, welches in digitalem Audio genutzt wird. Üblicherweise normalisieren Sie Dateien zu 100 % als letzte Phase der Produktion, um sie so laut wie möglich zu machen, ohne zu verzerren. Ein anderer Grund für die Normalisierung ist, mehrere Spuren gleich laut klingen zu lassen oder um eine gleiche Durchschnittslautheit zu erhalten.

Bei der "Peak"-Normalisierungsmethode wird nach dem Sample mit der höchsten Amplitude in der Datei gesucht. Normalisierung wird mit diesem Wert als Peak durchgeführt. Wenn der Spitzenpegel der Normalisierung auf 100 % (0 dB) gesetzt wird, dann wird die gesamte Datei verstärkt, sodass der Peak 0 dB erreicht.

Die Normalisierungsmethode "Durchschnittliche Lautheit (RMS)" normalisiert entsprechend der durchschnittlichen Lautheit oder Lautstärke der Datei. Mehrere Dateien, die mit dieser Methode auf den gleichen Spitzenpegel normalisiert wurden, haben die gleiche durchschnittliche Lautheit. Der "Spitzenpegel der Normalisierung" für diese Methode sollte sehr viel niedriger als bei der Peak-Methode sein, da die durchschnittliche Lautheit immer niedriger als das Peak-Sample ist.

Bei der Normalisierungsmethode "Lautstärke-Spitzenwert (RMS)" wird versucht in Abhängigkeit davon zu normalisieren, wie laut die lauteste Stelle der Datei klingen wird. Dies ist die beste Methode, wenn mehrere Spuren gleich laut klingen sollen. Wie bei der durchschnittlichen Lautheit sollte der "Spitzenpegel der Normalisierung" bei dieser Methode niedriger als bei der Peak-Methode eingestellt werden, da der Lautstärken-Spitzenwert niedriger als das Peak-Sample ist. Der tatsächlich verwendete Algorithmus nutzt den Effektivwert von jedem 50 ms Fenster in der Datei, stuft die Fenster vom lautesten zum leisesten ein und verwendet dann das 95. Perzentil davon als "Peak". Beachten Sie, dass für die unterschiedliche Wahrnehmung von verschiedenen Frequenzen durch Personen keine Anpassung vorgenommen wird.

Die dBA-Normalisie[rungsmethode \(Perc](https://en.wikipedia.org/wiki/EBU_R_128)eived Loudness) verwendet A-gewichtete Dezibel, die Ausdruck der relativen Lautstärke von Geräuschen an der Luft sind, wie sie vom menschlichen Ohr wahrgenommen werden. Die Normalisierung erfolgt, weil das menschliche Ohr bei niedrigen Audiofrequenzen, insbesondere unter 1000 Hz, weniger empfindlich ist als bei hohen Audiofrequenzen.

Die Integrated Loudness (EBU) Normalisierungsmethode verwendet den R-128, einen internationalen Standard für die Normalisierung der Lautstärke und den maximalen Pegel von Audiosignalen. Mehrere Plattformen verwenden dies wie Spotify (-14dB), YouTube (-14dB), Apple Music (-16dB), Facebook (-18dB) und TV / Radio (-23dB). Weitere Informationen finden Sie unter EBU R-128.

### **Auto-Normalisieren**

Wenn Sie eine Datei in die App laden und die automatische Normalisierungserkennung aktiviert ist und die Normalisierung passt, wird auf der Wellenform die Schaltfläche Normalisieren angezeigt. Klicken Sie auf die Schaltfläche, um die Normalisierung anzuwenden. Klicken Sie auf den Dropdown-Pfeil, um weitere Optionen anzuzeigen.

Auf der Symbolleiste Ebenen können Sie auf den Dropdown-Pfeil Normalisieren klicken, um weitere Optionen anzuzeigen, einschließlich der Automatischen Normalisierungseinstellungen.+d

## **Effekte - Kompressor**

## **Dynamikkompression**

Dynamikkompression begrenzt die Lautstärke einer Soundaufnahme, sodass diese innerhalb eines bestimmten Tonstärken-Bereichs bleibt.

Ein Beispiel von deren Nutzung ist beim Fernsehen. Sie stellt dort sicher, dass die Lautstärke von Werbung als lauter wahrgenommen wird als das Fernsehprogramm selbst (ohne Änderung der eigentlichen Übertragungslautstärke).

Sie hat auch einen Nutzen bei der Aufnahme von Audio von einem Datenträger auf einen anderen, wenn die beiden Datenträger nicht fähig sind, den gleichen Bereich an Lautstärken zu bewältigen (z. B. kann eine CD einen größeren Bereich als eine Kassette bewältigen).

Das Dialogfeld Dynamikkompression hat zwei Registerkarten: "Einfach" und "Grafisch". Das Ändern der Einstellungen in der Registerkarte Einfach ändert auch den Graphen in der Registerkarte Grafisch, aber nicht umgekehrt, da der Graph mehr Steuerung zulässt. Weiterhin gibt es ein Dialogfeld "Erweiterte Kompressoreinstellungen", das zur Anpassung erweiterter Funktionen ist.

## **Die Registerkarte Einfach**

Die Registerkarte "Einfach" im Dialogfeld Dynamikkompression enthält Einstellungen namens "Begrenzung", "Kompressor" und "Noise-Gate". Während diese wie drei unterschiedliche Dinge klingen, sind sie genauer betrachtet drei verschiedene Möglichkeiten, die Dynamikkompression zu verwenden.

Die "Begrenzung" definiert die maximale Phonzahl, bis zu welcher die Aufnahme ansteigen darf. Wenn der Begrenzungsgrenzwert beispielsweise auf -2 dB gesetzt wird, dann würden Sie niemals hören, dass die Lautstärke der Aufnahme lauter als -2 dB wird. Jedes Signal über dem Begrenzungsgrenzwert würde beschnitten, was wahrscheinlich Verzerrung verursachen würde. Beachten Sie, dass das Einstellen vom Begrenzungsgrenzwert auf 0 dB die Begrenzung tatsächlich ausschaltet, da 0 dB das lauteste mögliche Signal in einer digitalen Aufnahme darstellt.

Der "Kompressor" reduziert die Lautstärke von jedem Ton, welcher die Einstellung "Grenzwert" überschreitet. Wenn ein Signal den Grenzwert überschreitet, dämpft der Kompressor den Sound dann schrittweise ab, um ihn unter den dB-Pegel zu bringen und es geschieht in solcher Weise, dass der Hörer nicht wahrnimmt, dass die Abschwächung stattfindet. Der Kompressor unterscheidet sich darin von der Begrenzung, dass der Kompressor zulässt, dass Sounds über ihren Grenzwert gehen (für kurze Zeit), während die Begrenzung dies nicht tut.

Die Einstellung "Verhältnis" definiert das Verhältnis der Reduzierung der Lautstärke von Sounds, welche den Kompressorgrenzwert überschreiten. Wenn das Verhältnis beispielsweise 4:1 ist und die Lautstärke den Grenzwert um 4 dB überschreitet, dann wird die Lautstärke so reduziert, dass sie den Grenzwert nur um 1 dB überschreitet. Beachten Sie, dass ein Verhältnis von 1:1 bedeutet, dass es keine Änderung der Lautstärke gibt, es schaltet den Kompressor tatsächlich aus.

"Noise-Gate" funktioniert ähnlich wie der Kompressor, außer dass es die Lautstärke vom Sound unter ihren Grenzwert reduziert. Dies kann beim Reduzieren oder Entfernen leiser Hintergrundgeräusche von einer Aufnahme nützlich sein.

Sie werden feststellen, dass der maximale Kompressorgrenzwert, den Sie festlegen können, der gleiche ist, wie der derzeitige Begrenzungsgrenzwert. Dies bedeutet im Grunde, dass in jeder Situation der Sound am Kompressorgrenzwert anfängt schwächer zu werden, aber er wird niemals lauter als der Begrenzungsgrenzwert zu hören sein. Gleichermaßen ist der maximale Noise-Gate-Grenzwert, den Sie festlegen können, der gleiche wie der aktuelle Kompressorgrenzwert.

#### **Die Registerkarte Grafisch**

Die Registerkarte "Grafisch" im Dialogfeld Dynamikkompression zeigt einen Graphen, welcher die Beziehung zwischen Eingangs- und Ausgangslautstärke repräsentiert. Die horizontale Achse zeigt Eingangslautstärken in dB von -60 dB bis 0 dB. Die vertikale Achse zeigt Ausgabelautstärken in der gleichen Staffelung. Der Graph wird durch Änderungen der Einstellungen in der Registerkarte Einfach geändert, aber Änderungen am Graphen werden nicht in der Registerkarte Einfach reflektiert, da es möglich ist, im Graphen eine größere Vielfalt an Einstellungen zu repräsentieren als in den Steuerelementen in der Registerkarte Einfach. Wenn Dynamikkompression angewandt wird, werden die Einstellungen von der Registerkarte Grafisch verwendet.

Um den Graphen zu ändern, klicken und ziehen Sie die schwarzen, eckigen Markierungen oder klicken Sie irgendwo, um einen neuen Scheitelpunkt zu erstellen. Um einen Scheitelpunkt zu entfernen, klicken Sie mit rechter Maustaste darauf.

## **Erweiterte Kompressoreinstellungen**

Durch Klicken auf die Schaltfläche "Erweitert" im Dialogfeld Dynamikkompression wird der Dialog "Erweiterte Kompressoreinstellungen" geöffnet. Darin befinden sich Steuerelemente für die folgenden Eigenschaften vom Kompressor:

-Eingangspegelmessung - Spitze oder Effektivwert:

-Dies steuert, wie der Kompressor den Audiopegel bestimmt. Die "Spitzen"-Messung betrachtet den höchsten Punkt im Fenster mit Audio, welches untersucht wird. Dies wird fast immer eine höhere Messung als die "Effektivwert"-Messung ergeben, die einen Durchschnitt oder Effektivwert vom Fenster verwendet, um den Audiopegel zu bestimmen. Die Effektivwert-Messung entspricht mehr dem Audiopegel, den ein Zuhörer wahrnehmen würde.

-Kompressionsantwort:

 - -Einschaltzeit:

 -Die Dauer (zwischen 0 und 1.000 Millisekunden), die zur Übernahme der Verstärkungsänderung benötigt wird. Die gesamte notwendige Verstärkungsänderung wird über diesen Zeitraum schrittweise eingeführt.

-Ausschaltzeit:

 -Die Dauer (zwischen 0 und 5.000 Millisekunden), welche zum Entfernen der Verstärkungsänderung benötigt wird, wenn diese nicht mehr notwendig ist. Dies ist das Gegenteil von der Einschaltzeit.

-Fensterlänge:

 -Die Länge (zwischen 10 und 50 Millisekunden), die vom Fenster verwendet werden soll, wenn der aktuelle Audiopegel berechnet wird. Ein kürzeres Fenster reagiert auf Pegeländerungen schneller, aber alles unter 50 ms wird auf Bass uneinheitlich reagieren, da 50 ms (20 Hz) die Wellenlänge vom niedrigsten, menschlich hörbaren Ton ist.

-Vorwärtsregelung:

 -Wie weit vorwärts (zwischen 0 und 100 Millisekunden) im Eingangspegel verzögert wird, wenn die Ausgabe-Verstärkungsänderung bestimmt wird. Dies kann verursachen, dass der Kompressor beginnt, auf eine Änderung der Lautstärke zu reagieren, bevor diese auftritt. Wenn dieser Wert gleich der Einschaltzeit ist, dann könnte die vollständige Verstärkungsänderung durchgeführt worden sein, bevor das lautere Signal erreicht wird.

-Sidechain-Equalizer:

 -Dieser bestimmt, wie stark der Kompressor unterschiedliche Audiofrequenzen gewichten soll, wenn der Eingangspegel bestimmt wird. Wenn beispielsweise nur dann komprimiert werden soll, wenn ein lauter Basston vorhanden ist, dann erhöhen Sie den Basspegel und / oder reduzieren Sie die mittleren und hohen Pegel.

-Verstärkung automatisch ausgleichen:

 -Wurde diese Option gewählt, dann gleicht der Kompressor automatisch den Anteil der Verstärkung aus, der beim Kompressionsvorgang verloren gegangen ist. Wählen Sie diese Option, wenn Sie die Kompressorausgabe auf den originalen Audiopegel verstärken möchten.

## **Dynamikkompression-Voreinstellungen**

Die folgenden Voreinstellungen wurden für Sie zur Vereinfachung festgelegt. Eine Voreinstellung wird die Einstellungen von der Dynamikkompression ändern. Wenn notwendig können Sie danach weitere Anpassungen vornehmen. Die Voreinstellungen sind: . Standard:

-Das Drücken der Schaltfläche "Standard" bewirkt, dass der Kompressor keinen Effekt hat. Dies legt fest, dass Ausgabepegel genau gleich den Eingabepegeln sind und es setzt auch die erweiterten Einstellungen auf deren Standards zurück.

-Schneller Kompressor:

 -Diese Kompressionsvoreinstellung bewirkt, dass alle Impulse über -20 dB schnell verringert werden, aber sie verursacht keine Verzerrung. Sie verwendet Spitzen-Eingangspegelmessung und eine schnelle Einschaltzeit, was die Lautstärke von schwingenden Tönen (wie ein Wirbeltrommelschlag) reduziert, aber auch deren charakteristischen Klang verändern kann. Vergleichen Sie dies mit der unten stehenden Voreinstellung Glatter Kompressor.

-Glatter Kompressor:

 -Diese Voreinstellung reduziert die Lautstärke allmählicher, wenn das Signal über -20 dB steigt. Die langsame Einschaltzeit bedeutet, dass Einschwingvorgänge (wie Wirbeltrommelschläge) nicht geändert werden oder falls doch, sie gleichmäßig reduziert werden und deren charakteristischer Klang deshalb nicht maßgeblich verändert wird.

-Starker Kompressor:

 -Diese Voreinstellung verwendet viel Komprimierung, wann immer die durchschnittliche Lautstärke über -30 dB steigt, was einen sehr gleichmäßigen Dynamikbereich ergibt. Dies kann nützlich sein, um leisere Stellen von Musik mit einem großen Dynamikbereich (wie klassische Musik) in geräuschvollen Umgebungen, wie in einem Auto oder Restaurant, besser hörbar zu machen.

-Harte Grenze:

 -Diese Voreinstellung lässt nicht zu, dass Töne -12 dB überschreiten. Dies kann in einigen Titeln Verzerrung aufgrund von Übersteuerung verursachen.

-Weiche Grenze:

 -Diese Grenze lässt kurze Impulse über -6 dB zu, verhindert aber längere Audiophasen über diesem Grenzwert.

-Noise-Gate:

 -Dies entfernt leise Töne von einem Titel. Es kann nützlich zum Entfernen von Knacken von einem Plattenspieler während Geräuschlosigkeit oder Hintergrundgeräuschen in einem Diktat sein.

# **Effekte - Equalizer**

## **Equalizer**

Ein Equalizer ändert das Frequenzverhalten eines Signals, sodass es unterschiedliche tonale Qualitäten hat.

Nachdem Sie das Effektemenü -> Equalizer gewählt haben, sehen Sie ein Dialogfeld, welches drei verschiedene Equalizer-Darstellungen enthält. Verwenden Sie die Registerkarten oben, um zwischen der visuellen, grafischen oder parametrischen Equalizer-Ansicht zu wählen.

#### Visueller Equalizer

%Linksklick% auf einen beliebigen Punkt, um einen neuen Bandpunkt zu erstellen. %Rechtsklick% auf einen Bandpunkt, um diesen zu entfernen. Um Sie bei der Gestaltung des Equalizer-Diagramms in der gewünschten Weise zu unterstützen, gibt es eine voreingestellte Liste, die die häufigsten Arten von Filtern anzeigt, die im Equalizer-Diagramm verwendet werden. Sie können einen beliebigen voreingestellten Filter aus der Liste auswählen und dann den Filter bearbeiten, um den erwünschten Effekt zu erzielen. Die Liste der Filter, aus denen Sie auswählen können und wie Sie sie gestalten können, wird im Folgenden erläutert. Beachten Sie, dass alle Felder, in denen ein Frequenzwert eingegeben wird, einen Maximalwert von 20000 (Hertz) haben können.

#### Grafischer Equalizer

Der grafische Equalizer verwendet separate Schieberegler, um die Verstärkung oder Abschwächung eines Signals bei einer bestimmten Frequenz zu bestimmen. Sie können wählen, wie viele Schieberegler Sie beeinflussen möchten, indem Sie einen Wert zwischen 3 und 20 in das Feld oben in der Ansicht eingeben. Wenn Sie die Anzahl der Schieberegler ändern, die Sie einsetzen möchten, dann werden die Frequenzen automatisch zugewiesen, um den hörbaren Frequenzbereich von 20 Hz bis 20 kHz am besten abzudecken. Die Auswahl von Voreinstellungen erlaubt Ihnen, geläufige Filter, wie Hochpass und Tiefpass, leicht zu konfigurieren. Wenn Sie den grafischen Equalizer ändern, beachten Sie bitte, dass die visuellen- und parametrischen Equalizeransichten nicht geändert werden, da die drei Ansichten nicht kompatibel sind.

#### Parametrischer Equalizer

Der Parametrische Equalizer ähnelt dem Grafik-Equalizer, jedoch mit mehr Kontrolle. Hier können Sie die Frequenz und Bandbreite der einzelnen Schieberegler um left clicking auf die Frequenz oder Q-Werte unter jedem Schieberegler einstellen. Die Frequenz muss zwischen 20Hz und 20,000 Hz eingestellt werden. Der Q-Parameter muss zwischen 0,05 und 20 eingestellt werden. Ein höheres Q bewirkt, dass die Verstärkung oder Dämpfungsspitze bei der Frequenz viel schärfer ist und daher weniger wahrscheinlich benachbarte Frequenzinhalte beeinflusst, während ein niedrigeres Q die Änderung reibungsloser über das Frequenzspektrum anwendet.

-Band-Pass-Filter

-Hält nur diese Frequenzen im Audio in einem bestimmten Bereich. -Startfrequenz

- -Der untere Grenz-Frequenzwert, in Hertz.
- -Endfrequenz
- -Der obere Grenz-Frequenzwert, in Hertz.
- -Neigungslänge

 -Die Breite der Neigung, die sich über die unteren und oberen Grenzpunkte erstreckt, in Hertz.

-Amplitude

 -Das Maß, bei welchem die Frequenzen außerhalb des Grenzbereiches unterdrückt werden. 6 dB bedeutet, dass die Lautstärke auf die Hälfte reduziert wird und 12 dB bedeutet, dass die Lautstärke auf ein Viertel reduziert wird. Der Maximalwert sind 60 dB.

-Band-Stopp- / Cut-Filter

-Hält alle Frequenzen im Audio, außer denen in einem bestimmten Bereich.

-Startfrequenz

-Die untere Stopp-Frequenz, in Hertz.

-Endfrequenz

-Die obere Stopp-Frequenz, in Hertz.

-Neigungslänge

 -Die Breite der Neigung, die sich über die unteren und oberen Stopp-Punkte erstreckt, in Hertz.

-Ablehnung

 -Das Maß, bei welchem die Frequenzen innerhalb des Stopp-Bereiches unterdrückt werden. 6 dB bedeutet, dass die Lautstärke auf die Hälfte reduziert wird und 12 dB bedeutet, dass die Lautstärke auf ein Viertel reduziert wird. Der Maximalwert sind 60 dB.

-Hochpass-Filter

-Hält nur diese Frequenzen im Audio über einem bestimmten Wert.

-Passfrequenz

-Der Punkt, über welchem alle Frequenzen gehalten werden müssen, in Hertz.

-Neigungslänge

-Die Breite der Neigung, ausgehend von der Passfrequenz, in Hertz.

-Tiefpass-Filter

-Hält nur diese Frequenzen im Audio unter einem bestimmten Wert.

-Passfrequenz

-Der Punkt, unter welchem alle Frequenzen gehalten werden müssen, in Hertz.

-Neigungslänge

-Die Breite der Neigung, ausgehend von der Passfrequenz, in Hertz.

-Kerbfilter

 -Schwächt die Frequenzen in dem bestimmten Bereich auf sehr niedrige Stufen ab und durchläuft alle anderen Frequenzen unverändert. Es gibt kein Gefälle - Frequenzen sind entweder abgeschwächt oder nicht.

-Startfrequenz

-Der untere Grenz-Frequenzwert, in Hertz.

-Endfrequenz

-Der obere Grenz-Frequenzwert, in Hertz.

-Boost-Filter

 -Schwächt Frequenzen im festgelegten Bereich entweder ab oder verstärkt diese und lässt alle anderen unverändert.

-Startfrequenz

-Der untere Boost- / Cut-Frequenzwert, in Hertz.

-Endfrequenz

-Der obere Boost- / Cut-Frequenzwert, in Hertz.

-Neigungslänge

 -Die Breite der Neigung, die sich über die unteren und oberen Boost- / Cut-Punkte erstreckt, in Hertz.

-Amplitude

 -Das Maß, bei welchem die Frequenzen im Boost- / Cut-Bereich entweder verstärkt oder gesenkt werden. 6 dB bedeutet, dass die Lautstärke auf das Doppelte des ursprünglichen Anteils verstärkt wird und 12 dB bedeutet, dass die Lautstärke auf das Vierfache des ursprünglichen Anteils verstärkt wird.

-Hochpass-Shelf-Filter

 -Schwächt Frequenzsignale unter der Cut-Frequenz ab und leitet alle anderen unverändert weiter.

-Startfrequenz

-Der untere Cut-Frequenzwert in Hertz.

-Neigung

 -Die Breite der Neigung, die sich über die unteren und oberen Cut-Punkte erstreckt, in Hertz. -Ablehnung

 -Die Stufe, bei welcher die Frequenzen innerhalb des Cut-Bereiches ausgeschnitten werden. 6 dB bedeutet, dass die Lautstärke auf die Hälfte der ursprünglichen abgeschwächt wird und 12 dB bedeutet, dass sie auf ein Viertel der ursprünglichen Lautstärke abgeschwächt wird.

-Tiefpass-Shelf-Filter

 -Schwächt Frequenzsignale über der Cut-Frequenz ab und leitet alle anderen unverändert weiter.

-Startfrequenz

-Der untere Cut-Frequenzwert in Hertz.

-Neigung

 -Die Breite der Neigung, die sich über die unteren und oberen Cut-Punkte erstreckt, in Hertz. -Ablehnung

 -Die Stufe, bei welcher die Frequenzen innerhalb des Cut-Bereiches ausgeschnitten werden. 6 dB bedeutet, dass die Lautstärke auf die Hälfte der ursprünglichen abgeschwächt wird und 12 dB bedeutet, dass sie auf ein Viertel der ursprünglichen Lautstärke abgeschwächt wird.

Wenn Sie den Equalizer dazu nutzen, einfach niedrige Frequenzen fallenzulassen, sollten Sie immer zuerst den Hochpass-Filter probieren (Effektemenü -> Hochpass-Filter), weil er für sehr niedrige Frequenzen besser geeignet und schneller ist.

## **Effekte - Hüllkurve**

### **Hüllkurve**

Der Umschlag ist die Volumenänderung der ausgewählten Region im Zeitverlauf. Dies kann verwendet werden, um feine Anpassungen des Volumens im Laufe der Zeit oder noch mehr grobe Änderungen wie Ein- oder Ausblenden vorzunehmen.

Wählen Sie den Bereich aus, über den Sie die Lautstärke ändern möchten und verwenden Sie die Registerkarte Ebenen -> Umschlag oder Menü -> Effekte -> Umschlag. Klicken und ziehen Sie an einem beliebigen Punkt, um die Lautstärke anzupassen (Rechtsklick entfernt den Punkt). Klicken Sie auf die Schaltfläche Flach setzen, um die Lautstärke zurückzusetzen und zusätzliche Lautstärkepunkte zu entfernen.

## **Effekte - Stereoschwenk**

## **Stereoschwenk**

Mit dem Stereoschwenk-Effekt können Sie ändern, wie laut der Sound ist, der aus dem linken oder rechten Lautsprecher kommt. Wenn Sie beispielsweise eine Soundaufnahme haben, bei der der Sound nur aus einem Lautsprecher kommt, können Sie den Schwenkeffekt verwenden, um den Sound selbst zu "zentrieren". Sie können außerdem einen zentrierten Sound von einem Lautsprecher zum anderen verschieben, während die Sounddatei abgespielt wird.

Wählen Sie den Bereich, für welchen Sie die Verschiebung ändern möchten und wählen Sie Effekte -> Stereoschwenk. Klicken Sie auf einen Punkt und bewegen Sie ihn nach oben, um die Lautstärke im linken Lautsprecher zu erhöhen oder bewegen Sie ihn nach unten, um die Lautstärke im rechten Lautsprecher zu erhöhen.

Bitte beachten Sie, dass der Stereoschwenk-Effekt nur mit Stereodateien funktioniert. Wenn Ihre Datei nicht Stereo ist, müssen Sie diese zuerst in Stereo umwandeln, durch die Auswahl von Bearbeiten -> Kanäle konvertieren -> Stereo.

## **Effekte - Echo**

## **Echo**

Ein Echo ist eine Wiederholung von Sound nach einer kurzen Zeit (normalerweise 400 - 1.000 ms). Es klingt etwas, als ob eine Person in einem großen Stadion ist oder in den Bergen ruft.

Um Echo hinzuzufügen, wählen Sie den Bereich und nutzen Sie das Menü Effekte -> Echo. Bestimmen Sie dann die Dauer und Amplitude des Echos. Die Dauer ist die Länge der Zeit, nach welcher der Sound wiederholt - normalerweise ist dies zwischen 400 und 1.000 ms. Die Amplitude kann zwischen 1 - 99 % liegen (99 wäre ein sehr lautes Echo).

# **Effekte - Hall**

### **Hall**

Hall sind viele kleine Reflexionen von dem Sound, welche nach einer bestimmten Zeit auftreten. Er tritt normalerweise auf, wenn jemand in einem Raum, Saal usw. spricht. Mehr Hall wird nass genannt, keinen Hall nennt man trocken. Wenn Sie den Hall-Effekt auswählen, werden Sie ein Dialogfeld mit zwei Registerkarten sehen.

#### **Einfach**

In der ersten Registerkarte vom Hall-Effekt können Sie den Hallpegel und die Halldauer anpassen. Der Hallpegel ist die Amplitude - 99 ist sehr nass, 0 ist trocken. Die Zeit kann zwischen 100 und 800 ms sein - 200 ms klingen wie ein kleiner Raum oder 800 ms wie ein großer Saal. Wenn Sie zu viel Hall hinzufügen, kann es so klingen, als ob sich eine Person in einem Rohr oder einem Badezimmer befindet.

Die Registerkarte Einfach enthält auch voreingestellte Optionen zur Auswahl, abhängig davon, wie groß der simulierte Bereich ist. Klicken Sie auf die Wiedergabeschaltfläche unten im Fenster, um den Hall-Effekt für Ihr Audio anzuhören.

#### **Raumgestaltung**

In der zweiten Registerkarte vom Hall-Effekt können Sie die Abmessungen eines Raumes festlegen, die Position der Quelle und des Zuhörers, sowie die Raumabsorption mit voreingestellten Optionen für die Materialien, welche die Wände, den Fußboden und die Decke bilden. Klicken Sie auf die Wiedergabeschaltfläche unten im Fenster, um die Halleinstellungen für Ihr Audio anzuhören.

## **Effekte - Phaser**

### **Phaser**

Der Phaser-Soundeffekt wird durch Mischen von einem etwas verzögerten Signal mit dem Original erstellt. Sie können die Verzögerung in ms festlegen (Standard 5 ms) und die Nass-Trocken-Zunahme in Prozent. 100 % ist nass. 0 % ist aus / trocken.

# **Effekte - Flanger**

## **Flanger**

Der Flanger-Soundeffekt ist dem Phaser ähnlich, außer dass die Verzögerung langsam über den Zeitablauf reguliert ist. Sie legen die Start-Verzögerungszeit fest (Standard 5 ms), die Frequenz der Regulierung in Anzahl pro Sekunde (Standard 0,5 Hz, was 2 Sekunden entspricht), die Tiefe der Regulierung (Standard 70 %) und die Nass-Trocken-Zunahme (100 % für nass, 0 % für trocken, Standard 60 %).

## **Effekte - Vibrato**

## **Vibrato**

Der Vibrato-Soundeffekt ist ein Pulsieren des Tones bei einer Tiefe und Frequenz, die vom Anwender festgelegt werden. Umso höher die Frequenz (Hz) festgelegt wird, desto häufiger werden die Impulse gehört, desto höher sind die Tiefen (Halbtöne) und desto breiter wird die Schwankung der Tonhöhe sein.

# **Effekte - Tremolo**

## **Tremolo**

Der Tremolo-Soundeffekt ist dem Vibrato-Effekt ähnlich, außer dass die Amplitude pulsiert und nicht die Tonhöhe. Umso höher die Frequenz (Hz) festgelegt wird, desto häufiger hört man das Pulsieren, desto höher sind die Tiefen (%) und desto breiter ist die Schwankung der Lautstärke.

## **Effekte - Doppler**

## **Doppler**

Der Dopplereffekt simuliert den Klang eines vorbeifahrenden Fahrzeugs, welches während der Annäherung einen schrillen Klang hat und zu einem tiefen Klang wechselt, wenn es sich vom Zuhörer entfernt. Legen Sie die Geschwindigkeit der Schallquelle (in km/h) fest. Eine höhere Geschwindigkeit ergibt einen Ton, der hoch beginnt und tief endet. Passen Sie die horizontale und vertikale Position des Zuhörers an, um die horizontale und / oder vertikale Position des Zuhörers gegenüber der Schallquelle zu kennzeichnen. Experimentieren Sie etwas mit den Werten, um unterschiedliche Kombinationen der Tonhöhe zu erreichen.

## **Effekte - Wah-Wah**

## **Wah-Wah**

Wie der Name schon andeutet, moduliert der Effekt ein bestimmtes Frequenzband innerhalb des Samples, was den charakteristischen "Wah-Wah"-Klang ergibt. Der Effekt ist ein Band-Pass-Filter, bei dem die Mittenfrequenz (nicht mit dem Mittenfrequenz-Parameter unten zu verwechseln) zwischen einer Mindestfrequenz und einer maximalen Frequenz (von Mittenfrequenz und Tiefen-Parametern bestimmt) und von der maximalen zur Mindestfrequenz wechselt. Die Frequenz von wechselnder Richtung wird als dreieckige Welle mit einer vom Wah-Frequenzparameter festgelegten Frequenz dargestellt.

Resonanz: Auch als Q oder Betonung bekannt. Dieser Parameter steuert die klangvolle Spitze vom Band-Pass-Filter. Dieser Wert bestimmt die Schärfe vom Wah-Wah-Effekt. Höhere Werte produzieren klangvollere / spitze Töne.

Tiefe: Dieser Parameter bestimmt den vom Band-Pass-Filter abgetasteten Frequenzbereich. Der Bereich wird als Prozentsatz vom Bereich angegeben (0 bis Mittenfrequenz). Wenn der Wert vom Prozentsatz vom Bereich (0, Mittenfrequenz) als X angegeben wird, dann sind die minimalen und maximalen Frequenzen (Mittenfrequenz - X) und (Mittenfrequenz + X).

Mittenfrequenz: Dieser Parameter ist die Mittenfrequenz von der Band-Pass-Filter-Zeitablenkung und er wird verwendet, um, wie oben erwähnt, die minimalen und maximalen Frequenzen zu bestimmen.

Wah-Frequenz: Dies ist die Frequenz, um die Richtung der Zeitablenkung oder die Frequenz vom Wah-Wah-Sound zu wechseln. Sie ist die Frequenz der oben beschriebenen dreieckigen Welle.

## **Effekte - Chor**

### **Chor**

Der Chor-Soundeffekt wird genutzt, um eine Stimme oder ein Instrument wie 3 Stimmen oder Instrumente klingen zu lassen, durch Abspielen des Originals mit unterschiedlich verzögerten und etwas tonlagenveränderten Kopien des Originals.

Hinweis: Chor ist eine sehr nützliche Möglichkeit, um eine Monoquelle mehr Stereo klingen zu lassen. Sie sollten Ihre Datei zuerst in Stereo konvertieren bevor Sie Chor nutzen.

# **Effekte - Verzerrung**

## **Verzerrung**

Während wir normalerweise alles tun, um Verzerrung zu reduzieren, möchten Sie sie vielleicht manchmal hinzufügen. Sie ist bei der Nutzung mit Gitarren beliebt. Die Verzerrung wird zwischen 0,0 (aus) und 1,0 (clipping) gemessen. Sie legen die Stufe in dB fest, bei welcher sie zu greifen beginnt.

Für gleichmäßigeren Sound sollten Sie zuerst Dynamikbereich-Komprimierung anwenden, bevor Sie Verzerrung hinzufügen.

## **Effekte - MW-Radioeffekt**

## **MW-Radio**

Dies simuliert ein MW-Radio. Wir haben es so gestaltet, dass es akkurat ein "gutes" MW-Radio nachahmt. Um es schlechter zu machen, wenden Sie den Effekt zweimal an. Für sehr schlechten Sound, mischen und fügen Sie etwas softes weißes Rauschen ein (nutzen Sie das Tongenerator-Hilfsmittel), um einen schlechten Empfang zu simulieren.

# **Effekte - Telefoneffekt**

## **Telefon**

Hier wird das Audio in einer Telefonleitung simuliert. Der Effekt simuliert eine "gute" Telefonleitung. Um es schlechter zu machen, wenden Sie den Effekt zweimal an und mischen und fügen softes weißes Rauschen ein.

## **Effekte - Umkehren**

### **Umkehren**

Dieser Effekt kehrt die Auswahl auf die gleiche Art um, wie das Rückwärts-Abspielen von einer Schallplatte oder einem Band würde.

## **Effekte - Ein- / Ausblenden**

## **Einblenden**

Um einzublenden, nutzen Sie das Menü Effekte -> Einblenden.

### **Ausblenden**

Um auszublenden, nutzen Sie das Menü Effekte -> Ausblenden.

#### **Ausblenden und trimmen**

Die Option Ausblenden und trimmen ist eine kombinierte Funktion, die über die Auswahl ausblendet und dann das Ende der Auswahl als Ende der Datei markiert. Diese wird häufig am Ende von Musiktiteln genutzt.

### **Überblenden**

Das Hilfsmittel Überblenden erlaubt Ihnen, Sprache und Musik mittels einer Vielzahl an Möglichkeiten zusammenzumischen. Sie können zum Beispiel:

- Einen Musiktitel ausblenden, während ein anderer Titel eingeblendet wird,
- einen Musiktitel ausblenden und einen Sprachtitel bei voller Lautstärke einsetzen (oder umgekehrt) oder
- das Ende von einem Sprachtitel mit dem Anfang eines anderen Titels überlagern.

Um dieses Werkzeug zu nutzen, wählen Sie zuerst den Bereich im Audio, an welchem Sie das Überblenden durchführen möchten. Wenn Sie zwischen zwei Dateien überblenden möchten, müssen Sie die beiden Dateien zuerst zu einer Datei zusammenfügen. Als Nächstes gehen Sie zum Effektemenü -> Überblenden. Es wird ein Fenster eingeblendet, in dem ein Graph und eine Reihe an Datenfeldern anzeigt werden.

Der Graph ist in zwei Abschnitte geteilt. Der obere Abschnitt zeigt den Einblendungsteil vom Audio, der untere Teil zeigt das Ausblenden. Die Stelle, an der das Überblenden durchgeführt werden soll, ist in blau hervorgehoben und von Markierungen umgeben, die den Anfang und das Ende des Überblendbereiches anzeigen. Es gibt einen zweiten Teil der Wellenform an jeder Seite des hervorgehobenen Bereiches, welcher dazu da ist, eine bessere Sicht auf das Überblenden zu geben.

Wenn Sie Ihre Maus über einer Stelle des Graphen schweben lassen, können Sie sehen, welche Teile des Graphen welcher Zeit in der Audiowellenform entsprechen.

Die Datenfelder funktionieren folgendermaßen:

-Start und Ende markierter Positionen

 -Teilt Ihnen die Start- und Endzeiten vom Audio mit, die Sie in der Wellenform gewählt haben. **Hinweis:** Diese Zeiten korrespondieren NICHT mit den Start- und Endzeiten, die Sie im Graph-Fenster sehen! Lesen Sie weiter!

-Gap-Zeit

 -Dies drückt aus, wie lang der Überblendbereich sein wird, in Millisekunden. Diese Dauer kann geändert werden, wenn das Überblenden durchgeführt wird, wenn die Einblend- und Ausblendzeiten größer als dieser Wert sind. **Hinweis:** Wenn diese Dauer kürzer als das

gewählte Audio ist, dann wird als Resultat vom Überblenden die Mitte vom gewählten Audio verloren gehen.

#### -Einblendzeit

 -Die Dauer, um das Ende vom gewählten Audio einzublenden. Wenn Sie beispielsweise 5.000 ms Audio und eine Einblendzeit von 1.000 ms wählen, dann werden die letzten 1.000 ms Ihrer Auswahl über die letzten 1.000 ms der Überblendung eingeblendet.

#### -Ausblendzeit

-Die Dauer, um den Anfang vom gewählten Audio auszublenden.

-Ausblendstil

 -Übergangsart während des Ein- oder Ausblendens. Sie können aus linearen, logarithmischen, exponentialen oder sinusförmigen Übergangsarten wählen.

- Linear Lautstärkenänderungen treten im Laufe der Zeit gleichmäßig auf.
- Exponentiell Lautstärkenänderung ist am Anfang langsam und wird dann gegen Ende immer schneller.
- Sinusoidal Lautstärkenänderung beginnt langsam, nimmt dann schnell zu und verlangsamt dann gegen Ende.
- Logarithmisch Lautstärkenänderung wird schnell beginnen und gegen Ende verlangsamen.

Mit den o.g. Informationen im Hinterkopf funktioniert Überblenden wie folgt:

- 1. Es wird ein Puffer der Ausblendung mit der Dauer der Pause erstellt. Der Anfang vom Puffer wird der Anfang Ihrer Audioauswahl sein, über die Ausblendzeit ausgeblendet.
- 2. Es wird ein Puffer der Einblendung mit der Dauer der Pause erstellt. Das Ende vom Puffer wird das Ende Ihrer Audioauswahl sein, über die Einblendzeit eingeblendet.
- 3. Die Puffer der Ein- und Ausblendung werden zusammengemischt und ersetzen Ihre Audioauswahl.
## **Effekte - Geschwindigkeits- und Tonhöhenänderung**

## **Einfache Geschwindigkeits- und Tonhöhenänderung**

Dies spielt die Aufnahme schneller oder langsamer ab, was wiederum auch die Tonhöhe erhöht oder verringert. Diese Funktion ist nützlich zum Korrigieren von langsamen oder schnellen Bändern.

## **Geschwindigkeit ändern**

Normale Geschwindigkeitsänderungen (d.h. "Einfache Geschwindigkeits- und Tonhöhenänderung" oben) ändert die Tonhöhe in Proportion zur Geschwindigkeit. Wenn Sie die Geschwindigkeit ändern möchten, aber die Tonhöhe gleich bleiben soll, nutzen Sie diese Funktion. Die Geschwindigkeit kann die Länge vom Audio verändern. Die Zeitdauer (in Sekunden) kann mit diesem Effekt ebenfalls angepasst werden.

## **Tonhöhe ändern**

Dies ändert die Tonhöhe der Aufnahme ohne die Geschwindigkeit zu verändern (d.h. die Umkehrung von o.g.). Die Änderung von Halbtönen kann ebenfalls mit diesem Effekt angepasst werden.

## **Profil Tonhöhe / Geschwindigkeit**

Dadurch können Sie mittels einem Graphen festlegen, wie sehr die Tonhöhe, die Geschwindigkeit oder die Tonhöhe und Geschwindigkeit an einem Punkt in der Datei verändert werden sollen.

# **Effekte - Stimmen reduzieren**

## **Stimmen reduzieren**

Wenn Sie den Gesang von einem Musiktitel reduzieren möchten, können Sie diesen Effekt verwenden. Sie können eine der drei Methoden zum Reduzieren von Gesang auswählen.

- 1. **Verwenden Sie WavePad AI / Machine Learning, um Gesang zu entfernen (empfohlen-langsam)** Diese Methode verwendet ein Machine Learning-Modell, um Vocals in einem bestimmten Audio automatisch zu schätzen. Diese Methode erfordert nicht, dass das Audio Stereo ist. Verwenden Sie die Stimmreduzierung nach Ihren Bedürfnissen. Licht produziert weniger Artefakte, aber weniger Stimmreduktion, während aggressiv den Gesang mehr reduziert, aber mehr Artefakte und Geräusche erzeugt.
- 2. **WavePad Parametrische Reduktion verwenden, um Gesang zu entfernen** Diese Methode versucht, die Stimme im Spektrum von links nach rechts einer Stereoaufnahme zu identifizieren und zu entfernen. Die Aufnahme muss Stereo sein (von einer ursprünglichen Stereoquelle wie einer CD - einfach eine Datei in Stereo zu konvertieren, funktioniert nicht). Es wird auch alle Instrumente in der Nähe der Stimme im Stereo-Spektrum entfernen.
- 3. **Einfache Kanalsubtraktion verwenden, um Zentrales Audio zu entfernen (schnell)** Diese Option funktioniert am besten, wenn der Gesang in der Mitte der Stereoaufnahme mit räumlich getrennten Instrumenten aufgenommen wird. Wenn die Stereoanlage einfach ein Mono ist, der auf den linken und rechten Kanal kopiert wird, führt der Mangel an räumlicher Trennung eher zur Stille als zu einer relativen Reduzierung des Gesangs.

Hinweis: Es ist unmöglich, ohne die Original-Mischspur den Gesang perfekt zu entfernen. Sie werden feststellen, dass eventuell einige Instrumente entfernt wurden und etwas Gesang verbleibt. Der Effekt funktioniert auch bei einigen Dateien nicht, welche zuvor in einer hochkomprimierten Form wie MP3 verschlüsselt wurden (da dies etwas Stereotiefe entfernt).

# **Effekte - Gesang isolieren**

## **Gesang isolieren**

Wenn Sie den Gesang von einem Musiktitel isolieren möchten, können Sie diesen Effekt verwenden. Sie können eine der drei Ebenen nach Ihren Bedürfnissen auswählen. Licht erzeugt weniger Hintergrundmusikreduktion, während aggressiv mehr reduziert.

Hinweis: Es ist unmöglich, den Gesang ohne die ursprüngliche Mixspur perfekt zu isolieren. Sie werden feststellen, dass etwas Musik übrig bleibt. Der Effekt funktioniert auch nicht bei einigen Dateien, die zuvor in einer stark komprimierten Form wie mp3 kodiert wurden (da dadurch etwas Stereotiefe entfernt wird).

# **Effekte - Anonymer Effekt**

## **Anonymer Effekt**

Verwenden Sie diesen Effekt, um eine Sprachaufnahme anonym oder nicht erkennbar klingen zu lassen. Verwenden Sie eine der Standardeinstellungen für den Effekt oder passen Sie die Tonlage-, Geschwindigkeits- und Verzerrungswerte an, um Ihren eigenen anonymen Spracheffekt zu erzeugen. Verwenden Sie die Tonlagenänderung, um den Klang rau oder scharf zu machen. Verwenden Sie die Geschwindigkeitsänderung, um die Aufnahme schneller oder langsamer zu machen. Fügen Sie Verzerrungen hinzu, um die Rauschstörung in der Stimme zu erhöhen und Hintergrundgeräusche zu neutralisieren.

Drücken Sie die Play-Taste, um die Aufnahme mit den Effekten zu hören, die bei der Anpassung angewendet werden. Drücken Sie die Bypass-Taste, um die Originaldatei ohne den Effekt anzuhören. Wenn Sie mit dem Ergebnis zufrieden sind, drücken Sie die Schaltfläche Anwenden, um den Effekt zu Ihrer Audiodatei hinzuzufügen.

Verwenden Sie die Voreinstellung Speichern... , um Ihre eigene Voreinstellung basierend auf Ihren bevorzugten Einstellungen zu erstellen. Löschen Sie eine Voreinstellung, indem Sie sie in der Liste auswählen und dann auf die Schaltfläche Voreinstellung löschen klicken.

Hinweis: Dieser Effekt kann die Stimme nur für das menschliche Ohr unkenntlich machen. Es ist möglich, dass die Sprachdatei digital auf ihren ursprünglichen Sound zurückgeführt wird. Für eine sicherere Methode, verwenden Sie Sprache navigieren von der Registerkarte Werkzeuge, um die Aufzeichnung in Text zu konvertieren. Verwenden Sie dann das Werkzeug Text zu Sprache, um den Text von Ihrem Sprachmodul in einer Sprachdatei aufzuzeichnen.

# **Effekte - Sprachänderung**

## **Sprachänderung**

Die Sprachänderung erlaubt Stimmverzerrung, indem Tonhöhe, Halbtöne, Cents und Klangfarbe geändert werden, indem der Ton reguliert und Geflüster / Rauschen zur Stimme hinzugefügt wird.

# **Audiorestauration - Geräuschreduzierung**

Es gibt zwei Möglichkeiten, um Rauschen zu reduzieren. Die langsame aber akkurate "Spektralabzug"-Methode: normalerweise genutzt, wo Rauschen wirklich ein Problem ist. Und die schnelle "Multiband-Noise-Gate"-Methode: normalerweise automatisch bei Stapel-Sprachaufnahmen angewandt.

Manchmal funktioniert die Verwendung beider sehr gut (Spektral muss immer zuerst genommen werden, dann Multiband).

- -Spektralabzug
- -Automatische Methode

 -Dieser Ansatz schätzt automatisch, was Rauschen ist und was nicht. Es funktioniert normalerweise gut mit der Stimme und ist einfach zu bedienen. Wählen Sie einfach den Bereich aus und wenden Sie den Effekt an.

-Manuelle Methode

- -Um diese zu nutzen, müssen Sie:
- 1. Einen kleinen Teil von "nur Rauschen" auswählen. Normalerweise ist dies von einer Lücke im Audio.
- 2. Wählen Sie Effekte -> Bereinigung -> Rauschunterdrückung -> "Für Spektralabzug Geräuschsample aus gewähltem Bereich nehmen".
- 3. Gesamte Datei auswählen.
- 4. Wählen Sie Effekte -> Bereinigung -> Rauschunterdrückung -> "Spektralabzug basierend auf Geräuschsample".

-Multiband-Noise-Gate

 -Multiband-Noise-Gate entfernt in einer Audiodatei alle Audiodaten unter einer bestimmten Schwelle. Für die meisten Audiodateien liegt ein guter Schwellenwert normalerweise zwischen - 30 dB und - 20 dB.

## **Noise-Gate**

Ein Noise-Gate ist ein Filter, der die Lautstärke eines Audiosignals steuert. Jeder Teil von Ihrem Audio, der unter dem Grenzwert ist, wird um den Wert abgeschwächt, den Sie festlegen.

- -Grenzwert
- -Audio, welches unter diesen Grenzwert fällt, wird abgeschwächt.
- -Halten
- -Die zu wartende Zeit (in Millisekunden), bevor die Abschwächung übernommen wird.
- -Ausschaltzeit

 -Der benötigte Zeitraum (in Millisekunden), um die Abschwächung vollständig zu übernehmen.

- -Einschaltzeit
- -Der benötigte Zeitraum (in Millisekunden), um die Abschwächung vollständig zu entfernen.
- -Abschwächen
- -Um welchen Wert das Audiosignal abgeschwächt wird, wenn es unter den Grenzwert fällt.

## **Assistent zur Rauschunterdrückung**

Einen benutzerfreundlichen Rauschentfernungs-Assistenten finden Sie in der Registerkarte Extras. Der Assistent führt Sie durch die Auswahl der besten Parameter basierend auf der Rauschtypbeschreibung und wendet dann die Rauschunterdrückung an. Um den Assistenten zu verwenden, %KLICKEN% Sie auf die Schaltfläche Rauschentfernung in der Registerkarte Werkzeuge.

# **Audiorestauration - Knack- / Kratzausbesserung**

### **AutoKnack- / Kratz-Ausbesserung**

Mit diesem Tool können Sie einzelne Knack- / Kratz-Artefakte reparieren. Um es richtig zu nutzen, müssen Sie genau in das Artefakt zoomen und einen kleinen Bereich um es herum auswählen. Dann wählen Sie das Menü Hilfsmittel -> AutoKnack- / Kratz-Ausbesserung. Die Ausbesserung wird direkt ausgeführt.

## **Parametrische Knack- / Kratz-Ausbesserung**

Dieses Hilfsmittel ist dafür bestimmt, Knack- und Kratzgeräusche von Aufnahmen zu entfernen. Es ist ideal für jene, die Musik von LPs auf ihrem Computer aufgenommen haben und Fehler, die von Staub und Kratzern auf dem Vinyl verursacht wurden, reparieren möchten.

Um das Tool zu nutzen, gehen Sie in das Menü Hilfsmittel -> Parametrische Knack- / Kratz-Ausbesserung. Im eingeblendeten Fenster können Sie die Einstellungen für die folgenden Felder konfigurieren:

#### -Knack-Empfindlichkeit

 -Dies ist der Grad der Aggressivität (als Prozentzahl), welcher vom Tool angewandt wird, wenn nach Knack- und Kratz-Artefakten gesucht wird. Wenn Sie nicht wissen, was Sie eingeben sollen, können Sie es am Anfang bei 50 % lassen. Umso mehr ein Stück Audio beschädigt ist, umso höher müssen Sie es eventuell einstellen. Mäßig beschädigtes Audio kann Einstellungen von 60 % - 80 % erfordern. Seien Sie jedoch vorsichtig - wenn Sie es zu hoch einstellen, beginnt das Tool zu glauben, dass Teile vom Audio eigentlich Knacks / Kratzer sind. Falls Sie es natürlich zu niedrig einstellen, denkt das Tool, dass einige Knacks / Kratzer Teile vom Audio sind. Versuchen Sie durch Experimentieren den richtigen Wert zu finden und beachten Sie, dass der Pegel, den Sie für eine Datei anwenden anders sein kann als der Pegel, den Sie für eine andere Datei anwenden.

#### -Maximale Knack-Länge

 -Dies ist die maximale Länge, die ein Knacken in Ihrem Audio andauert, in Millisekunden. Verwenden Sie als allgemeinen Richtwert 450 ms, falls Sie nicht wissen was Sie eingeben sollen. 350 ms sind für Audio mit nur kleinen Mengen an Schäden angebracht, während 550 ms oder 650 ms für Audio mit vielen Schäden geeignet sind.

# **Audiorestauration - Hochpass-Filter**

## **Hochpass-Filter**

Ein Hochpassfilter (manchmal auch als Niedrigschnittfilter bezeichnet) entfernt alle tiefen Frequenzen unterhalb eines angegebenen Hz. Dies ist nützlich, wenn Sie Ihre Aufnahme klarer oder weniger schlammig klingen lassen möchten. Es ist sehr üblich, einen Hochpassfilter von ca. 250Hz auf allen Sprachaufnahmen zu verwenden, um die Verständlichkeit zu verbessern.

# **Audiorestauration - Tiefpass-Filter**

## **Tiefpass-Filter**

Ein Tiefpass-Filter entfernt alle Hochfrequenzen über einem bestimmten Hz-Wert. Dies ist nützlich, wenn Ihre Aufnahme "klarer" klingen soll. Es ist üblich, einen Tiefpass-Filter von ungefähr 1600 Hz für alle Sprachaufnahmen zu nutzen, um die Verständlichkeit zu verbessern.

## **Audiorestauration - Bandpass-Filter**

## **Bandpass-Filter**

Ein Bandpassfilter entfernt sowohl tiefe als auch hohe Frequenzen unterhalb bzw. oberhalb einer bestimmten Hz. Dies ist nützlich, wenn Sie einen bestimmten Frequenzbereich hervorheben möchten, um Gesang oder Instrumente hervorzuheben.

## **Audiorestauration - Automatische Verstärkungsregelung**

## **Automatische Verstärkungsregelung**

Passt die Amplitude automatisch an, um Schwankungen am Eingang auszugleichen, um eine geeignete Amplitude am Ausgang beizubehalten. Ändert die Ebene der Datei über Zeiträume nach oben und unten (Zeitrahmen: 5 Sekunden)

De-esser wird angewendet, um zu vermeiden, dass der AGC "S" -Töne erhöht und sie zu laut macht (Standard für Stimme: 2200Hz).

Der Hochpassfilter wird angewendet, um Tieftonbässe zu vermeiden, wodurch der AGC die Lautstärke reduziert (Standard für Stimme 450 Hz).

AGC ist am wertvollsten im Batch Converter, wo Sie viele Aufnahmen alle Lautstärke regulieren möchten. Normalisierung kann auch dafür verwendet werden.

Weitere Funktionen, die mit AGC verwendet werden können:

- Normalisierung ändert die Ebene der gesamten Datei gleichermaßen (Zeitrahmen: gesamte Dateidauer)
- Dynamikkompression sofortige Regulierung der Lautstärke, so dass weichere Klänge erhöht und lautere Geräusche verringert werden (Zeitrahmen: 100ms)

## **Audiorestauration - Korrektur des Gleichspannungsversatzes**

## **Korrektur des Gleichspannungsversatzes**

Wenn Sie Audio mit schlechter Elektronik aufnehmen, ist oftmals durch die Aufnahmedatei durchgehend ein konstanter "Gleichstrom"-Pegel. Da das Ohr dies nicht hören kann, wird Ihnen dies nicht auffallen bis Sie versuchen, anderes Audio zu bearbeiten und dann furchtbares Knacken hören. Wenn Sie glauben, dass dies das Problem ist, können Sie die Korrektur des Gleichspannungsversatzes über die gesamte Aufnahme laufen lassen, bevor Sie mit dem Bearbeiten beginnen. Eine andere (und eventuell bessere) Möglichkeit mit diesem Problem umzugehen ist, einen Hochpass-Filter (z. B. bei 50 Hz) über die Aufnahme laufen zu lassen.

# **Audiorestauration - De-Esser**

## **De-Esser**

Vermindern Sie das übermäßige Hervortreten von Zischlauten, wie Töne, die normalerweise durch "s", "z", "ch", "j" and "sch" vertreten sind.

Um dieses Tool zu verwenden, gehen Sie zum Menü Hilfsmittel -> De-esser.

# **Audiorestauration - Dereverb**

## **Dereverb**

Reverb sind viele kleine Reflexionen des Klangs, die nach einer festgelegten Zeit kommen. Es tritt normalerweise auf, wenn jemand in einem Raum, einer Halle usw. spricht. Verwenden Sie die Dereverb-Funktion, um den Hall im Audioclip zu reduzieren. Je höher der Dereverb Level ist, desto mehr Hall muss im Einstellungsdialog entfernt werden. Sie können dies mit den Vorschausteuerelementen testen.

# **Hilfsmittel - Frequenzanalyse (FFT und TFFT)**

## **Frequenzanalyse (FFT)**

Dieses Hilfsmittel nutzt Discrete Fast Fourier Transform (DFFT), um das Audio an der derzeit gewählten Stelle der Wellenform in seine Frequenzkomponenten zu trennen. Um dies zu nutzen, setzen Sie den Wellenform-Cursor an den Punkt im Audio, welchen Sie analysieren möchten und wählen Sie Hilfsmittel -> Frequenzanalyse. In dem sich öffnenden Fenster sollten Sie einen oder zwei Graphen dargestellt sehen, bekannt als FFT-Graphen. Wenn die Audiodatei, die Sie analysieren, im Monoformat ist, dann wird ein blauer Graph angezeigt. Wenn die Datei Stereo ist, dann ist es ein blauer Graph für den linken Kanal und ein rosa Graph für den rechten Kanal.

In der oberen rechten Ecke befinden sich die Frequenz- und Dezibelwerte von dem Punkt des Graphen, an dem sich der Mauscursor derzeit befindet. Die Dezibelwerte reichen von 0 dB (am lautesten) oben bis hinunter auf -127 dB (am leisesten). Der Frequenzbereich hängt von der Abtastrate der Audiodatei ab und reicht von 0 Hz links bis zur Hälfte der Abtastrate des Audios rechts.

Um FFT anzuwenden, werden die beiden Fensterarten Hanning und Hamming bereitgestellt. Um den FFT-Graphen mehr im Detail zu sehen, klicken Sie die Vergrößern-Schaltflächen an, entweder unten im Fenster oder entlang der rechten Seite (dies holt den Graphen jeweils horizontal oder vertikal heran). Während des Vergrößerns können Sie die Bildlaufleisten entlang der unteren und rechten Seite nutzen, um horizontal oder vertikal zu scrollen.

Um den Graphen zu verkleinern, klicken Sie entweder auf die jeweiligen Verkleinern-Schaltflächen oder klicken Sie die Schaltfläche in der unteren rechten Ecke an, um die Ansicht zurück zur Originalgröße zu setzen.

Eine Alternative zur Nutzung der Vergrößern- und Verkleinern-Schaltflächen ist, einfach die Größe des Fensters des FFT-Graphen anzupassen. Um dies zu tun, bewegen Sie Ihren Mauscursor zu irgendeinem Rand oder einer Ecke des Fensters und halten Sie die linke Maustaste gedrückt und bewegen die Maus entsprechend.

Das aktuelle TFFT-Bild kann in eine Bilddatei exportiert werden, indem Sie auf Extras -> TFFT -> TFFT als Bilddatei speichern klicken. Alle gängigen Bildformate werden für den Export unterstützt. Wählen Sie das gewünschte Format aus der Liste "Als Typ speichern:" im Dialogfeld Speichern aus.

## **Zeitliche Frequenzanalyse (TFFT)**

Dieses Tool kalkuliert eine FFT-Analyse im Laufe der Zeit (TFFT) und nutzt Farben, um die Intensität der Spektralinformationen darzustellen. Um es zu nutzen, wählen Sie den Bereich in der Audiowellenform, den Sie analysieren möchten und wählen Sie dann Hilfsmittel -> Zeitliche Frequenzanalyse. In dem sich öffnenden Fenster sollten ein oder zwei Graphen dargestellt sein. Diese sind als FFT-Graphen bekannt. Die Zeit wird entlang der horizontalen Achse dargestellt und hat eine Spanne gleich dem Bereich, der von Ihnen gewählten Audiowellenform. Die Frequenz verläuft entlang der vertikalen Achse und führt von Null bis zur halben Abtastrate der Audiowellenform. Die Farben stellen die Phonzahl dar, für eine bestimmte Frequenz an einem bestimmten Zeitpunkt, wobei hellere Farben eine stärkere Intensität bedeuten. Die Phonzahlen reichen von 0 (am lautesten) hinunter bis -127 dB (am leisesten). Die Werte von Zeit, Frequenz und Dezibel können in der Statusleiste unten im TFFT-Fenster angesehen werden und hängen davon ab, wo Ihr Mauscursor sich derzeit im Graphen befindet.

Wenn Sie eine Analyse an einer Stereo-Wellenform durchführen, werden Sie den Effekt der Kombination beider Kanäle in einem Graphen sehen.

Um Spektralinformationen im 0 - 4.000 Hz Bereich zu sehen, klicken Sie auf die Zoom-Schaltfläche in der oberen rechten Ecke des Graphen. Um den Graphen im normalen Zoom zu sehen, klicken Sie die Schaltfläche direkt darunter.

Der Schieberegler lässt Sie den Helligkeitsgrad des Graphen ändern. Sie können die unteren Intensitätsbereiche entweder verdunkeln oder beleuchten. Schieben Sie den Regler hoch, um die Helligkeit zu erhöhen oder schieben Sie ihn hinunter, um die Helligkeit zu reduzieren.

Wenn Sie das Gefühl haben, dass die Gitternetzlinien des Graphen Ihre Sicht auf die Analyse behindern, dann können Sie diese durch Umschalten der Schaltfläche in der unteren rechten Ecke des Fensters ("Rasterlinien an- oder ausschalten") ausschalten.

Sie können den gewählten Bereich der Audiowellenform auch abspielen und beobachten, wie der Cursor sich entlang dem Audio- und TFFT-Graphen bewegt. Dies hilft dabei, den Zusammenhang zwischen Vorgängen im Audio und im Graphen zu verstehen. Sie können auch mit der linken Maustaste auf jeden Punkt entweder im Audio- oder im TFFT-Graphen klicken, um den Cursor an diesem Punkt einzustellen.

Wenn Sie zufällig den in der Audiowellenform analysierten Auswahlbereich verloren haben, können Sie ihn zurückerhalten, indem Sie die entsprechende Schaltfläche in der unteren rechten Ecke des TFFT-Fensters drücken ("Diesen Analysebereich in der Audiowellenform erneut wählen"). Beachten Sie, dass Sie keine Bereiche im TFFT-Graphen auswählen können. Um den Graphen einen anderen Teil vom Audio analysieren zu lassen, müssen Sie diesen Teil in der Audiowellenform selbst auswählen und die TFFT-Analyse erneut durchführen.

Das aktuelle TFFT-Bild kann in eine Bilddatei exportiert werden, indem Sie auf Extras -> TFFT -> TFFT als Bilddatei speichern klicken. Alle gängigen Bildformate werden für den Export unterstützt. Wählen Sie das gewünschte Format aus der Liste "Als Typ speichern:" im Dialogfeld Speichern aus.

# **Hilfsmittel - Text-zu-Sprache**

## **Text-zu-Sprache (Sprachsynthese)**

Dieses Hilfsmittel lässt Sie computergenerierte Sprache von eingegebenem Text erstellen. Nutzen Sie das Menü Hilfsmittel -> Text-zu-Sprache, geben Sie den Text ein (oder fügen ihn mittels Strg+V ein) und klicken auf Sprachsynthese. Einige Versuche und Fehlversuche können notwendig sein, bis es richtig funktioniert. Schreiben Sie zum Beispiel Zahlen "3 tausend 2 hundert" und Abkürzungen "N. C. H. Software" aus.

Diese Funktion erfordert einen Sprachdienst, welcher nicht auf allen Computern installiert ist. Um den Microsoft Sprachdienst herunterzuladen (oder für fremdsprachige Sprachdienste) sehen Sie bitte www.nch.com.au/speech/de.

# **Hilfsmittel - Sprache navigieren**

## **Sprache navigieren**

Das Dialogfeld "Sprache navigieren" verwendet ein Spracherkennungsmodul, um eine grobe Schätzung der in einer Audiodatei gesprochenen Wörter zu generieren. Sie können auf ein Wort doppelklicken, um den Cursor zu diesem Punkt in der Audiodatei zu verschieben. Dies ist besonders dann hilfreich, wenn man einen bestimmten Bereich in einer langen Tonaufnahme finden möchte, da man sich nicht die gesamte Aufnahme anhören muss. Sie können auch einen Bereich im Wellenfenster auswählen, indem Sie im Dialog "Sprache navigieren" den Text markieren.

# **Hilfsmittel - Stapelverarbeitung**

Die Stapelverarbeitung wird verwendet, um die gleichen Vorgänge (d.h. Effekte oder Konvertierungen) bei einer kompletten Liste mit Dateien anzuwenden.

Stapelverarbeitung über das Menü Hilfsmittel -> Stapelverarbeitung öffnen.

## Schritt 1: Dateien auswählen

Click auf der Schaltfläche Hinzufügen und navigieren Sie zu den Dateien, die Sie bearbeiten möchten. Sie können mehrere Dateien gleichzeitig auswählen, indem Sie die Umschalt- oder Steuerungstasten gedrückt halten, während Sie auswählen.

Click Nachdem Sie alle Dateien hinzugefügt haben.

## Schritt 2: Befehle auswählen

Wählen Sie für jeden Befehl, den Sie auf die Dateien anwenden möchten, %KLICKEN% Sie Hinzufügen und dann %KLICKEN% Sie Hinzufügen erneut. Sie können Befehle neu anordnen, indem Sie die Elemente in der Liste ziehen.

Sie können auch eine zuvor gespeicherte Befehlsliste verwenden. Diese werden als Skripts bezeichnet.

Um ein Skript zu speichern, auf %KLICKEN% klicken, Skript speichern auswählen..., navigieren Sie zu dem Ordner, in dem das Skript gespeichert werden soll, geben Sie dem Skript einen Namen und %KLICKEN% Sie auf Speichern. Um ein zuvor gespeichertes Skript zu laden, %KLICKEN% Sie auf Skript, wählen Sie Skript laden..., navigieren Sie mit dem Skript zum Ordner, wählen Sie das Skript und %KLICKEN% Sie auf Öffnen. Um ein geladenes Skript, zu entfernen %KLICKEN% Sie auf Skripte, wählen Sie Skript entfernen... und %[KLICKEN% S](effects.html)ie auf Stapelverarbeitungsdatei entfernen.

## Schritt 3: Ausgabeformat und -ordner wählen

Standardmäßig speichert WavePad die Dateien im gleichen Format wie sie geladen wurden. Wenn Sie aber das Format umwandeln möchten, wählen Sie "Konvertieren in Dateiformat" und wählen Sie die Endung. Einige Dateien (z. B. WAV oder MP3) haben andere Optionen (Bitrate oder Codec), welche durch die Formatoptionen geändert werden können.

**Hinweis:** Wenn Sie die Abtastrate ändern möchten, nutzen Sie die Anmerkung Abtastrate konvertieren in den Befehlen (obig).

Dateien werden normalerweise in demselben Ordner gespeichert, aus dem sie geladen wurden. Dies bedeutet, dass sie beim Speichern überschrieben werden. Alternativ können Sie einen anderen Ordner auswählen, in dem die Dateien gespeichert werden sollen.

## **Sehen Sie außerdem:**

Effekte

# **Hilfsmittel - Klingelton erstellen**

### **Audioclip auswählen**

Öffnen Sie mit WavePad eine Audiodatei und markieren Sie einen Bereich, um einen Klingelton zu erstellen. Wenn nichts gewählt wird, wird das gesamte Audio in einen Klingelton umgewandelt.

### **Zielhandytyp wählen**

- Wählen Sie iPhone aus der Klingeltontyp hierfür ist M4R.
- Wählen Sie Android Handy aus der Klingeltontyp hierfür ist MP3.
- Wählen Sie ein anderes Handy aus der Klingeltontyp ist dann MP3.

### **Geben Sie Ihre E-Mail-Adresse ein**

Geben Sie die E-Mail-Adresse ein, die auf dem Zielhandy verwendet wird. Die Klingeltöne werden als E-Mail-Anhang an Ihr Handy gesandt.

#### **Klingelton erstellen und E-Mail senden**

Dieser Schritt kann etwas länger als die anderen dauern. Sie müssen darauf warten, dass WavePad das markierte Audio in einen Klingelton umwandelt und als E-Mail-Anhang an Ihr Zielhandy schickt.

# **Hilfsmittel - Von Soundbibliothek herunterladen**

## **Download aus der Sound Library**

Mit WavePad haben Sie Zugriff auf eine Soundbibliothek Sie enthält 800 SFX- (Spezialeffekte) und 200 Musikdateien. Greifen Sie auf die Soundbibliothek über Hilfsmittel -> Soundbibliothek zu. Daraufhin wird ein Dialogfeld mit den in Kategorien geordneten Soundeffekten eingeblendet.

Zeigen Sie eine Vorschau eines Sounds an, indem Sie eine Soundkategorie aus dem linken Bereich und dann eine Sounddatei aus der Kategorieliste auswählen. Klicken Sie auf die Wiedergabetaste am unteren Rand des Fensters, um den Ton zu hören. Wenn Sie sich entscheiden, den Sound herunterzuladen, klicken Sie auf die große Schaltfläche Herunterladen in der unteren rechten Ecke des Fensters.

Die WavePad Master Edition verfügt über unbegrenzten Zugriff auf die Soundbibliothek, andernfalls sind die Benutzer auf drei Downloads beschränkt.

**Hinweis:** Es muss eine Internetverbindung vorhanden sein, um von der Soundbibliothek vorab anzuhören und / oder herunterzuladen.

# **Hilfsmittel - Surround-Sound-Editor**

## **Surround-Sound-Editor**

Mit dem Surround-Sound-Editor können Sie mehrere Tonspuren mixen, um Surround-Sound-Audio zu produzieren. Der Surround-Sound-Editor unterstützt Standard-Lautsprecher-Layouts für 5.1 oder 7.1 Audio. Er kann auch so konfiguriert werden, dass er jedes 2D-Lautsprecher-Layout unterstützt.

Nachfolgend werden die Hauptelemente vom Surround-Sound-Editor beschrieben:

-Radarschirmbild:

 -Lautsprecher und Tonspuren können mithilfe des Radarschirmbildes grafisch positioniert werden. Lautsprecher und Tonspuren können hinzugefügt oder gelöscht werden.

#### -Dateiliste:

 -Alle derzeit geöffneten Audiodateien sind in der Dateiliste aufgeführt. Dadurch können Titel, die in das Radarschirmbild einbezogen werden sollen, ausgewählt bzw. deren Auswahl aufgehoben werden.

#### -Soundtracks:

 -Alle Soundtracks sind Mono. Alle Mehrkanal-Titel werden in mehrere Mono-Titel unterteilt und zur Dateiliste hinzugefügt. Eine Titelnummer wird zusammen mit einem Titelsymbol angezeigt.

#### -Lautsprecher:

 -Ein Lautsprecher stellt einen Kanal im Surround-Audiomix dar, welcher normalerweise über einen einzelnen Lautsprecher wiedergegeben wird. Eine Kanalnummer wird zusammen mit einem Kanalsymbol angezeigt.

#### -LFE-Lautsprecher:

 -Ein LFE-Lautsprecher ist eine besondere Art von Lautsprecher. Er führt normalerweise einen Low-Frequency-Effects (LFE)-Titel. Jeder Titel, der einem LFE-Lautsprecher zugewiesen wird, wird exklusiv über diesen Lautsprecher wiedergegeben.

-Lautstärke-Anzeige:

 -Die Länge einer blauen Linie, welche sich vom Lautsprecher-Symbol zur Mitte des Radarschirmbildes erstreckt, zeigt die relative Lautstärke eines Lautsprechers an. Wenn ein Titel ausgewählt wird, dann zeigt die Länge der Linie den Prozentsatz der Gesamtlautstärke des gewählten Titels an, welcher über den Lautsprecher wiedergegeben wird.

### -Hüllkurven schwenken:

 -Schwenken Sie die Hüllkurve eines Titels zwischen mehreren Lautsprechern. Dies kann verwendet werden, um einen sich bewegenden Soundeffekt zu erstellen. Die grafische Darstellung von Hüllkurven schwenken besteht aus zwei Sätzen mit Punkten. Die Punkte auf der gelben Linie steuern die horizontale Bewegung und die Punkte auf der grünen Linie steuern die vertikale Bewegung.

### -Räumliche Unschärfe:

 -Die räumliche Unschärfe ist ein Parameter, welcher die Lautstärke-Verteilung einer Tonspur zwischen mehreren Lautsprechern steuert. Sie wird hauptsächlich zum Verwischen der Lokalisierung eines Titels verwendet. Niedrigere Werte bedeuten eine höhere Lokalisierung.

#### -Lautsprecherbelastung:

 -Standardmäßig haben alle Lautsprecher beim Surround-Schwenken eine gleichmäßige Belastung. Diese kann gesteuert werden, indem jedem Lautsprecher eine Belastung zugewiesen wird. Eine geringe Belastung bedeutet eine geringe Verteilung beim Schwenken (Hinweis: LFE-Lautsprecher haben keine Belastung). Die Einstellung der geringsten Belastung ergibt den vollständigen Ausschluss eines Lautsprechers vom Schwenken.

Nachfolgend finden Sie die im Dialogfeld Surround-Sound-Editor verfügbaren Optionen:

-Einen Lautsprecher hinzufügen:

-Click auf die Schaltfläche Hinzufügen.

-Einen LFE-Lautsprecher hinzufügen:

-Click auf die Schaltfläche LFE hinzufügen.

-Einen Lautsprecher löschen:

 -Wählen Sie den Lautsprecher mit der Maus und %KLICKEN% Sie auf die Schaltfläche Löschen.

-Eine voreingestellte Lautsprecher-Konfiguration wählen:

 -Wählen Sie im Kombinationsfeld der voreingestellten Lautsprecher-Konfigurationen eine verfügbare Lautsprecher-Konfiguration.

-Einen Titel hinzufügen / entfernen:

-Wählen Sie einen Titel in der Dateiliste aus oder heben Sie die Auswahl auf.

-Die Position eines Lautsprechers / Titels ändern:

-Linksklick und Ziehen das Lautsprecher-/Track-Symbol mit der Maus.

-Einem LFE-Lautsprecher einen Titel zuweisen:

 -Ziehen und positionieren Sie einen Titel über einem LFE-Lautsprecher. Die Farbe vom Lautsprecher-Symbol ändert sich nach der Zuweisung in blau.

-Lautsprecherbelastung ändern:

 -Wählen Sie einen Lautsprecher aus und ändern Sie die Lautsprecherbelastung mit dem Schieberegler.

-Die räumliche Unschärfe ändern:

-Wählen Sie die gewünschte räumliche Unschärfe mit dem entsprechenden Schieberegler.

-Hüllkurve schwenken aktivieren / deaktivieren (bewegender Soundeffekt):

-Aktivieren Sie ein Track und das Kontrollkästchen %Klicken% Sie auf Pan Envelopes.

-Bewegenden Soundeffekt steuern:

 -Wählen Sie eine Spur aus und passen Sie die Punkte auf den gelben und grünen Linien an, um Position und Timing zu steuern. Die gelbe Linie steuert die horizontale Bewegung und die grüne Linie die vertikale Bewegung.Linksklick und Ziehen schafft die neuen Punkte undRechts klick löscht einen Punkt. Click auf dem roten Cursor und ziehen Sie, um die Klangbewegung grafisch anzuzeigen.

-Ausgabe speichern:

 -Sobald Sie Ihre Quellen positioniert haben und die Schaltfläche Anwenden drücken, wird ein neues Wellenfenster mit so vielen Kanälen als die Lautsprecher erstellt, wie Sie auswählen. Dieses kann dann in einem Dateiformat gespeichert werden, das Surround-Sound unterstützt, wie WAV.

# **Hilfsmittel - Peak Finder**

## **Peak Finder**

Mit diesem Tool finden Sie den lautesten Punkt Ihrer ausgewählten Region.

Folgende Optionen stehen zur Auswahl der Höhepunktarten zur Verfügung:

- **Absolut** um die lauteste Stelle der Auswahl zu finden.
- **Effektivwert** um die durchschnittliche Lautheit oder Lautstärke der Auswahl zu finden. Es können außerdem individuelle Parameter festgelegt werden. **RMS-Fenster** (in Millisekunden) ist die Länge vom zu analysierenden Signal, wenn eine Effektivwertberechnung durchgeführt wird. **RMS-Überlappung** (in Prozent) wie weit das Effektivwert-Fenster verschoben wird, wenn nach dem nächsten Peak gesucht wird.

Die folgenden Optionen stehen zur Verfügung, um die Höhepunkte als zu markieren:

- Cursor am nächsten Peak platzieren.
- Alle Spitzen mit Lesezeichen markieren

# **Hilfsmittel - Beat-Erkennung**

## **Beat-Erkennung**

Automatische Beat-Erkennung wird verwendet, um die beste Sample-Position des sich wiederholenden Beat-Musters in einer Audiodatei zu identifizieren, die letzten Beats werden durch eine Suche nach allen möglichen Kombinationen von Phase und Frequenz bestimmt, um eine maximale Korrelation zwischen theoretischen Beats zu beobachten.

Die erkannten Beats werden probeweise mit orangefarbenen gestrichelten Linien angezeigt. Klicken Sie mit der rechten Maustaste auf einen Beat-Marker und wählen Sie Löschen aus, um ihn zu löschen.

**Hinweis:**Dieser Prozess kann langwierig sein, da die Audiodatei in 5 Unterbänder mit abrupten Amplitudenänderungen unterteilt ist, die für jeden als Hinweis auf einen möglichen Beat erkannt werden.

# **Optionen - Optionen**

Öffnen Sie das Dialogfeld WavePad Optionen, indem Sie das Menü Hilfsmittel -> WavePad Optionen verwenden.

Hinweis: **In Windows 8 und folgenden gibt es im Dialog Optionen KEINE Seite mit Dateitypen**. Falls Sie diese Plattformen verwenden und WavePad als Standardprogramm festlegen möchten, müssen Sie die Windows Systemsteuerung -> Standardprogramme verwenden.

- Allgemeines
- Audio
- Aufnahme
- Erscheinung
- Maus
- Wiedergabe
- Tasten und Makros
- Dateitypen

# **Optionen - Allgemeines**

## **Beim Erstellen einer neuen Datei**

#### Eingabeaufforderung für Abtastrate und Kanäle

Wählen Sie diese Option, wenn Sie möchten, dass WavePad Sie nach Abtastrate und Kanälen fragt, wenn Sie eine neue Audiodatei erstellen.

### Standard verwenden

Wählen Sie diese Option, wenn Sie die Standard-Abtastrate und -Kanäle nutzen möchten, wenn eine neue Audiodatei erstellt wird. Wenn diese Option gewählt wurde, können Sie die Standard-Abtastrate und -Kanäle bearbeiten. Die Abtastrate muss zwischen 6.000 und 192.000 Abtastungen pro Sekunde sein (siehe Allgemeine Audiokonzepte).

## **Beim Speichern einer Datei**

#### Eingabeaufforderung für Dateiformateinstellungen

Wählen Sie eine Option aus, um anzupassen, wie WavePad Sie jedes Mal, wenn Sie eine Datei speichern, für die Qualitätseinstellungen, die Sie verwenden möchten, anfordert. Diese Option ist praktisch, wenn Sie immer mit dem gleichen Dateiformat und den gleichen Formateinstellungen speichern möchten. Sie können dies festlegen, wenn Sie Speichern oder Speichern unter oder für beide verwenden. Wenn Sie nur den Vorgang Speichern festlegen, werden durch Ändern der Dateiformateinstellungen mit Speichern unter die Standardeinstellungen des Vorgangs Speichern geändert oder umgekehrt. Hier sind die Optionen:

- Immer auffordern WavePad fordert Sie jedes Mal auf, wenn Sie eine Datei speichern
- Prompt zum ersten Speichern von Dateien (Nur für den Speichern-Vorgang verfügbar) WavePad fordert nur auf, wenn die Datei zum ersten Mal gespeichert wird. Die zuletzt verwendeten Dateiformateinstellungen werden standardmäßig für alle zukünftigen Datei-Speichern-Operationen der Datei verwendet.
- Nie auffordern WavePad verwendet standardmäßig die zuletzt verwendeten Dateiformateinstellungen für alle zukünftigen Dateien Speichern oder Speichern unter.

### **Kontextmenü**

### Fügen Sie WavePad zum Kontextmenü des Datei-Explorers hinzu

Wählen Sie diese Option, wenn Sie WavePad zum Rechtsklick-Kontextmenü im Datei-Explorer für alle unterstützten Audioformate hinzufügen möchten. Ist diese Option ausgewählt, können Sie zum Beispiel mit rechter Maustaste auf eine WAV-Datei im Datei-Explorer klicken und Sie sollten im erscheinenden Menü einen Eintrag namens "Mit WavePad bearbeiten" sehen.

## **Standard-Dateiname**

Verwenden Sie dieses Feld, um für unbenannte Dateien Ihr eigenes Namensformat einzugeben. Die folgenden Felder können im Standard-Format für Dateinamen verwendet werden:

- %autonumber% Zahl automatisch erhöhen
- %YYYY% aktuelles Jahr
- %MM% aktueller Monat
- %DD% aktueller Tag
- %HH% aktuelle Stunde
- %MIN% aktuelle Minute
- %SS% aktuelle Sekunde

Die Schaltfläche "Zurücksetzen" setzt das Format auf den Standard zurück, falls Sie dieses geändert haben.

Die Schaltfläche "AutoNummerierung zurücksetzen" setzt die nächste, automatisch erhöhte Zahl, welche von %autonumber% verwendet wird, auf 1 zurück.

## **E-Mail**

Bei einigen Abläufen in WavePad haben Sie die Möglichkeit, eine E-Mail zu versenden. Sie können Ihre E-Mail-Optionen einrichten, indem Sie die Schaltfläche E-Mail-Einstellungen konfigurieren... anklicken.

# **Optionen - Audio**

## **Sound-Abspielgerät**

Hier wählen Sie das Soundgerät, welches WavePad zur Wiedergabe von Audiodateien verwenden soll. Wenn Sie mehr als eine Soundkarte installiert haben, wählen Sie die gewünschte Soundkarte mittels dem Drop-down-Menü für Sound-Wiedergabegeräte.

Wenn Sie ein fortgeschrittener Anwender sind, möchten Sie eventuell auch auswählen, welches Soundtreiber-Modell Sie verwenden. Wenn Ihre Soundkarte DirectSound oder ASIO unterstützt, wählen Sie einfach Ihr gewünschtes Soundgerät aus der Liste, welches [DirectSound] oder [ASIO] vorangestellt hat.

Für Auskunft darüber, wo Sie Audiogeräte, Kopfhörer oder Lautsprecher beziehen können, besuchen Sie die WavePad Hardwareseite.

### **Warnungen**

Sie werden bei möglichen Problemen mit der Audioqualität während der Aufnahme benachrichtigt.

### **AutoTrimm-Grenzwert**

Diese Einstellung trifft auf die Funktionen AutoTrimmen und Stille trimmen zu.

### **Audio-Arbeitsordner**

Wenn WavePad eine Datei lädt, behält es zum schnellen Be- und Verarbeiten eine Kopie des Arbeitsaudios (in voller 32 Bit Qualität) im Arbeitsordner. Wenn Ihr Festplattenspeicher auf dem C:\ Laufwerk gering wird, können Sie dies in einen anderen temporären Ordner ändern.

**Bitte beachten:** Dies ist ein temporärer Ordner und sollte nicht zum Speichern von Daten genutzt werden, welche Sie behalten möchten. Es wird stark empfohlen, Dateien nicht in dieses Verzeichnis zu speichern, da diese ohne Warnung gelöscht werden können.

**Cache-Dateiaufbewahrung** - Legen Sie fest, wie lange WavePad die Dateien mit den folgenden Optionen beibehält

- Smart Max 28 Tage Dateien, die älter als 28 Tage sind, werden gelöscht
- Smart Max 14 Tage Dateien, die älter als 14 Tage sind, werden gelöscht
- Löschen Sie alles beim Beenden Dateien werden gelöscht, wenn WavePad schließt

# **Optionen - Aufnahme**

## **Aufnahmegerät**

Hier wählen Sie das Gerät aus, von welchem WavePad aufnehmen soll. Wählen Sie Ihr gewünschtes Gerät aus der "Geräteliste".

Die Liste unter "Eingang" ändert sich abhängig von Ihrem Gerät. Viele Geräte haben zwei Optionen: den "Windows Aufnahmemixer" und die "Hauptlautstärke". Wenn Sie den Windows Aufnahmemixer wählen, erscheint eine Schaltfläche, mittels welcher Sie den Windows Aufnahmemixer öffnen und dann die Aufnahmepegel anpassen können. Wenn Sie "H[auptlautstärke" auswählen, können Sie die Lautstärke direk](http://www.nch.com.au/wavepad/de/hardware.html#microphones)t im Fenster mit den Aufnahmeoptionen anpassen. Einige Geräte führen auf, welche Kanäle für sie verfügbar sind. Wenn Sie in Stereo aufnehmen möchten, dann verwendet WavePad mehr als einen dieser Kanäle, Sie müssen allerdings nur einen auswählen.

Unter der Lautstärkeregelung befindet sich die Pegelanzeige, sodass Sie den Effekt Ihrer Lautstärkenänderung sehen können. Die Pegelanzeige zeigt das Level von jedem Ton an, welcher über dieses Gerät aufgenommen wird. Wenn die Anzeige schwarz bleibt, wird kein Audio empfangen.

Sie sollten Ihre Aufnahmelautstärke anpassen, um sicherzustellen, dass der Pegel während der gewöhnlichen Aufnahme niemals 0 dB erreicht. Jeder Ton über diesem Level wird "abgeschnitten", was bedeutet, dass er verzerrt ist und Sie Audioqualität verlieren.

-Verwenden Sie Overdub als Standardaufnahmemodus:

 -Dadurch wird der Aufnahmemodus in Overdub geändert (Die Aufnahme mit aktuellem Audio mischen).

-Pegel während der Aufnahme im Standby anzeigen:

 -Dadurch kann der DB-Pegelzähler Audiopegel anzeigen, bevor die Aufnahme beginnt. Für professionelle Mikrofone, die für die Nutzung mit WavePad empfohlen werden, sehen Sie WavePad - empfohlene Mikrofone.

### **Automatische Aufnahme**

-Sprachaktivierte Aufnahme:

 -Ist dies aktiviert, beginnt die Aufnahme beim Empfang von Audio, wie beim Sprechen in ein Mikrofon und sie wird angehalten, wenn Stille herrscht. Der Pegel, bei welchem die Aufnahme beginnt, ist die Grenze für die Pause. Die Aufnahme wird angehalten, wenn der Pegel 4 dB unter die Grenze für die Pause fällt. Die Grenze für die Pause sollte angepasst werden, sodass sie hoch genug ist, um nicht mit der Aufnahme zu beginnen, wenn nur Hintergrundgeräusche vorhanden sind und niedrig genug, um die Aufnahme zu beginnen, wenn Sie sprechen. Dies hängt vom Pegel der Hintergrundgeräusche, der Empfindlichkeit Ihres Mikrofons und anderen Faktoren ab.

-Stille-Schwelle:

 -Dies wird von der Sprachaktivierungsfunktion verwendet. Es definiert, welche Ebene als Stille betrachtet werden soll. Dies ist nützlich, da ein Mikrofon oft Hintergrundgeräusche aufnimmt, aber dieses Geräusch sollte die Sprachaktivierung nicht auslösen. Sie sollten den Stille-Schwellenwert so einstellen, dass er etwas höher ist als die Hintergrundgeräusche, die Ihr Mikrofon aufnimmt. Sie können diesen Hintergrundpegel messen, indem Sie sich die Ebene ansehen, die derzeit im Abschnitt Aufnahmegerät empfangen wird (siehe oben).

#### -Vor Deaktivierung verzögern:

 -Dies passt die Dauer der Stille an, welche zwischen sprachaktivierten Aufnahmen aufgenommen wurde. Die Aufnahme wird fortgeführt, wenn Sie für den angegebenen Zeitraum nicht mehr sprechen, bevor pausiert wird, um auf die weitere Eingabe zu warten. Wenn Sie eine geringe Grenze für die Pause festgelegt haben, dann können Sie dies einfach bei 0 belassen.

## **Lesezeichen**

Das Hinzufügen von Aufnahmelesezeichen zulassen, falls das Fenster nicht leer ist und nicht vollständig ausgewählt wurde.

Sehen Sie außerdem: Aufnahme.

# **Optionen - VSTs**

## **VST-Plug-ins**

Hier legen Sie die Ordner fest, in welchen VST-Plug-ins gespeichert werden.

Man kann einzelne Ordner deaktivieren. Dies bedeutet, dass WavePad in diesen Ordnern nicht nach Plug-ins sucht, aber Referenzen zu diesen speichert, sodass sie später erneut aktiviert werden können.

# **Optionen - Erscheinung**

## **Optionen**

### Dateifenster automatisch anordnen, sodass alle sichtbar sind

Wählen Sie diese Option, wenn Sie möchten, dass WavePad automatisch alle Dateifenster horizontal auf dem Desktop anordnet, wann immer Sie eine neue Datei in WavePad laden. Dies ist nützlich, wenn Sie alle Dateien jederzeit sehen möchten.

#### Neu geöffnete Dateifenster maximieren, wenn andere maximiert sind

Wählen Sie diese Option, wenn WavePad Dateien in maximierten Fenstern in der WavePad Oberfläche öffnen soll, wenn andere Dateien maximiert sind. Andere Dateien können in Registerkarten unten im Arbeitsbereich ausgewählt werden.

Immer Lesezeichenliste anzeigen, wenn neues Lesezeichen erstellt wird Wählen Sie diese Option aus, um die Lesezeichenliste jedes Mal anzuzeigen, wenn ein neues Lesezeichen erstellt wird.

#### Dezibel (dB)-Markierungen auf Wellenformen standardmäßig anzeigen

Wählen Sie dies aus, um Dezibel-Linien in den Wellenformen darzustellen. Die Linien werden bei 0 dB, -6 dB, -12 dB und -18 dB angezeigt. 0 dB stellt die volle Lautstärke dar und jede Reduzierung von ca. 6 dB halbiert die Lautstärke.

### Registerkarte Benutzerdefiniert anzeigen

Wählen Sie dies aus, um am Ende aller Registerkarten eine individuelle Registerkarte anzuzeigen. Sie können in dieser benutzerdefinierten Registerkarte Ihre bevorzugten Befehle hinzufügen oder entfernen. Verwenden Sie diese Registerkarte für die Befehle, die Sie am häufigsten verwenden.

### Bereich nach dem Einfügen von Clip automatisch hinzufüge

Wählen Sie diese Option, wenn WavePad beim Einfügen eines Clips automatisch einen Bereich hinzufügen soll. Standardmäßig lautet der Name des Bereichs PastedClip. <filename>@<region start= time=>-<region end= time=>. Sie können den Bereich im Fenster Regionenliste umbenennen (Strg+Umschalt+R).</region></region></filename>

### Startbildschirm zeigen

Wählen Sie diese Option, um den WavePad-Startbildschirm beim Start anzuzeigen.

### Anzeigen des Lupenwerkzeugs unter der Wellenform

Wählen Sie dies, um das Lupenwerkzeug anzuzeigen, das sich auf der untersten Symbolleiste auf der linken Seite der dB-Pegelanzeige befindet.

### Top-Tool Kontextmenü für die Auswahl der Wellenform

Wählen Sie diese Option, um das Kontextmenü der obersten Werkzeuge anzuzeigen, wenn Sie die Wellenform auswählen.

### Spektrumanalysator anzeigen

Wählen Sie diese Option, um den Spektrumanalysator anzuzeigen, der sich in der untersten Symbolleiste auf der linken Seite der Anzeige der dB-Pegel befindet.

### Benachrichtigung anzeigen, wenn die Aufnahme zu laut ist

Wählen Sie diese Option, um unten eine Benachrichtigung anzuzeigen, wenn die Aufnahme zu laut ist.

### Warnung für noch nicht gespeicherte Bereiche beim Schließen anzeigen

Wählen Sie diese Option vor dem Schließen des Dateifensters, um zu warnen, dass Bereiche noch nicht gespeichert sind.

### Eingabeaufforderung beim Einlegen einer CD

Wählen Sie diese Option, um ein Informationsdialogfeld anzuzeigen, wenn eine CD eingelegt wird.

# **Optionen - Maus**

### **Maus Zoom-Optionen**

Auf Wiedergabe-Cursor zoomen

Wählen Sie diese Option, wenn die Zoom-Optionen (wie Mausrad scrollen) sich auf die aktuelle Stelle vom Wiedergabecursor konzentrieren sollen.

Auf Mausposition zoomen

Wählen Sie diese Option, wenn die Zoom-Optionen (wie Mausrad scrollen) sich auf die aktuelle Stelle vom Mauszeiger konzentrieren sollen.

# **Optionen - Wiedergabe**

## **Wiedergabe-Optionen**

Datei nach dem Öffnen automatisch abspielen

Wählen Sie diese Option, wenn Sie möchten, dass WavePad die Datei automatisch abspielt, nachdem sie geöffnet wurde.

Automatische Wiedergabe nach Bearbeitung oder Effekt

Wählen Sie diese Option, wenn Sie möchten, dass WavePad Ihre Audiodatei automatisch wiedergibt, nachdem Sie die Ausführung jeglicher Bearbeitungs- oder Effekt-Vorgänge abgeschlossen haben.

Datei automatisch nach Zum Lesezeichen gehen abspielen

Wählen Sie diese Option, wenn Sie möchten, dass WavePad die Datei automatisch abspielt, nachdem Sie ein Lesezeichen ausgewählt haben.

Datei automatisch nach Bereichsmarkierung abspielen

Wählen Sie diese Option, wenn Sie möchten, dass WavePad die Datei automatisch abspielt, nachdem Sie einen Bereich markiert haben.

Lautstärke beim Vor- und Zurückspulen um 8 dB reduzieren

Wählen Sie diese Option, wenn Sie möchten, dass WavePad die Wiedergabelautstärke um 8 dB reduziert, wenn vor- oder zurückgespult wird.

# **Optionen - Tasten und Makros**

Wenn Sie feststellen, dass Sie eine Anzahl von Bearbeitungs- oder Effektaufgaben oft in Abfolge ausführen müssen, können Sie die Registerkarte Tasten in den Optionen nutzen, um Tastenmakros festzulegen. Wenn Sie die spezielle Taste drücken, führt WavePad die Liste der Aufgaben aus.

Um ein neues Tastenmakro zu erstellen:

- 1. Öffnen Sie die WavePad Optionen -> Tasten.
- 2. Klicken Sie auf Hinzufügen.
- 3. Drücken Sie die Taste, welche Sie als Makro festlegen möchten.
- 4. Klicken Sie Hinzufügen, um einen Befehl zur Liste hinzuzufügen.
- 5. Wählen Sie den Befehl / die Befehle.
- 6. Klicken Sie OK.

Wann immer Sie dann die zugewiesene Taste drücken, wird die Liste der Aufgaben in der aktuellen Datei ausgeführt.

Wenn Sie eine Funktion gewählt haben, die Daten oder Einstellungen erfordert, werden Sie nach diesen Daten gefragt, wenn Sie die Taste drücken.
# **Optionen - Dateitypen**

Benutzer von Windows XP, Windows Vista und Windows 7 haben zwei Möglichkeiten, um WavePad als Standardprogramm festzulegen:

- Verwenden Sie das Menü Hilfsmittel -> Optionen -> Dateitypen.Wählen Sie aus dieser Liste an Dateitypen jene aus, welche Sie standardmäßig in WavePad öffnen möchten. Zum Beispiel: Wenn Sie hier .mp3 auswählen, bedeutet dies, dass jedes Mal, wenn Sie auf eine MP3-Datei doppelklicken, diese mittels WavePad geöffnet wird.
- Verwenden Sie im Windows Betriebssystem die Systemsteuerung -> Standardprogramme. Hinweis: **In Windows 8 und folgenden gibt es im Dialog Optionen KEINE Seite mit Dateitypen**. Falls Sie diese Plattformen verwenden und WavePad als Standardprogramm festlegen möchten, müssen Sie die Windows Systemsteuerung -> Standardprogramme verwenden.

## **Optionen - Metronom-Aufnahme**

#### **Metronom-Aufnahme**

WavePad hat ein eingebautes Metronom, das mit dem bestimmten Tempo und der Zeitsignatur tickt. Sie können das Metronom schnell ein-/ausschalten, indem Sie auf die Metronom-Schaltfläche in der Symbolleiste klicken. Wenn das Metronom eingeschaltet ist, wird der Beat-Sound nur durch den Lautsprecher abgespielt, er wirkt sich nicht auf die aufgezeichnete Datei aus. Ein Mikrofon kann jedoch den Metronom-Sound aufnehmen, der durch Lautsprecher kommt, wenn Sie keinen Kopfhörer verwenden.

#### **BPM und Zeitsignatur anpassen**

Die Tempo- und Taktart kann im Einstellungsdialog in derselben Symbolleiste eingestellt werden. Sie können neue Beats pro Minute (BPM) zuweisen und die Zeitsignatur ändern. Standardmäßig beträgt das Tempo 120 Schläge pro Minute und Sie können das Tempo in einem beliebigen Wert zwischen 10 und 320 an einer Beat-Position ändern.

#### **Wählen Sie einen benutzerdefinierten Metronom Sound**

Aktivieren Sie dieses Kontrollkästchen, wenn Sie Ihren eigenen Metronom-Sound auswählen möchten. Andernfalls verwendet WavePad den standardmäßigen Metronom-Sound.

## **Optionen - Ansichtsoptionen**

#### **Ansichtsoptionen**

Optionen zum Anpassen Ihres Arbeitsbereichs für eine bessere Benutzererfahrung. Sie finden diese Optionen im Menü > Anzeigen oder Suchen der kleinen Schaltflächen an der unteren oder rechten Ecke des Wellenformfensters.

**Befehlsleiste** - Die Befehlsleiste ist eine Liste von Links (Letzte Dateien, Tutorials, Basiswerkzeuge) im linken Bereich. Anpassen der Optionen zum Ein- oder Ausblenden und Ändern der Position (links oder rechts)

**Zoom** - Wechseln Sie von einer langen Aufnahme in eine Nahansicht (oder umgekehrt) der Audio-Wellenform.

#### **Optionen für Wellenfenster:**

**Standardansicht** - Stellen Sie die Fensteranzeige in einer sauberen, einfachen Ansicht wieder her (Eine Wellenform, Standardfarbe, Keine Dezibel-Markierungen usw.).

**Beispielbearbeitungsmodus** : Ermöglicht das Ändern der einzelnen Audiobeispiele in der Wellenform mit der Maus des Computers.

**Anzeige + Hoch / - Herunter** - Hier werden die linken und rechten Kanäle in einer Wellenform kombiniert.

**Linker Kanal nach oben / rechter Kanal nach unten** anzeigen - Zeigt den linken Kanal auf der oberen Seite der Mittellinie und den rechten Kanal auf der unteren Seite der Mittellinie an.

**Kanäle getrennt anzeigen** - Linke und rechte Kanäle werden in separaten Wellenformen angezeigt.

**Kanäle separat bearbeiten** - Ermöglicht es Ihnen, linke und rechte Kanäle separat zu bearbeiten.

**Lineare Skalierungsfrequenz-Spektktogramm** - Zeigt das Frequenz-Spektrat mit einer linearen Skala an.

**Logarithmisches Skalenfrequenz-Spektktogramm** - Zeigt das Frequenz-Spektogramm mit einer logarithmischen Skala an.

**Dezibel-Marker anzeigen** - Dezibel-Marker der Wellenform anzeigen.

**Einzigartige Kanalfarben** - (Verfügbar für Stereo) Verschiedene Farben für linke und rechte Kanäle anzeigen

**Farbe nach Klassifizierung** - Wellenformfarbe je nach Klassifizierung anzeigen (Musik, Stimme, Schlagzeug, Andere)

**Bearbeitungsmarken anzeigen** - Vertikale Linienmarken auf bearbeiteten Teilen anzeigen **Audio Beat Marker anzeigen** - Positionen von Audio-Beats anzeigen

## **Aus[gabefo](http://www.nch.com.au/kb/de/10098.html)rmate - WavePad Ausgabeformate**

In Wave[Pad können Sie die](http://www.nch.com.au/kb/de/10292.html) meisten Formate so speichern, dass die Einstellungsdialoge dort sind, wo Sie die Optionen für ein bestimmtes Format konfigurieren können. Dieser Dialog ist nur sicht[bar, nachdem Sie auf das Dateimenü ->](rss_settings.html) Speichern als gegangen sind und dann Ihr Ausgabeformat festgelegt haben. Die folgenden Abschnitte beschreiben genau die Inhalte der unterschi[edlichen, in WavePad verfügbaren Ein](m3u_settings.html)stellungsdialoge.

#### **Format[e mit konfigurierbaren Optionen](pls_settings.html) sind:**

- WAV
- $\bullet$  MP3
- VOX / RAW
- MPC
- APE
- SPX
- AIF / AIFF / AIFC
- AU
- FLAC
- AAC / M4A / MP4
- DCT
- OGG
- AMR
- WMA
- MP1 / MP2
- RSS-Wiedergabelisten
- M3U-Wiedergabelisten
- PLS-Wiedergabelisten
- WPL-Wiedergabelisten

## **Ausgabeformate - WAV-Einstellungen**

#### **Name**

Dieses Drop-down-Menü lässt Sie aus einer Reihe an vordefinierten Einstellungen wählen. Die Auswahl eines bestimmten Namens konfiguriert automatisch die Format- und Eigenschaftsoptionen in besonderer Weise.

Sie können zusätzlich neue Einstellungen anlegen und bestehende Einstellungen entfernen. Um eine neue Einstellung zu kreieren, erstellen Sie eine spezifische Auswahl von den Formatund Eigenschaftsoptionen und klicken dann auf die Schaltfläche "Speichern als...". Um bestehende Einstellungen zu entfernen, wählen Sie einfach den Namen und klicken auf die Schaltfläche "Entfernen".

#### **Format**

Diese Einstellung lässt Sie den gewünschten Typ der Wave-Verschlüsselung, welchen Sie für Ihre Dateien möchten, wählen.

#### **Attribute**

Diese Einstellung lässt Sie die Bitrate, die Samplingrate und die Anzahl der Kanäle für die Wave-Verschlüsselung wählen. Beachten Sie, dass die Liste der verfügbaren Optionen abhängig vom einzelnen Typ des gewählten Verschlüsselungsformates ist.

## **Ausgabeformate - MP3-Einstellungen**

#### **Konstante Bitraten-Verschlüsselung (CBR)**

Wählen Sie diese Option, um das Audio mittels konstanter Bitrate zu verschlüsseln. Der spezielle Bitraten-Wert kann aus dem Bitraten-Drop-down-Menü gewählt werden.

Das Kontrollkästchen "Hohe Qualität" ergibt eine bessere Qualität der Ausgabe, aber verlangsamt den Audio-Verschlüsselungsprozess.

#### **Variable Bitraten-Verschlüsselung (VBR)**

Wählen Sie diese Option, um das Audio mittels variabler Bitrate zu verschlüsseln, welches angesehen wird, ausgezeichnete Ergebnisse bei CBR-Verschlüsselung vorzuweisen. Für diesen Modus müssen Sie die minimalen und maximalen Bitraten von den entsprechenden Bitraten-Drop-down-Menüs auswählen.

Die Option "Qualität" beeinflusst die hörbare Qualität der Datei, wobei eine höhere Qualität eine höhere Dateigröße für die resultierende MP3-Datei ergibt. Beachten Sie, dass die Zahl 0 die höchste Qualität und höchste Dateigröße erzeugt.

**Hinweis:** Abhängig davon, welche Bitrate(n) eingestellt ist / sind, stellt der Codierer die Ausgabe-Abtastrate entsprechend ein.

#### **Kanäle**

Dies wählt aus, ob die MP3-Datei Stereo, Joint, Force oder Mono sein wird. Force bedeutet, dass der Verschlüsselungsprozess ms\_stereo für alle Frames erzwingt, was schneller ist.

**Hinweis:** Wenn die Quelldatei Mono ist, wird die konvertierte Datei am Ende wahrscheinlich auch Mono sein. **Dies ist kein Defekt!**

#### **Fehlerschutz**

Diese Option fügt zusätzliche CRC-Informationen in die MP3-Datei ein und schützt gegen kleine Beschädigungen, welche später durch fehlerhafte Datenträger, auf welchen die Datei gespeichert wird, auftreten können.

# **Ausgabeformate - VOX- / RAW-Einstellungen**

#### **Format**

Wählen Sie das Datenformat der Datei aus dem Drop-down-Menü.

#### **Abtastrate**

Wählen Sie die Abtastrate der Datei vom Drop-down-Menü oder geben Sie Ihren eigenen Wert ein.

#### **Kanäle**

Wählen Sie die Anzahl der in die Datei verschlüsselten Kanäle vom Drop-down-Menü.

Beachten Sie das, wenn Sie erstellte VOX- oder RAW-Dateien laden oder abspielen möchten, Sie an die VOX- / RAW-Verschlüsselungseinstellungen denken, die zum Zeitpunkt der Konvertierung festgelegt wurden. Falls die richtigen Einstellungen nicht festgelegt sind, kann die Audiodatei anders als erwartet klingen.

## **Ausgabeformate - OGG-Einstellungen**

#### **Qualitätsverschlüsselung**

Wählen Sie diese Option, um das Audio mittels einer Qualitätseinstellung zu verschlüsseln. Die Einstellungswerte bewegen sich von 0 bis 10. 0 ist die geringste Qualität und Dateigröße und 10 ist die höchste Qualität und Dateigröße. Die (durchschnittliche) Bitrate, welche der Codierer zur Verschlüsselung der Datei nutzt, hängt davon ab, welche Qualitätseinstellung Sie verwenden und auch von der Abtastrate und Anzahl der Kanäle in der Originaldatei.

#### **Variable Bitraten-Verschlüsselung (VBR)**

Wählen Sie diese Option, um das Audio mittels variabler Bitrate zu verschlüsseln. Für diesen Modus müssen Sie minimale und maximale Bitraten aus den entsprechenden Bitraten-Drop-down-Menüs wählen.

**Hinweis:** Abhängig davon, welche Bitraten festgelegt sind, stellt der Codierer die Ausgabe-Abtastrate entsprechend ein.

#### **Kanäle**

Dies wählt aus, ob die Ausgabedatei Mono oder Stereo ist (jeweils ein Kanal oder zwei Kanäle).

**Hinweis:** Wenn die Quelldatei Mono ist, wird die konvertierte Datei am Ende wahrscheinlich auch Mono sein. **Dies ist kein Defekt!**

#### **Kommentare verwerfen**

Dies zeigt an, ob bestehende Kommentare, welche in der originalen Audiodatei vorhanden sind, verworfen werden sollen. Dies gilt hauptsächlich für Dateien im OGG- oder OGG FLAC-Format.

## **Ausgabeformate - FLAC-Einstellungen**

#### **Komprimierungsgrad**

Diese Option bestimmt, zu welchem Grad die FLAC-Datei komprimiert wird. Ein höherer Pegel ergibt keine andere Qualität von Audio, aber er erhöht die Audio-Codierungszeit.

#### **Abtastrate**

Hier können Sie die Abtastrate wählen, welche für die Ausgabedatei genutzt wird. Eine höhere Abtastrate ergibt eine bessere Qualität der Ausgabe.

#### **Kanäle**

Dies wählt aus, ob die Ausgabedatei Mono oder Stereo ist (jeweils ein Kanal oder zwei Kanäle).

## **Ausgabeformate - AAC- / M4A-Einstellungen**

#### **Durchschnittliche Bitraten-Codierung (ABR)**

Wählen Sie diese Option, um das Audio mittels einer durchschnittlichen Bitrate zu verschlüsseln. Dieser spezifische Bitraten-Wert kann im Bitraten-Drop-down-Menü ausgewählt werden.

#### **Variable Bitraten-Verschlüsselung (VBR)**

Wählen Sie diese Option, um das Audio mittels einer variablen Bitrate zu verschlüsseln, welche erachtet wird, ausgezeichnete Ergebnisse gegenüber der ABR-Codierung zu produzieren. Für diesen Modus müssen Sie nur einen Qualitätswert aus dem betreffenden Drop-down-Menü auswählen. Die Werte reichen von 10 % bis 500 %, wobei höhere Werte eine höhere Qualität an Audio und eine größere Ausgabedatei ergeben.

#### **Erweiterte Optionen**

Die erweiterte Optionen-Box enthält eine Auswahl an Encoderoptionen, die nicht üblich für Codierungen sind, aber wertvoll für fortgeschrittene Nutzer sein können, welche die Komplexität des Formats verstehen. Die Optionen sind wie folgt dargestellt.

#### **Erweiterte Optionen - MPEG2-Ausgabe erzwingen**

Erzwingt die Codierung mithilfe AAC MPEG2 Audio (wenn nicht ausgewählt, ist der Standard AAC MPEG4 Audio).

#### **Erweiterte Optionen - Temporal Noise Shaping deaktivieren**

Deaktiviert die Nutzung von Temporal Noise Shaping, eine Funktion, welche besser klingendes Ausgabeaudio produzieren kann oder auch nicht.

**Hinweis:** Die Option, die Ausgangsanzahl der Kanäle (d.h. Mono oder Stereo) auszuwählen, ist derzeit nicht verfügbar, wird aber in WavePad für zukünftige Versionen neu implementiert.

## **Ausgabeformate - AMR-Einstellungen**

AMR-Narrowband ist ein populäres Format, welches in Mobiltelefonen zur Erstellung von Truetone-Klingeltönen verwendet wird. Um Ihren Klingelton zu erstellen, erzeugen und bearbeiten Sie einfach eine Audiodatei in WavePad und speichern diese dann im AMR-Format ab. Die Maximallänge von Audio, welches Sie speichern können, hängt davon ab, wieviel Speicherkapazität Ihr Mobiltelefon hat. Die AMR-Datei kann via Bluetooth, Infrarot oder Kabel übertragen werden, abhängig von den vorhandenen Funktionen Ihres Handy's. Bitte beziehen Sie sich für weitere Informationen auf Ihre Handy-Unterlagen (bitte sehen Sie auch in Ihren Unterlagen nach, ob Ihr Handy das AMR-Format unterstützt. Dieses Format ist nicht bei allen Telefonen gängig).

Die einzige Einstellung für AMR ist die Bitraten-Einstellung. Sie bestimmt die Qualität Ihrer AMR-Datei. Eine niedrigere Bitratenwahl produziert eine minderwertigere AMR-Datei, welche kleiner ist. Eine höhere Bitratenwahl produziert eine höherwertigere AMR-Datei, welche größer ist. Wählen Sie die Bitrate entsprechend Ihren Bedürfnissen.

## **Ausgabeformate - RSS-Podcast-Einstellungen**

Ein Podcast ist eine von Ihnen erstellte Audiodatei, welche alles was Sie möchten enthalten kann, wie Sprach- oder Musikaufnahmen. Diese Audiodateien werden zu einem Internetserver hochgeladen, wo jeder sie mithilfe eines spezialisierten Programms, welches nach Podcasts sucht, herunterladen kann. Ein Podcast besteht aus zwei Komponenten:

- RSS-Datei: Dies ist die Datei, welche von Podcast-Programmen interpretiert wird. Sie enthält Informationen über Ihre Audioaufnahme, wie Audiodateiname, Größe und die URL, wo sie aufbewahrt wird.
- MP3-Datei: Dies ist die eigentliche Audioaufnahme. Sie wird nur auf Anfrage des Nutzers von Podcast-Programmen heruntergeladen.

Um Ihren Podcast von Grund auf zu erstellen, können Sie WavePad zur Aufnahme und Bearbeitung nutzen. Um Ihre Podcasts zu einem Internetserver hochzuladen, können Sie die FTP-Funktion von WavePad nutzen (vorausgesetzt, dass der Server FTP unterstützt). Gehen Sie zum Dateimenü -> Senden... und wählen die FTP-Upload-Option. Beide Dateien, RSS und MP3, müssen hochgeladen werden. Um Ihren Podcast vom Webserver herunterzuladen, laden Sie ein Programm wie iPodder (http://ipodder.sourceforge.net/index.php) herunter.

Der Einstellungsdialog für den RSS-Podcast ist wie folgt:

Stamm-URL - Die URL, wohin Sie den Podcast hochladen. Dies muss eine http URL sein und sollte am Anfang "http://" enthalten.

MP3-Einstellungen - Klicken Sie auf die Schaltfläche "MP3-Einstellungen", um die MP3-Einstellungskonfiguration zu öffnen, in welcher Sie das Format für die MP3-Aufnahme festlegen können (für weitere Informationen sehen Sie den Dialog MP3-Einstellungen).

### **Ausgabeformate - M3U-Wiedergabelisten-Einstellungen**

Eine M3U-Wiedergabeliste ist eine Textdatei, welche die Links zu den Lokationen der tatsächlichen Audiodateien enthält, die in der Wiedergabelisten-Datei angegeben sind. Sie enthält kein Audio selbst. Man kann M3U-Dateien in WinAmp laden (http://de.winamp.com/).

In WavePad können M3U-Dateien geladen und erstellt werden. Zum Laden wählen Sie einfach Wiedergabelistendatei im Dateibrowserfilter und wählen Sie die M3U-Datei aus. Der Inhalt der Datei kann einzeln oder als einzelnes Audio geladen werden. Um eine M3U-Datei zu erstellen, öffnen Sie das Dialogfeld Wiedergabeliste, wählen Sie die Dateien aus und ordnen Sie sie an, und exportieren Sie dann Ihre Auswahl mit der M3U-Erweiterung.

Die M3U-Unterstützung erstreckt sich auch auf das Streamen einer Audiodatei von einem Internetserver - sie ist derzeit in ihren anderen Anwendungen eingeschränkt. Wenn Sie in einer M3U-Datei speichern, werden die folgenden Komponenten von WavePad generiert:

- M3U-Datei: Die Datei, welche Sie in WinAmp abspielen.
- MP3-Datei: Die Datei, welche Ihre Audioaufnahme enthält.

Um Ihre M3U-Wiedergabeliste von Grund auf zu erstellen, können Sie WavePad zur Aufnahme und Bearbeitung nutzen. Um Ihre MP3-Datei zu einem Internetserver hochzuladen, können Sie die FTP-Funktion von WavePad nutzen (vorausgesetzt, dass der Server FTP unterstützt). Gehen Sie zum Dateimenü -> Senden... und wählen die FTP-Upload-Option. Beide Dateien, M3U und MP3, müssen hochgeladen werden, wenn Sie möchten, dass andere Ihre Wiedergabeliste nutzen. Um Ihre Wiedergabeliste auszutesten, laden Sie die M3U-Datei vom Internet herunter und spielen Sie sie mit WinAmp ab.

Der Einstellungsdialog für die M3U-Wiedergabeliste ist wie folgt:

#### **Stamm-URL**

Die URL, wohin Sie die Audiodatei hochladen oder speichern. Diese URL kann die folgenden Formate haben:

-Absolute URLs

 -Nach Erstellung von M3U-Dateien mit einer absoluten URL können Sie die M3U-Datei überall ablegen und abspielen, solange Sie auf die Audiodatei via http zugreifen können oder sie auf Ihrem Computer oder im LAN ist.

-Standard http URL

-z. B. http://www.musik.de/

-Datei-URL auf Ihrem lokalen Computer

-z. B. C:\Musik\C)

-Relative URLs

 -Die M3U-Dateien müssen an bestimmten Speicherorten, relativ zur Audiodatei, abgelegt werden.

-Relativ zum Stammorder

-z. B. wenn Sie "\Musik " festlegen und Ihre M3U-Datei von irgendwo auf Ihrem C:\ Laufwerk abspielen, sucht es im Pfad "C:\Musik " nach der Audiodatei

-Relativ zum Verzeichnis

-z. B. wenn Sie "Musik" festlegen, und Sie Ihre M3U-Datei im Ordner "C:\mp3 " abspielen, sucht es im Pfad "C:\mp3\Musik " nach der Audiodatei

#### **MP3-Einstellungen**

Klicken Sie auf die Schaltfläche "MP3-Einstellungen", um die MP3-Einstellungskonfiguration zu öffnen, in welcher Sie das Format für die MP3-Aufnahme festlegen können (für weitere Informationen sehen Sie den Dialog MP3-Einstellungen).

### **Ausgabeformate - PLS-Wiedergabelisten-Einstellungen**

PLS-Dateien sind Textdateien, die Links zu den Lokationen der tatsächlichen Audiodateien, welche in der Wiedergabelisten-Datei angegeben sind, enthalten. Sie enthalten kein Audio selbst. PLS-Dateien können in WinAmp geladen werden (http://de.winamp.com/)

In WavePad können PLS-Dateien geladen und erstellt werden. Zum Laden wählen Sie einfach Wiedergabelistendatei im Dateibrowserfilter und wählen Sie die PLS-Datei aus. Der Inhalt der Datei kann einzeln oder als einzelnes Audio geladen werden. Um eine PLS-Datei zu erstellen, öffnen Sie das Dialogfeld Wiedergabeliste, wählen Sie die Dateien aus und ordnen Sie sie an, und exportieren Sie dann Ihre Auswahl mit der PLS-Erweiterung.

Die PLS-Unterstützung erstreckt sich auch auf das Streamen einer Audiodatei von einem Internetserver - sie ist derzeit in ihren anderen Verwendungszwecken eingeschränkt. Wenn Sie in einer PLS-Datei speichern, werden die folgenden Komponenten von WavePad generiert:

- PLS-Datei: Die Datei, welche Sie in WinAmp abspielen.
- MP3-Datei: Die Datei, welche Ihre Audioaufnahme enthält.

Um Ihre PLS-Wiedergabeliste von Grund auf zu erstellen, können Sie WavePad zur Aufnahme und Bearbeitung nutzen. Um Ihre MP3-Datei zu einem Internetserver hochzuladen, können Sie die FTP-Funktion von WavePad nutzen (vorausgesetzt der Server unterstützt FTP). Gehen Sie zum Dateimenü -> Senden... und wählen die FTP-Upload-Option. Beide Dateien, PLS und MP3, müssen hochgeladen werden, wenn Sie andere Ihre Wiedergabeliste nutzen lassen möchten. Um Ihre Wiedergabeliste auszutesten, laden Sie die PLS-Datei vom Internetserver herunter und spielen Sie sie in WinAmp ab.

Der Einstellungsdialog für die PLS-Wiedergabeliste ist wie folgt:

#### **Stamm-URL**

Die URL, wohin Sie die Audiodatei hochladen oder speichern. Diese URL kann die folgenden Formate haben:

-Absolute URLs

 -Nach Erstellung von PLS-Dateien mit absoluten URLs können Sie die PLS-Datei überall ablegen und abspielen, solange Sie auf die Audiodatei via http zugreifen können oder sie auf Ihrem Computer oder im LAN ist.

- Standard-http-URL, z. B. http://www.musik.de/
- Datei-URL auf Ihrem lokalen Computer, z. B. C:\Musik\ -Relative URLs

-Die PLS-Dateien müssen an bestimmten Orten, relativ zur Audiodatei, abgelegt werden.

- Relativ zum Stammorder, z. B. wenn Sie "Musik " festlegen [und Ihre PLS-Datei von überall](mp3_settings.html) auf Ihrem C:\ Laufwerk abspielen, sucht es im Pfad "C:\Musik " nach der Audiodatei
- Relativ zum Verzeichnis, z. B. wenn Sie "Musik" festlegen, und Sie Ihre PLS-Datei im Ordner "C:\mp3 " abspielen, sucht es im Pfad "C:\mp3\Musik " nach der Audiodatei

#### **MP3-Einstellungen**

Klicken Sie auf die Schaltfläche "MP3-Einstellungen", um die MP3-Einstellungskonfiguration zu öffnen, in welcher Sie das Format für die MP3-Aufnahme festlegen können (für weitere Informationen sehen Sie den Dialog MP3-Einstellungen).

### **Ausgabeformate - WPL-Wiedergabelisten-Einstellungen**

WPL-Dateien sind Textdateien, die Links zu den Lokationen der tatsächlichen Audiodateien, welche in der Wiedergabelisten-Datei angegeben sind, enthalten. Sie enthalten kein Audio selbst. WPL-Dateien können nur in der Windows Media Player Version 10 oder späteren geladen werden (http://www.microsoft.com/windows/windowsmedia/default.aspx).

In WavePad können WPL-Dateien geladen und erstellt werden. Zum Laden wählen Sie einfach Wiedergabelistendatei im Dateibrowserfilter und wählen Sie die WPL-Datei aus. Der Inhalt der Datei kann einzeln oder als einzelnes Audio geladen werden. Um eine WPL-Datei zu erstellen, öffnen Sie das Dialogfeld Wiedergabeliste, wählen Sie die Dateien aus und ordnen Sie sie an, und exportieren Sie dann Ihre Auswahl mit der WPL-Erweiterung.

Die WPL-Unterstützung erstreckt sich auch auf das Streamen einer Audiodatei von einem Internetserver - sie ist derzeit in ihren anderen Anwendungen eingeschränkt. Wenn Sie in einer WPL-Datei speichern, werden die folgenden Komponenten von WavePad generiert:

- WPL-Datei: Die Datei, die Sie im Windows Media Player wiedergeben.
- MP3-Datei: Die Datei, die Ihre Audioaufnahme enthält.

Um Ihre WPL-Wiedergabeliste von Grund auf zu erstellen, können Sie WavePad zur Aufnahme und Bearbeitung nutzen. Um Ihre MP3-Datei zu einem Internetserver hochzuladen, können Sie die FTP-Funktion von WavePad nutzen (vorausgesetzt der Server unterstützt FTP). Gehen Sie zum Dateimenü -> Senden... und wählen die FTP-Upload-Option. Beide Dateien, WPL und MP3, müssen hochgeladen werden, wenn Sie andere Ihre Wiedergabeliste nutzen lassen möchten. Um Ihre Wiedergabelisten-Datei auszutesten, laden Sie die WPL-Datei vom Internetserver herunter und spielen Sie sie im Windows Media Player ab.

Der Einstellungsdialog für die WPL-Wiedergabeliste ist wie folgt:

#### **Stamm-URL**

Die URL, wohin Sie die Audiodatei hochladen oder speichern. Diese URL kann die folgenden Formate haben:

#### -Absolute URLs

 -Nach Erstellung von WPL-Dateien mit absoluten URLs können Sie die WPL-Datei überall ablegen und abspielen, solange Sie auf die Audiodatei via http zugreifen können oder sie auf Ihrem Computer oder im LAN ist.

- Standard-http-URL, z. B. http://www.musik.de/
- Datei-URL auf Ihrem lokalen Computer, z. B. C:\Musik\
	- -Relative URLs

 -Die WPL-Dateien müssen an bestimmten Speicherorten, relativ zur Audiodatei, abgelegt werden.

- Relativ zum Stammorder, z. B. wenn Sie "\Musik " festlegen und Ihre WPL-Datei von überall auf Ihrem C:\ Laufwerk abspielen, sucht es im Pfad "C:\Musik " nach der Audiodatei
- Relativ zum Verzeichnis, z. B. wenn Sie "Musik" festlegen, und Sie Ihre WPL-Datei im Ordner "C:\mp3 " abspielen, sucht es im Pfad "C:\mp3\Musik " nach der Audiodatei

#### **MP3-Einstellungen**

Klicken Sie die Schaltfläche "MP3-Einstellungen", um die MP3-Einstellungskonfigurationen zu öffnen, in welchen Sie das Format für die MP3-Aufnahmen festlegen können (für weitere Informationen sehen Sie den Dialog MP3-Einstellungen).

## **Erweitert - Befehlszeilenoptionen**

**Hinweis:** Diese Funktion ist nur in der WavePad Master's Edition verfügbar.

Sie können WavePad einfach von der Befehlszeile aus steuern. Die ausführbare WavePad Datei befindet sich normalerweise in "C:\Programme\NCH Software\WavePad\wavepad.exe". Die Verwendung der Befehlszeile ist wie folgt:

#### **Verwendung: wavepad.exe [Optionen] [Datei(en) zur Bearbeitung]**

OPTIONEN: ist, wo Sie eine Reihe an Befehlen an WavePad erteilen können. Die Möglichkeiten sind:

--save

-Aktuelle Datei speichern.

--saveas <Dateipfad>

 -Speichert die aktuelle Datei mit neuem Namen oder in einem neuen Format, wobei "Dateipfad" der vollständige Pfad der Ausgabedatei ist.

--play

-Spielt die derzeit aktive Datei ab.

--record

-Audio aufnehmen.

--stop

-Hält die derzeit spielende Datei an.

--restart

-Setzt den Cursor an den Anfang der aktuellen Datei.

--close

-Die aktuelle Datei schließen.

--exit

-WavePad beenden.

--minimize

-Minimieren Sie das WavePad Fenster zu einem Symbol in der Systemablage.

--maximize

 -Das maximierte WavePad Fenster passt auf die volle Bildschirmgröße, mit Ausnahme der Taskleiste.

--restore

 -Wenn das WavePad Fenster minimiert oder maximiert wird, stellt das System es wieder zur Originalgröße und -position her.

--window <Breite> <Höhe>

-Bestimmen Sie die Breite und Höhe des WavePad Fensters. wobei "Breite" die Breite des Fensters in Pixel und "Höhe" die Höhe des Fensters in Pixel ist.

--list [Pfad der Listendatei]

 -Listendateipfad ist eine Textdatei, welche eine Liste von Dateien enthält, die Sie in WavePad hineinladen möchten. Ein Dateipfad pro Zeile.

--batch

- --batch [Dateipfad] [Dateipfad]

 -Fügen Sie die angegebene(n) Datei(en) zur WavePad Batchkonverter-Dateiliste hinzu. Wenn der Dateipfad nicht festgelegt wird, öffnet WavePad einfach das Batchkonverter-Fenster. wobei: [Dateipfad] der komplette Pfad der Datei ist, welche Sie zur Batchkonverter-Dateiliste hinzufügen möchten.

--batch -inpdir [Ordnerpfad] [Dateipfad] [Dateipfad]

 -Die Option -inpdir fügt die Dateien vom Ordner und seinen Unterordnern rekursiv hinzu. Wobei [Ordnerpfad) der komplette Pfad des Ordners ist, in welchem sich die Audiodateien befinden. Eine bestimmte Dateiliste kann ebenfalls mit dem Befehl –inpdir verwendet werden. --batch [Pfad der Skriptdatei] -inpdir [Ordnerpfad] [Dateipfad]

 -[Pfad der Skriptdatei] ist die Skriptdatei, die all die Befehle enthält, die für diese Datei übernommen wurden. Die Batch-Skriptdatei in WavePad hat die Endung WPD. Wenn der absolute Pfad für die Skriptdatei nicht bereitgestellt wird, dann versucht WavePad die Skriptdatei vom Befehl –inpdir zu finden.

 --batch [Pfad der Skriptdatei] -inpdir [Ordnerpfad] [Dateipfad] –destdir [Ausgabeverzeichnis] --destdir bestimmt das Zielverzeichnis der Ausgabedateien. Wobei [Ausgabeverzeichnis] das Ausgabeverzeichnis der Ausgabedateien ist. Wenn –destdir nicht verwendet wird, dann wird

–inpdir als Zielverzeichnis verwendet.

--batch [Pfad der Skriptdatei] -inpdir [Ordnerpfad] [Dateipfad] –output .mp3

 -Die Option -output bestimmt das Ausgabeformat der konvertierten Dateien, die von WavePad unterstützt werden. Dem Namen des Formattyps sollte ein Punkt (.) vorangestellt sein, z. B. ".mp3" oder ".wav".

--batch [Pfad der Skriptdatei] -inpdir [Ordnerpfad] [Dateipfad] –output .mp3 –run

 -Die Option -run führt den Batch-Konvertierungsbefehl aus. Dies schließt die Stapelverarbeitung, aber nicht WavePad.

--batch [Pfad der Skriptdatei] -inpdir [Ordnerpfad] [Dateipfad] –output .mp3 –quit

-Die Option -quit führt die Stapelkonvertierung durch und beendet WavePad dann.

-DATEI(en) ZUM BEARBEITEN:

 -ist, wo Sie die Dateien, welche Sie in WavePad laden möchten, eingeben. Alle getippten Dateinamen müssen den vollständigen Dateipfad des Namens enthalten und in Anführungszeichen eingeschlossen sein.

#### **Beispiele:**

wavepad.exe -speichern -schließen

wavepad.exe -speichern als "C:\\My Music\\MyNewFile.mp3" -exit

wavepad.exe -minimieren

wavepad.exe -maximieren

wavepad.exe -wiederherstellen

wavepad.exe -Fenster 800 600

wavepad.exe -batch "C:\\My Music\\MyNewFile.mp3"

wavepad.exe -batch -inpdir "C:\\MusicFolder" "C:\\My Music\\MyNewFile.mp3"

wavepad.exe -batch -inpdir "C:\\MusicFolder" "C:\\My Music\\MyNewFile.mp3" script.wpb

wavepad.exe -batch -inpdir "C:\\MusicFolder" script.wpb -destdir "C:\\Convert" -output .wav -run

wavepad.exe -batch "C:\\My Music\\MyNewFile.mp3" -destdir "C:\\Convert" -output .wav -quit wavepad.exe -List "C:\\My Music\\MyFileList.txt"

wavepad.exe "C:\\My Projects\\WavePadProject.wpp"

wavepad.exe "C:\\My Music\\Music1.wav" "C:\\My Music\\Music1.mp3"

## **Prod[uktpalette - Empfohle](http://www.nchsoftware.com/videopad/de/index.html)ne Programme**

Die folgenden Programme können in der Registerkarte Produktpalette heruntergeladen werden. [Sie können auf unserer Webseite mit Audio-Software m](http://www.nch.com.au/tonegen/de/index.html)ehr erfahren.

- MixPad Musikstudio-Software Mixen Sie mit diesem Mix- und Aufnahmeprogramm für professionelle Audioproduktionen eine unbegrenzte Anzahl an Musik-, Gesangs- oder Audiotiteln.
- Soun[dTap Streaming Audio-Recorder Nehmen Sie fast jeden T](http://www.nch.com.au/notation/de/index.html)on als MP3- oder WAV-Datei auf, der über Ihren Computer abgespielt wird.
- Voxal Stimmenverzerrer Ein modernes Stimmenverzerrer-Programm, das dazu gedacht ist, Anwendungen oder Spiele aufzuwerten, die ein Mikrofon verwenden.
- Zulu DJ-Software Seien Sie der DJ und mixen Sie Musik live, fügen Effekte hinzu, hören anstehende Titel an und mehr.
- Express Burn Disc-Brennprogramm Schnell und einfach CDs, DVDs und Blu-Rays erstellen und aufnehmen.
- Express Rip CD-Ripper Digitale Audiotitel direkt von CDs in MP3- oder WAV-Dateien extrahieren.
- Switch Audio-Converter Audiodateien von und in mehr als 40 Formate konvertieren und verschlüsseln.
- Golden Records Schallplattenkonverter Schallplatten und Kassetten digitalisieren und in CDs oder MP3-Dateien umwandeln.
- VideoPad Video-Editor Videos in professioneller Qualität erstellen, bearbeiten und konvertieren.
- ToneGen Tongenerator-Software Sinuskurven, Tonfrequenzen, weißes Rauschen, Audiotesttöne, Zeitablenkungen oder andere Wellenformen erzeugen.
- Crescendo Notenschreibprogramm Professionelle Partituren für ein oder mehrere Instrumente erstellen.

# **Problembehandlung - Kein Audioeingang**

Dies sind die folgenden Gründe dafür, warum es keinen Audioeingang oder nur einen qualitativ schlechten Audioeingang von Ihrem Aufnahmegerät gibt:

- Soundkartentreiber wird nicht aktualisiert
- Inkompatible Audioverbesserungen
- Kanaleinstellungen
- Datenschutzeinstellungen des Mikrofons
- Falsches Gerät ausgewählt

#### **Soundkartentreiber wird nicht aktualisiert**

So aktualisieren Sie den Soundkartentreiber:

- Öffnen Sie den Geräte-Manager (Sie können ihn öffnen, indem Sie**Windows-Taste+R**, geben Sie danndevmgmt.msc)
- doppelklicken**Sound-, Video- und Gamecontroller**. Ihre Soundkarte ist eines der aufgelisteten Elemente.
- Klicken Sie mit der rechten Maustaste auf Ihre Soundkarte und klicken Sie auf **Treiber aktualisieren** . Windows zeigt Ihnen, wie Sie nach aktualisierten Soundkartentreibern suchen

#### **Inkompatible Audioverbesserungen**

Microsoft und Drittanbieter haben Audio-Verbesserungspakete geliefert, die die spezifische Hardware Ihres Systems absolut perfekt klingen lassen. Diese werden als

Audio-Verbesserungen bezeichnet. Aber manchmal können diese Probleme mit Audio und Ton verursachen. Wenn Sie Probleme mit Ihrem Audio haben, können Sie versuchen diese zu deaktivieren und schauen, ob es hilft:

- Öffnen Sie Sound Control (Sie können es öffnen, indem Sie**Windows-Taste+R**, geben Sie dann mmsys.cpl)
- Gehe zu**Aufnahme**Registerkarte.
- Klicken Sie mit der rechten Maustaste auf ein Eingabegerät (z. B. Mikrofon) und klicken Sie auf**Eigenschaften**.
- Gehe zu**Erweitert**Tab und deactivieren**Audioverbesserungen aktivieren**
- Klicken Sie auf **Anwenden**Schaltfläche

#### **Kanaleinstellungen**

Das Eingabegerät hat möglicherweise ein Problem mit bestimmten Kanaleinstellungen. Versuchen Sie, die Kanaleinstellungen im WavePad zu ändern (z. B. Stereo anstelle von Mono verwenden). Um die Kanaleinstellungen zu ändern, .

#### **Datenschutzeinstellungen des Mikrofons**

Ihr Gerät muss WavePad möglicherweise Zugriff auf Ihr Eingabegerät gewähren. So zeigen Sie die Einstellungen in Windows an:

- Drücken Sie die Windows-Taste
- Art **Datenschutzeinstellungen des Mikrofons**, und klicken Sie auf den Link

#### **Falsches Gerät ausgewählt**

Möglicherweise wurde in den WavePad-Optionen ein anderes Aufnahmegerät ausgewählt. Um dies zu überprüfen, öffnen Sie die WavePad-Aufnahmeoptionen, indem Sie:

- Gehe zu**Pos1** und drücken Sie **Optionen** , um das WavePad-Einstellungsfenster zu öffnen
- Gehe zu**Aufnahme** Registerkarte
- Prüfen **Gerät** und **Eingabe** Wenn die richtigen Werte ausgewählt sind

## **Problembehandlung - Kein Audioausgang**

Mögliche Gründe, warum während der Wiedergabe keine Audioausgabe erfolgt:

- Audiogerätetreiber ist beschädigt oder nicht aktualisiert
- Wiedergabegerät ist deaktiviert
- Das Wiedergabegerät ist nicht mit dem richtigen Anschluss verbunden
- Lautstärke ist stummgeschaltet

#### **Audiogerätetreiber ist beschädigt oder nicht aktualisiert**

So aktualisieren Sie den Audiogerätetreiber:

- Öffnen Sie den Geräte-Manager (Sie können ihn öffnen, indem Sie **Windows-Taste+X**, und wählen Sie dann Geräte-Manager aus.)
- doppelklicken **Sound-, Video- und Gamecontroller**. Ihr Audiogerät ist eines der aufgeführten Elemente.
- Klicken Sie mit der rechten Maustaste auf Ihr Audiogerät und klicken Sie auf **Treiber aktualisieren** . Windows führt Sie durch die Suche nach einem aktualisierten Audiogerätetreiber

#### **Wiedergabegerät ist deaktiviert**

So aktivieren Sie das Wiedergabegerät:

- Öffnen Sie den Geräte-Manager (Sie können ihn öffnen, indem Sie **Windows-Taste+X**, und wählen Sie dann Geräte-Manager aus.)
- doppelklicken **Sound-, Video- und Gamecontroller**. Ihr Audiogerät ist eines der aufgeführten Elemente.
- Klicken Sie mit der rechten Maustaste auf Ihr Audiogerät und klicken Sie auf **Aktivieren**.

**Das Wiedergabegerät ist nicht mit dem richtigen Anschluss verbunden** Der Anschluss, an den das Audiogerät angeschlossen ist, ist möglicherweise beschädigt oder nicht für die Verwendung auf Ihrem Computer konfiguriert. Damit funktioniert Ihr Audiogerät nicht wie vorgesehen.

- **Das Wiedergabegerät wurde am falschen Port angeschlossen.** Einige Computer verfügen über 2 Arten von Audioanschlüssen. Einer für die Kopfhörer und einer für das Mikrofon. Stellen Sie sicher, dass das Wiedergabegerät an die Kopfhörerbuchse angeschlossen ist.
- **Schlechte Verbindung zwischen dem vorderen Audiobuchsenmodul und Ihrer Hauptplatine.** Überprüfen Sie, ob die Verbindung zwischen Ihrer Hauptplatine und der vorderen Audiobuchse ordnungsgemäß angeschlossen ist.
- **Der erforderliche Port ist möglicherweise nicht in Ihren Audioeinstellungen aktiviert.** Überprüfen Sie den Treiber für das installierte Audiogerät. Wechseln Sie zu den Eigenschaften des Treibers, und stellen Sie sicher, dass die Erkennung aktiviert ist.

#### **Lautstärke ist stummgeschaltet**

So stellen Sie die Lautstärke ein:

- Suchen Sie den Lautsprecher in der Windows-Taskleiste.
- Stellen Sie sicher, dass die Lautstärke nicht niedrig oder stummgeschaltet ist.
- Um die Lautstärke zu erhöhen, ziehen Sie den Schieberegler nach rechts.

### **NCH Software Soundbibliothek - NCH Software Soundbibliothek**

Die **NCH Software Soundbibliothek** ist eine Sammlung mit Tausenden von lizenzgebührenfreien Soundeffekten, die Sie zu Ihrem Projekt hinzufügen können. Sobald Sie die Bibliothek geöffnet haben, werden Sie Folgendes sehen:

#### **Ordnerstruktur**

Jeder Ordner auf der linken Seite repräsentiert eine Kategorie mit Klängen. Erweitern Sie einen Ordner, entweder um die Unterordner oder die darin enthaltene Liste mit Sounds zu sehen.

#### **Soundliste**

Auf der rechten Seite werden all die Sounds aufgeführt, die in der gewählten Kategorie sind. Diese ist solange leer, bis eine Kategorie gewählt wird.

#### **Sound Vorschau**

Wählen Sie einen Ton in der Liste aus und klicken Sie dann auf die Schaltfläche **Wiedergab e,** um ihn zu hören. Wenn Sie fertig sind, klicken Sie auf **Stopp**.

#### **Herunterladen**

Wählen Sie einen Sound in der Liste aus und klicken Sie dann auf die Schaltfläche **Herunte rladen,** um den Sound herunterzuladen (falls er noch nicht heruntergeladen wurde).

### **Bildschirm-Referenzen - Custom Resolution**

Dieses Dialogfeld ermöglicht Ihnen, während dem Speichervorgang die Auflösung für Ihr Video festzulegen. Um eine benutzerdefinierte Auflösung zu bestimmen, klicken Sie auf die Speichern-Schaltfläche in der Symbolleiste und wählen Sie eine Ausgabeoption: Erstellung von einem Datenträger, Computer / Daten, tragbares Gerät, Bildsequenz oder stereoskopische 3D-Optionen. Wählen Sie im entsprechenden Drop-down-Menü die spezifische Auflösung.

Geben Sie im eingeblendeten Dialogfeld für die benutzerdefinierte Auflösung die Höhe und Breite in Pixel ein und drücken Sie OK.

Falls **Seitenverhältnis beibehalten** verfügbar ist, können Sie es auswählen, um beim Ändern der Höhe oder Breite das gleiche Seitenverhältnis beizubehalten.

### **Bildschirm-Referenzen - Custom Resolution (360-Degree Video)**

In diesem Dialogfeld können Sie die Auflösung für Ihr 360-Grad-Video während des Speicherns einrichten. Um eine benutzerdefinierte Auflösung festzulegen, klicken Sie auf der Symbolleiste auf die Schaltfläche Speichern, und wählen Sie die Option 360 Videodatei aus. Wählen Sie im Menü Auflösungs-Drop-Menü Benutzerdefiniert aus.

Geben Sie im eingeblendeten Dialogfeld für die benutzerdefinierte Auflösung die Höhe und Breite in Pixel ein und drücken Sie OK.

Die Breite muss für 360-Grad-Videos genau doppelt so hoch sein.

### **Bildschirm-Referenzen - Custom Frame Rate**

In diesem Dialogfeld können Sie für Ihr Video die Bildfrequenz einrichten (Anzahl der Einzelbilder pro Sekunden). Um eine benutzerdefinierte Bildfrequenz zu bestimmen, klicken Sie auf die Speichern-Schaltfläche in der Symbolleiste und wählen Sie eine Ausgabeoption: Erstellung von einem Datenträger, Computer / Daten, tragbares Gerät oder stereoskopische 3D-Optionen. Wählen Sie im entsprechenden Drop-down-Menü die spezifische Bildfrequenz.

Geben Sie im eingeblendeten Dialogfeld die benutzerdefinierte Bildfrequenz ein und drücken Sie OK.

Die Standard-Bildfrequenz ist die **variable Bildfrequenz (VFR).** Man kann in dem Fenster aber eine **konstante Bildfrequenz (CFR)** auswählen, indem das Kästchen **Konstante Bildfrequenz** ausgewählt wird.

### **Bildschirm-Referenzen - Detected Format**

In diesem Dialogfeld wird das erkannte Format der Videosequenz während des Speichervorgangs angezeigt. Um das Format Ihres Videos zu erkennen, klicken Sie auf die Schaltfläche Video exportieren auf der Registerkarte Startseite und wählen Sie eine der folgenden Optionen aus: Videodatei, 3D-Videodatei, Tragbares Video, Verlustloses Video, DVD-Film-Disc, DVD-Daten-Disc, Bildsequenz, YouTube, Flickr, Dropbox, Google Drive, OneDrive oder Vimeo.

Klicken Sie auf die Schaltfläche Ermitteln neben dem Feld Voreinstellung. Dadurch wird das Auflösungsformat der Videoausgabe auf Ihrer Bildschirmgröße basierend angepasst. Wenn Sie ein anderes Format verwenden möchten, dann können Sie dieses im Drop-down-Menü Voreinstellung auswählen.

Drücken Sie OK, um das gewählte Format als Ausgabeformat zu verwenden.

## **Bildschirm-Referenzen - Select Stream**

Audiostream auswählen**Audiostream:** Audiostream aus der Datei auswählen **Nicht mehr nachfragenl** Popup unterdrücken, um den Audiostream auszuwählen

## **Bildschirm-Referenzen - Send Email Dialog**

### **Senden Sie eine E-Mail**

Das Dialogfeld E-Mail senden sendet automatisch eine E-Mail. Die E-Mail-Einstellungen müssen eingerichtet werden, bevor eine E-Mail gesendet werden kann. Wenn Sie dies noch nicht getan haben, werden Sie aufgefordert, Ihre E-Mail-Einstellungen einzugeben, bevor Sie fortfahren.

### **E-Mail-Optionen**

-Senden an

 -Geben Sie die E-Mail-Adresse(n) der Empfänger ein. Setzen Sie ein Komma zwischen jede E-Mail-Adresse.

-Betreff

-Jeder Text, der in dieses Feld eingegeben wird, wird als Betreff der E-Mail angezeigt.

-Bereich

-Jeder Text, der in dieses Feld eingegeben wird, wird als Text der E-Mail angezeigt.

-Fußzeile

 -Jeder Text, der in dieses Feld eingegeben wird, wird ganz am Ende der E-Mail angezeigt. Dies kann einen Kauf erfordern, um es ändern zu können.

-Einstellungen

 -Wenn Sie auf diese Schaltfläche klicken, wird das Dialogfenster E-Mail-Einstellungen geöffnet, für Änderungen E-Mail-Server, Absenderadresse.